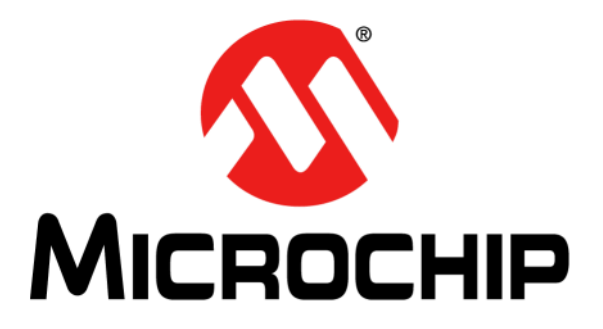

# **BM64 Evaluation Board (EVB) User's Guide**

#### **Note the following details of the code protection feature on Microchip devices:**

- Microchip products meet the specification contained in their particular Microchip Data Sheet.
- Microchip believes that its family of products is one of the most secure families of its kind on the market today, when used in the intended manner and under normal conditions.
- There are dishonest and possibly illegal methods used to breach the code protection feature. All of these methods, to our knowledge, require using the Microchip products in a manner outside the operating specifications contained in Microchip's Data Sheets. Most likely, the person doing so is engaged in theft of intellectual property.
- Microchip is willing to work with the customer who is concerned about the integrity of their code.
- Neither Microchip nor any other semiconductor manufacturer can guarantee the security of their code. Code protection does not mean that we are guaranteeing the product as "unbreakable."

Code protection is constantly evolving. We at Microchip are committed to continuously improving the code protection features of our products. Attempts to break Microchip's code protection feature may be a violation of the Digital Millennium Copyright Act. If such acts allow unauthorized access to your software or other copyrighted work, you may have a right to sue for relief under that Act.

Information contained in this publication regarding device applications and the like is provided only for your convenience and may be superseded by updates. It is your responsibility to ensure that your application meets with your specifications. MICROCHIP MAKES NO REPRESENTATIONS OR WARRANTIES OF ANY KIND WHETHER EXPRESS OR IMPLIED, WRITTEN OR ORAL, STATUTORY OR OTHERWISE, RELATED TO THE INFORMATION, INCLUDING BUT NOT LIMITED TO ITS CONDITION, QUALITY, PERFORMANCE, MERCHANTABILITY OR FITNESS FOR PURPOSE**.** Microchip disclaims all liability arising from this information and its use. Use of Microchip devices in life support and/or safety applications is entirely at the buyer's risk, and the buyer agrees to defend, indemnify and hold harmless Microchip from any and all damages, claims, suits, or expenses resulting from such use. No licenses are conveyed, implicitly or otherwise, under any Microchip intellectual property rights unless otherwise stated.

*Microchip received ISO/TS-16949:2009 certification for its worldwide headquarters, design and wafer fabrication facilities in Chandler and Tempe, Arizona; Gresham, Oregon and design centers in California and India. The Company's quality system processes and procedures are for its PIC® MCUs and dsPIC® DSCs, KEELOQ® code hopping devices, Serial EEPROMs, microperipherals, nonvolatile memory and analog products. In addition, Microchip's quality system for the design and manufacture of development systems is ISO 9001:2000 certified.*

# **QUALITY MANAGEMENT SYSTEM CERTIFIED BY DNV**   $=$  **ISO/TS 16949**  $=$

#### **Trademarks**

The Microchip name and logo, the Microchip logo, AnyRate, dsPIC, FlashFlex, flexPWR, Heldo, JukeBlox, KeeLoq, KeeLoq logo, Kleer, LANCheck, LINK MD, MediaLB, MOST, MOST logo, MPLAB, OptoLyzer, PIC, PICSTART, PIC32 logo, RightTouch, SpyNIC, SST, SST Logo, SuperFlash and UNI/O are registered trademarks of Microchip Technology Incorporated in the U.S.A. and other countries.

ClockWorks, The Embedded Control Solutions Company, ETHERSYNCH, Hyper Speed Control, HyperLight Load, IntelliMOS, mTouch, Precision Edge, and QUIET-WIRE are registered trademarks of Microchip Technology Incorporated in the U.S.A.

Analog-for-the-Digital Age, Any Capacitor, AnyIn, AnyOut, BodyCom, chipKIT, chipKIT logo, CodeGuard, dsPICDEM, dsPICDEM.net, Dynamic Average Matching, DAM, ECAN, EtherGREEN, In-Circuit Serial Programming, ICSP, Inter-Chip Connectivity, JitterBlocker, KleerNet, KleerNet logo, MiWi, motorBench, MPASM, MPF, MPLAB Certified logo, MPLIB, MPLINK, MultiTRAK, NetDetach, Omniscient Code Generation, PICDEM, PICDEM.net, PICkit, PICtail, PureSilicon, RightTouch logo, REAL ICE, Ripple Blocker, Serial Quad I/O, SQI, SuperSwitcher, SuperSwitcher II, Total Endurance, TSHARC, USBCheck, VariSense, ViewSpan, WiperLock, Wireless DNA, and ZENA are trademarks of Microchip Technology Incorporated in the U.S.A. and other countries.

SQTP is a service mark of Microchip Technology Incorporated in the U.S.A.

Silicon Storage Technology is a registered trademark of Microchip Technology Inc. in other countries.

GestIC is a registered trademarks of Microchip Technology Germany II GmbH & Co. KG, a subsidiary of Microchip Technology Inc., in other countries.

All other trademarks mentioned herein are property of their respective companies.

© 2016, Microchip Technology Incorporated, Printed in the U.S.A., All Rights Reserved.

ISBN: 978-1-5224-0709-6

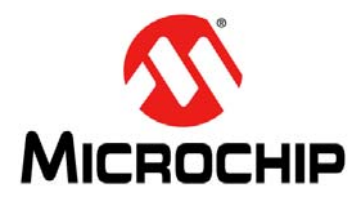

# **BM64 EVB USER'S GUIDE**

 Object of Declaration BM64 Evaluation Board

Manufacturer:

Microchip Technology Inc. 2355 W. Chandler Blvd. Chandler, Arizona, 85224-6199 **USA** 

This declaration of conformity is issued by the manufacturer.

The development/evaluation tool is designed to be used for research and development in a laboratory environment. This development/evaluation tool is not a Finished Appliance, nor is it intended for incorporation into Finished Appliances that are made commercially available as single functional units to end users under EU EMC Directive 2004/108/EC and as supported by the European Commission's Guide for the EMC Directive 2004/108/EC (8<sup>th</sup> February 2010).

This development/evaluation tool complies with EU RoHS2 Directive 2011/65/EU.

This development/evaluation tool, when incorporating wireless and radio-telecom functionality, is in compliance with the essential requirement and other relevant provisions of the R&TTE Directive 1999/5/EC and the FCC rules as stated in the declaration of conformity provided in the module datasheet and the module product page available at www.microchip.com.

For information regarding the exclusive, limited warranties applicable to Microchip products, please see Microchip's standard terms and conditions of sale, which are printed on our sales documentation and available at www.microchip.com.

Signed for and on behalf of Microchip Technology Inc. at Chandler, Arizona, USA

Carlos Derek Carlson

 $\frac{(2-5e\rho-14)}{2e}$ 

**NOTES:**

٠

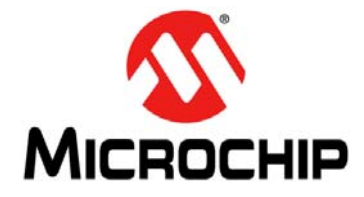

# **BM64 EVB USER'S GUIDE**

 $\equiv$ 

# **Table of Contents**

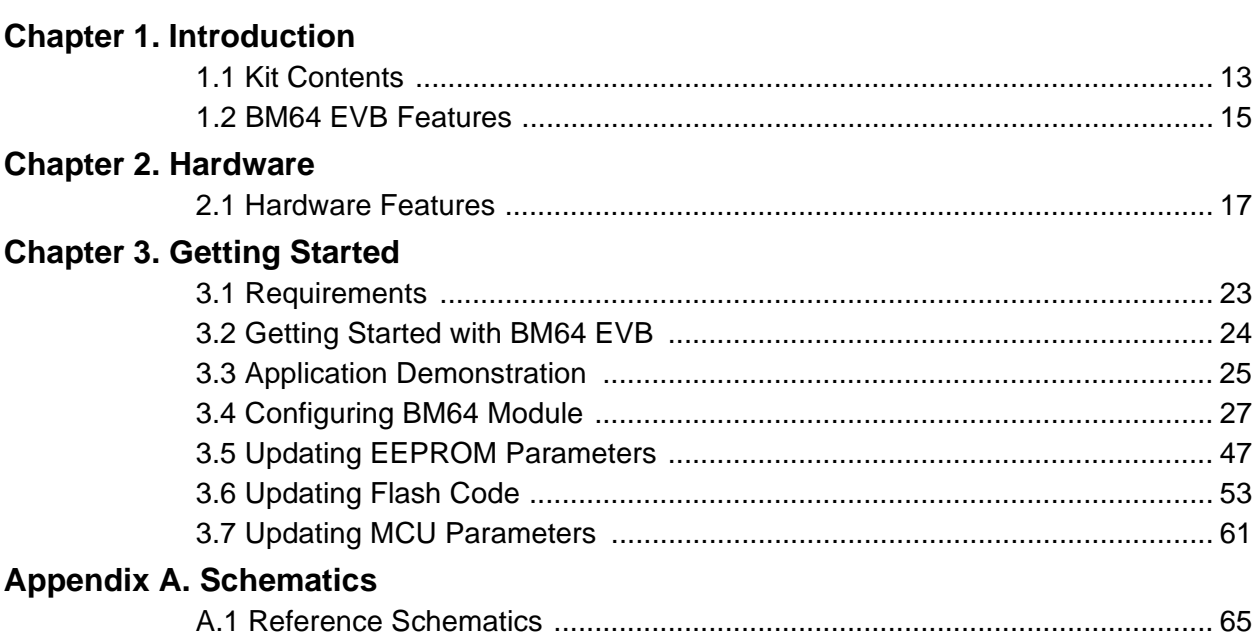

**NOTES:**

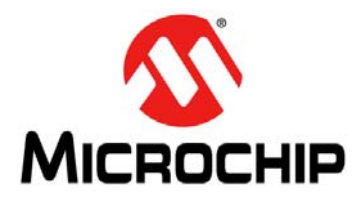

# **BM64 EVB USER'S GUIDE**

# **Preface**

# **NOTICE TO CUSTOMERS**

**All documentation becomes dated, and this manual is no exception. Microchip tools and documentation are constantly evolving to meet customer needs, so some actual dialogs and/or tool descriptions may differ from those in this document. Please refer to our web site (www.microchip.com) to obtain the latest documentation available.**

**Documents are identified with a "DS" number. This number is located on the bottom of each page, in front of the page number. The numbering convention for the DS number is "DSXXXXXXXXA", where "XXXXXXXX" is the document number and "A" is the revision level of the document.**

For the most up-to-date information on development tools, see the MPLAB<sup>®</sup> X IDE online help. **Select the Help menu, and then Topics to open a list of available online help files.**

# **INTRODUCTION**

This chapter contains general information that will be useful to know before using the BM64 Evaluation Board (EVB). Items discussed in this chapter include:

- [Document Layout](#page-6-0)
- [Conventions Used in this Guide](#page-7-0)
- [Recommended Reading](#page-8-0)
- [The Microchip Web Site](#page-8-1)
- [Development Systems Customer Change Notification Service](#page-9-0)
- [Customer Support](#page-9-1)
- [Document Revision History](#page-10-0)

### <span id="page-6-0"></span>**DOCUMENT LAYOUT**

This document describes how to use the BM64 EVB, as a development tool to emulate and debug firmware on a target board. This user's guide is composed of the following chapters:

- **[Chapter 1. "Introduction"](#page-12-2)** provides an overview of the BM64 EVB and its features.
- **[Chapter 2. "Hardware"](#page-16-2)** provides hardware details of the BM64 EVB.
- **[Chapter 3. "Getting Started"](#page-22-2)** provides information about how to establish the Bluetooth® connection using the BM64 EVB and how to configure the BM64 module using various tools.
- **[Appendix A. "Schematics"](#page-64-2)** provides the BM64 EVB reference schematics.

# <span id="page-7-0"></span>**CONVENTIONS USED IN THIS GUIDE**

This manual uses the following documentation conventions:

#### **DOCUMENTATION CONVENTIONS**

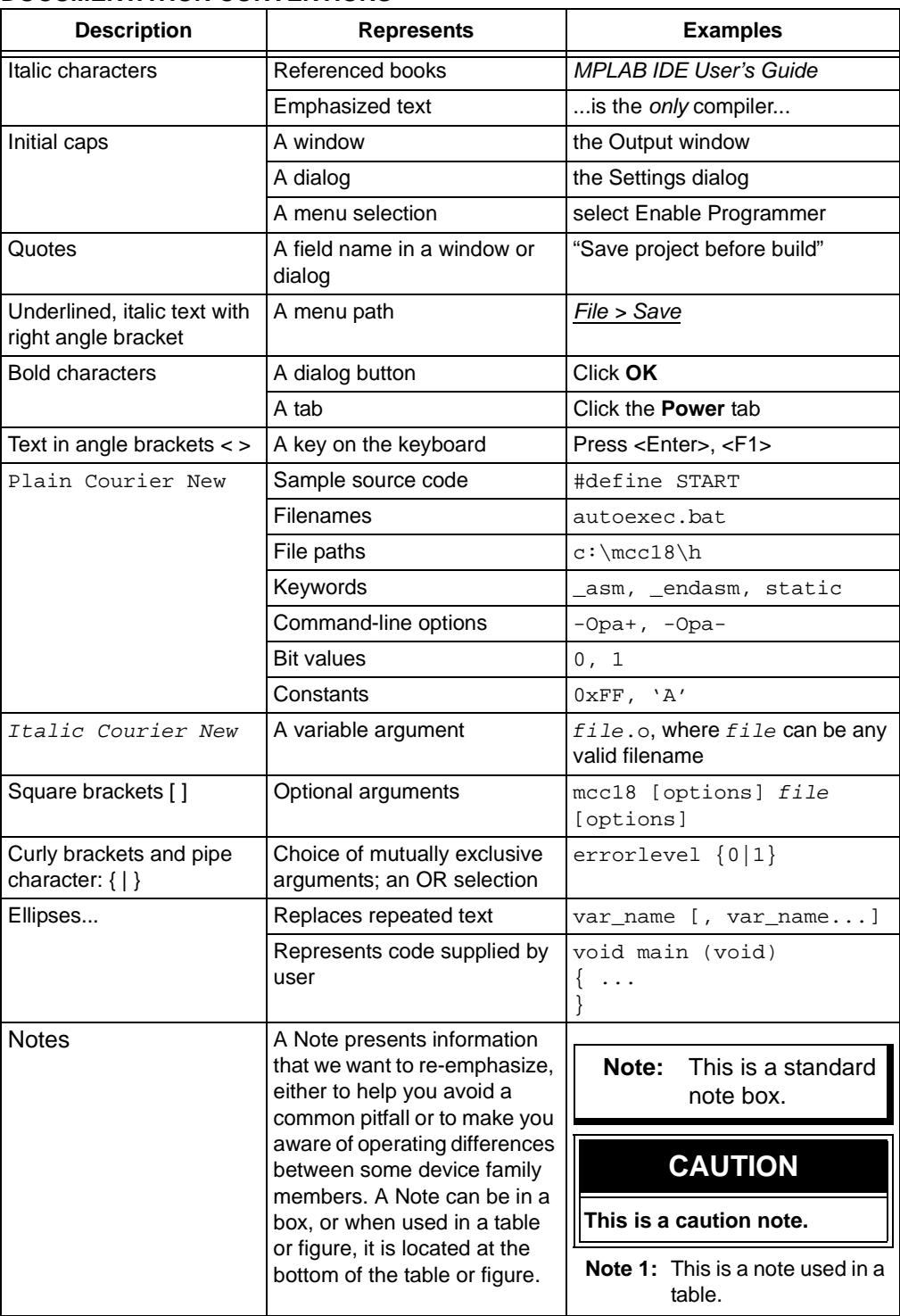

# <span id="page-8-0"></span>**RECOMMENDED READING**

This user's guide describes how to use the BM64 EVB. The following Microchip document is available and recommended as supplemental reference resources.

### **BM62/64 Data Sheet (DS60001403)**

Refer to this document for detailed information on BM64 module. Reference information found in this data sheet includes:

- BM64 module features and pin configurations
- Electrical Specifications
- Reference Circuits

# <span id="page-8-1"></span>**THE MICROCHIP WEB SITE**

Microchip provides online support via our web site at: http://www.microchip.com. This web site makes files and information easily available to customers. Accessible by most Internet browsers, the web site contains the following information:

- **Product Support** Data sheets and errata, application notes and sample programs, design resources, user's guides and hardware support documents, latest software releases and archived software
- **General Technical Support** Frequently Asked Questions (FAQs), technical support requests, online discussion groups, Microchip consultant program member listings
- **Business of Microchip** Product selector and ordering guides, latest Microchip press releases, listings of seminars and events; and listings of Microchip sales offices, distributors and factory representatives

# <span id="page-9-0"></span>**DEVELOPMENT SYSTEMS CUSTOMER CHANGE NOTIFICATION SERVICE**

Microchip's customer notification service helps keep customers current on Microchip products. Subscribers will receive e-mail notification whenever there are changes, updates, revisions or errata related to a specified product family or development tool of interest.

To register, access the Microchip web site at [www.microchip.com,](http://www.microchip.com) click on Customer Change Notification and follow the registration instructions.

The Development Systems product group categories are:

- **Compilers** The latest information on Microchip C compilers and other language tools
- **Emulators** The latest information on the Microchip in-circuit emulator, MPLAB **REAL ICE™**
- **In-Circuit Debuggers** The latest information on the Microchip in-circuit debugger, MPLAB ICD 3
- **MPLAB X IDE** The latest information on Microchip MPLAB X IDE, the Windows® Integrated Development Environment for development systems tools
- **Programmers** The latest information on Microchip programmers including the PICkit™ 3 development programmer

# <span id="page-9-1"></span>**CUSTOMER SUPPORT**

Users of Microchip products can receive assistance through several channels:

- Distributor or Representative
- Local Sales Office
- Field Application Engineer (FAE)
- Technical Support

Customers should contact their distributor, representative or Field Application Engineer (FAE) for support. Local sales offices are also available to help customers. A listing of sales offices and locations is included in the back of this document.

Technical support is available through the web site at: http://support.microchip.com.

# <span id="page-10-0"></span>**DOCUMENT REVISION HISTORY**

# **Revision A (June 2016)**

This is the initial released version of this document.

**NOTES:**

<span id="page-12-0"></span>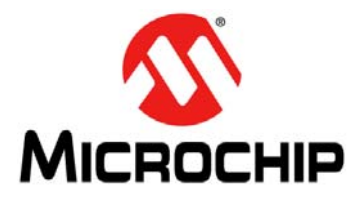

# <span id="page-12-2"></span>**BM64 EVB USER'S GUIDE**

# **Chapter 1. Introduction**

Thank you for purchasing a BM64 Evaluation Board (EVB). This document provides detailed information about the Microchip BM64 EVB.

The BM64 EVB enables the user to evaluate and demonstrate the functionalities of the BM64 module. The BM64 EVB includes status LEDs and an integrated configuration and programming interface for plug-and-play capability, which enables rapid prototyping and faster time to market.

Along with the BM64 EVB, software tools and applications are provided to demonstrate the Bluetooth connections to the on-board BM64 module with options for configuring or programming it.

This chapter includes the following topics:

**[1.1 "Kit Contents"](#page-12-1)**

#### **[1.2 "BM64 EVB Features"](#page-14-0)**

### <span id="page-12-1"></span>**1.1 KIT CONTENTS**

The BM64 EVB kit includes the following items, as illustrated in [Figure 1-1:](#page-13-0)

- One BM64 EVB, which contains the BM64SPKS1MC1 module
- One micro-USB cable
- One 15V DC power adapter
- Two speaker cables

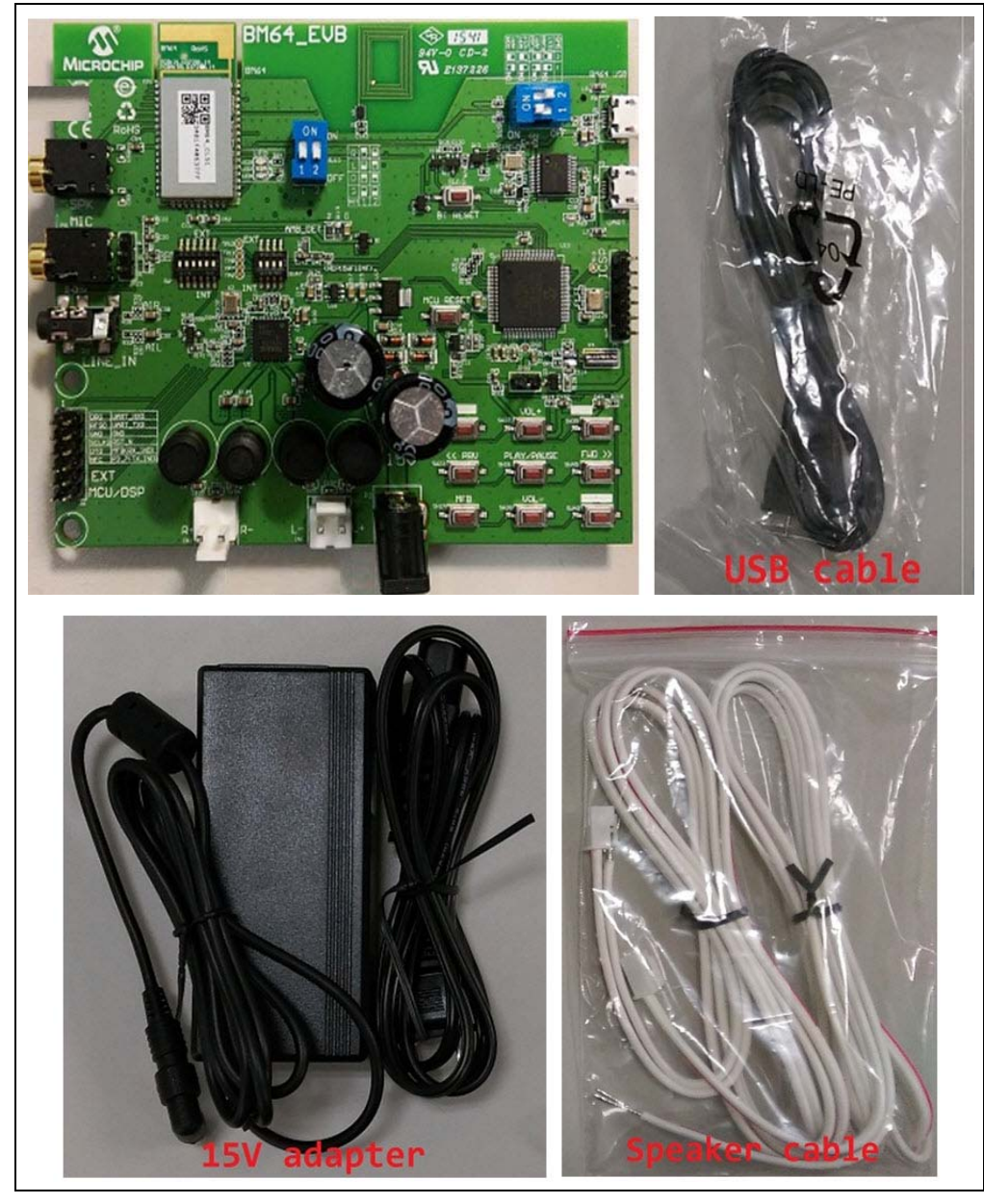

<span id="page-13-0"></span>**FIGURE 1-1: BM64 EVB KIT CONTENTS**

**Note:** If you are missing any part of the BM64 EVB kit, contact a Microchip sales office for assistance. A list of Microchip offices for sales and service is provided on the back page of this document.

# <span id="page-14-0"></span>**1.2 BM64 EVB FEATURES**

The following are key features of the BM64 EVB:

- The BM64 EVB includes a BM64 module, qualified for Bluetooth 4.2 specifications
- On-board MCU (PIC18F85J10) and DSP (YDA174) for easy operation and feature demonstration
- On-board keypad matrix that is controlled by MCU, which makes it easy for playback control
- Built-in Near Field Communication (NFC)
- RoHS compliant

### [Figure 1-1](#page-15-0) illustrates the top view of the BM64 EVB with the following components:

- 1. BM64SPKS1MC1 module
- 2. Three status LEDs
- 3. NFC tag
- 4. Mode switch (SW9)
- 5. USB connector (P9)
- 6. USB to UART converter (MCP2200)
- 7. UART port over USB connector (P3)
- 8. MCU (PIC18F85J10)
- 9. ICSP header (J5)
- 10. Audio control buttons, Multi-Function Button (MFB) and pairing mode button
- 11. 15V adapter jack (P2)
- 12. Internal/External MCU selection switch (SW46)
- 13. Internal/External DSP selection switch (SW47)
- 14. On-board DSP (YDA174) with built-in audio amplifier
- 15. Audio connector (CN1 and CN2)
- 16. External MCU/DSP header (J6)
- 17. Auxiliary input 3.5 mm jack (P8)
- 18. Microphone input 3.5 mm jack (P6)
- 19. Speaker output 3.5 mm jack (P7)
- 20. Reset button for BM64 module (SW10)
- 21. Reset button for MCU (SW1)

For more details on the features, refer to the **[Chapter 2. "Hardware"](#page-16-2)**.

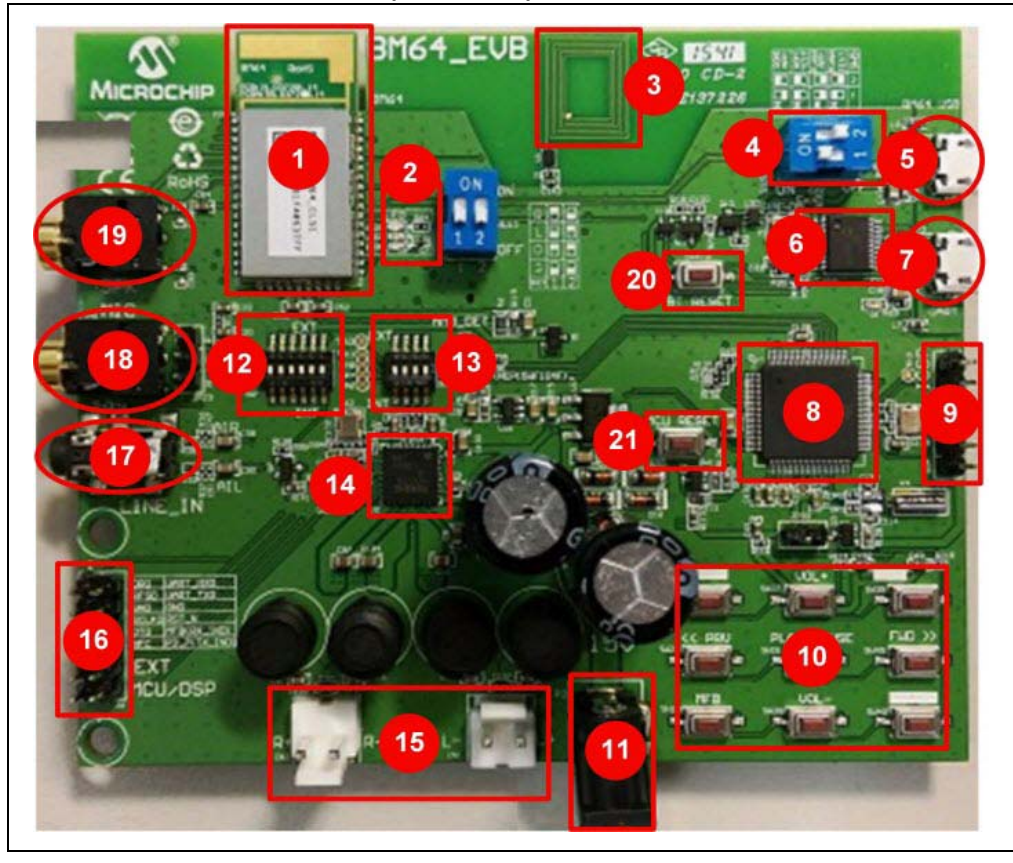

<span id="page-15-1"></span><span id="page-15-0"></span>**FIGURE 1-1: BM64 EVB (TOP VIEW)**

<span id="page-16-0"></span>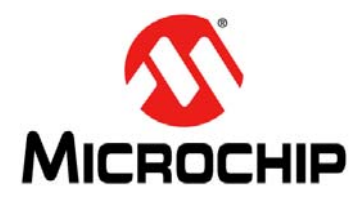

# <span id="page-16-2"></span>**Chapter 2. Hardware**

This chapter describes the hardware features of the BM64 EVB. The BM64 EVB includes a range of peripheral components, see [Figure 2-1.](#page-16-3)

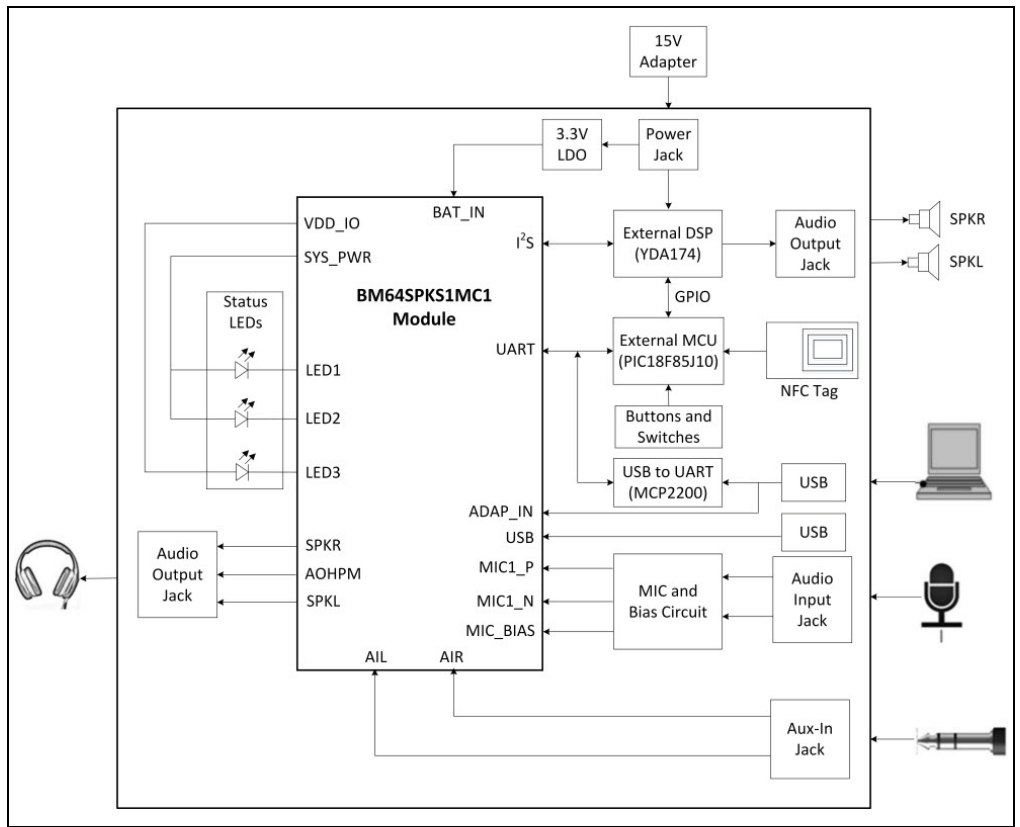

#### <span id="page-16-3"></span>**FIGURE 2-1: BM64 EVB BLOCK DIAGRAM**

# <span id="page-16-1"></span>**2.1 HARDWARE FEATURES**

The following list provides the details of each component in the BM64 EVB. For detailed information about the location of these components, refer to [Figure 1-1](#page-15-1).

#### **2.1.1 Power Supply**

The 15V DC power adapter supplies power to the BM64 EVB.

#### **2.1.2 USB connectivity**

The BM64 EVB has two USB ports that can be connected to the host PC using a micro-USB cable:

- Debug/program port (P3), where the USB signals are converted to/from the UART by the MCP2200
- USB port (P9), where USB signals are directly connected to BM64 module

### **2.1.3 Switches and Push Buttons**

The functions of the switches and push buttons on the BM64 EVB are:

- SW1 Reset button for the MCU
- SW9 Mode switch
- SW10 Reset button for BM64 module
- SW23 Skip the audio track backward
- SW24 (MFB) Push button to turn on/off the BM64 module
- SW27 Increase volume
- SW28 Decrease volume
- SW31 Play or pause the audio playback
- SW40 Button to enter into pairing mode
- SW45 Skip the audio track forward

[Table 2-1](#page-17-0) provides the settings of Mode switch SW9 to configure the BM64 module in various operating modes.

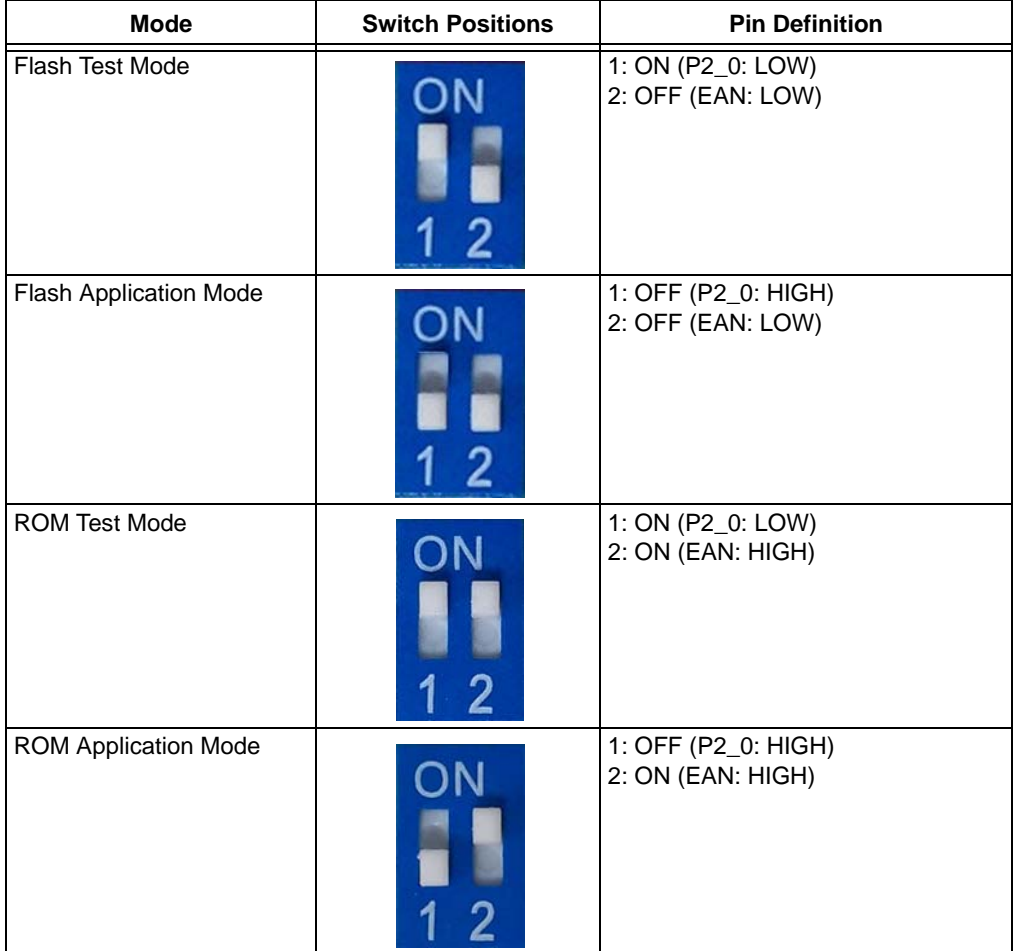

### <span id="page-17-0"></span>**TABLE 2-1: SWITCH SW9 DETAILS**

[Table 2-2](#page-18-0) details the signals and button connections of the SW46/SW47 switch to the BM64 module and the external MCU/DSP.

| <b>Mode</b>                                                                                                    | <b>SW46/SW47 Switch position</b>  | <b>Pin Definition</b>                                                                                                    |
|----------------------------------------------------------------------------------------------------|-----------------------------------|----------------------------------------------------------------------------------------------------|
| On-board MCU<br>(PIC18F85J10) and DSP<br>audio amplifier (YDA174)<br>signals connection to the<br>BM64 module (default) | NO.<br><b>SW46</b><br><b>SW47</b> | SW46<br>1: ON (NFC trigger to MCU)<br>2: OFF (TXIND to MCU)<br>3: ON (RST_N to MCU)<br>4: ON (HCI_TXD to MCU)<br>5: ON (HCI_RXD to MCU)<br>6: ON (MFB controlled by<br>MCU)<br><b>SW47</b><br>1: ON (DT0 to DSP)<br>2: ON (SCLK0 to DSP)<br>3: ON (RFS0 to DSP)<br>4: ON (NC) |
| External MCU and DSP<br>audio amplifier connection                                                                      | <b>SW47</b><br><b>SW46</b>        | SW46<br>1: OFF (NFC trigger)<br>2: OFF (TXIND)<br>3: OFF (RST_N)<br>4: OFF (HCI_TXD)<br>5: OFF (HCI_RXD)<br>6: OFF (MFB)<br><b>SW47</b><br>1: OFF (DT0)<br>2: OFF (SCLK0)<br>3: OFF (RFS0)<br>4: OFF (NC)                                                                     |

<span id="page-18-0"></span>**TABLE 2-2: SWITCH SW46/SW47 DETAILS**

# **2.1.4 LEDs**

The functions of three LEDs are listed as follows:

- LED1 Indicates the Bluetooth connection status (UI configuration dependent)
- LED2 Indicates the Bluetooth connection status (UI configuration dependent)
- LED3 Charging indication LED (default setting is disabled)

### **2.1.5 Jumpers and Headers**

The following jumpers and headers (J5, J6, JP23) are available on the BM64 EVB.

ICSP header J5 provides the programming/debugging interface for the BM64 EVB. [Figure 2-2](#page-19-1) illustrates ICSP header J5 and [Table 2-3](#page-19-0) provides the pin details and description.

#### <span id="page-19-1"></span>**FIGURE 2-2: ICSP HEADER J5**

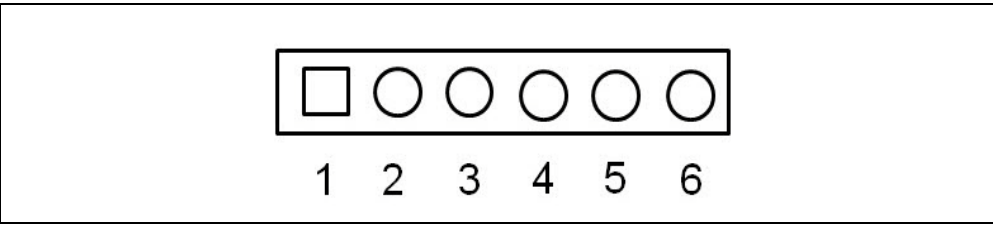

### <span id="page-19-0"></span>**TABLE 2-3: ICSP HEADER J5**

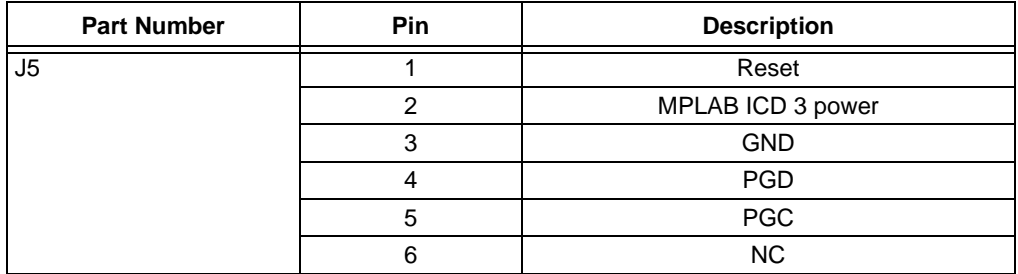

The external MCU/DSP header J6 provides the interface to connect an external MCU/DSP to the BM64 EVB. [Figure 2-3](#page-20-0) illustrates external MCU/DSP header J6 and [Table 2-4](#page-20-1) provides the pin details and description.

<span id="page-20-0"></span>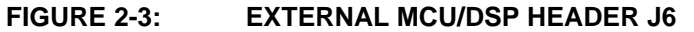

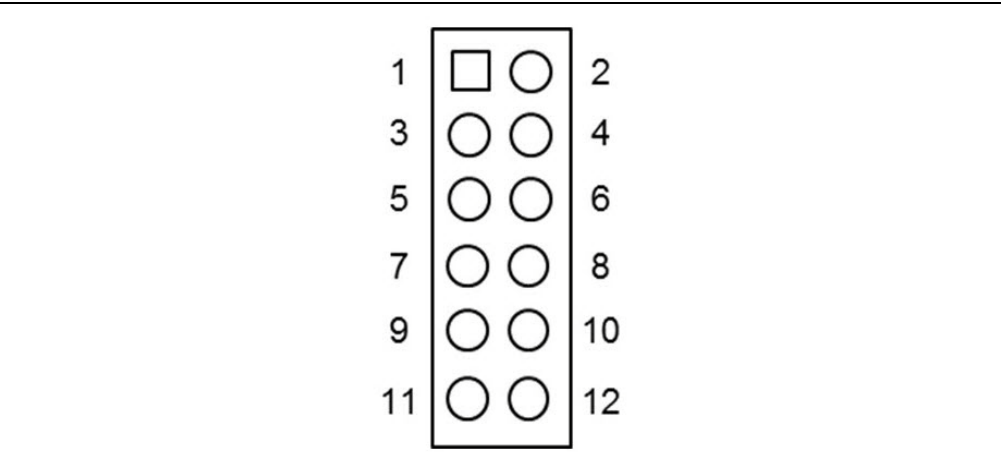

<span id="page-20-1"></span>**TABLE 2-4: EXTERNAL MCU/DSP HEADER J6**

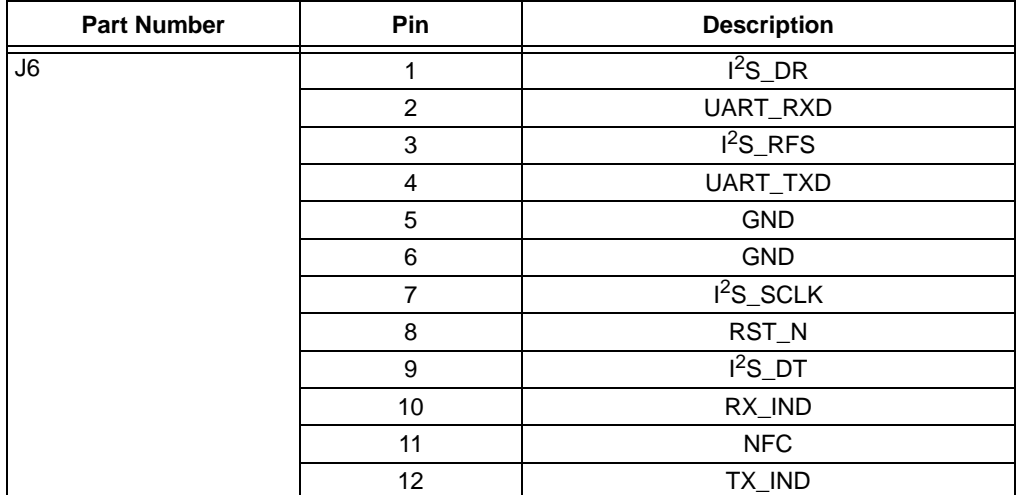

MIC header JP23 is used for connecting a microphone to the BM64 EVB. [Figure 2-4](#page-21-0) illustrates MIC header JP23 and [Table 2-5](#page-21-1) provides the pin details and description.

<span id="page-21-0"></span>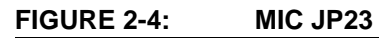

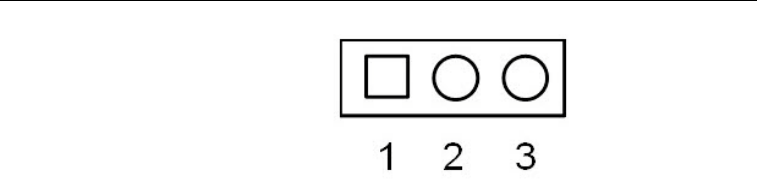

#### <span id="page-21-1"></span>**TABLE 2-5: MIC JP23**

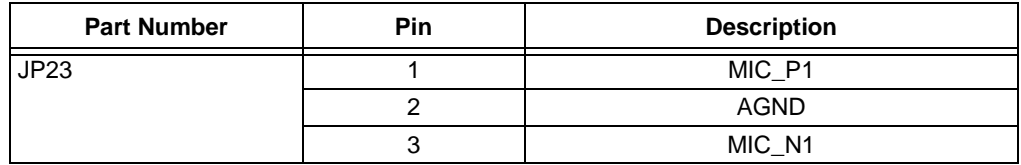

<span id="page-22-0"></span>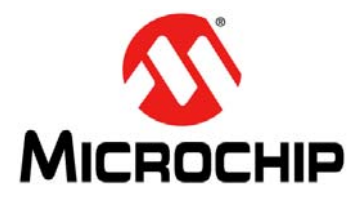

# <span id="page-22-2"></span>**BM64 EVB USER'S GUIDE**

# **Chapter 3. Getting Started**

This chapter describes how to establish Bluetooth connection between the BM64 EVB and a host device. It also demonstrates the process of updating the parameters using various tools.

This chapter includes the following topics:

- **[3.1 "Requirements"](#page-22-1)**
- **[3.2 "Getting Started with BM64 EVB"](#page-23-0)**
- **[3.3 "Application Demonstration"](#page-24-0)**
- **[3.4 "Configuring BM64 Module"](#page-26-0)**
- **[3.5 "Updating EEPROM Parameters"](#page-46-0)**
- **[3.7 "Updating MCU Parameters"](#page-60-0)**

#### <span id="page-22-1"></span>**3.1 REQUIREMENTS**

The following hardware and software components are required for getting started with the BM64 EVB.

#### **3.1.1 Hardware Requirements**

- BM64 EVB
- Bluetooth enabled smartphone:
	- Android™ device running Android 4.3 or later version
	- iOS: iPhone® 4S or later version
- Windows<sup>®</sup> host PC with USB port
- Speaker, microphone or headset
- Micro-USB cable

#### **3.1.2 Software Requirements**

Download the latest firmware and corresponding tools from the Microchip web site at: www.microchip.com/BM64.

- User Interface tool
- DSP tool
- Mass Production EEPROM Tool (MPET)
- Firmware update tool
- Flash code
- EEPROM tool
- MPLAB<sup>®</sup> Integrated Development Environment (MPLAB X IDE) tool

**Note:** MPLAB X IDE is available for download from Microchip web site at: www.microchip.com/mplab/mplab-x-ide.

# <span id="page-23-0"></span>**3.2 GETTING STARTED WITH BM64 EVB**

The BM64 EVB is preprogrammed with dual-mode software where Advanced Audio Distribution Profile (A2DP) and Bluetooth Low Energy (BLE) can be operated simultaneously. The MCU (PIC18F85J10, U13) on the BM64 EVB is also preprogrammed to work with dual-mode software. To establish the Bluetooth connection between the BM64 EVB and a host device, perform the following actions:

1. Set switch SW9 to Flash Application mode, see [Figure 3-1.](#page-23-1)

<span id="page-23-1"></span>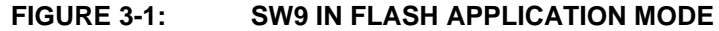

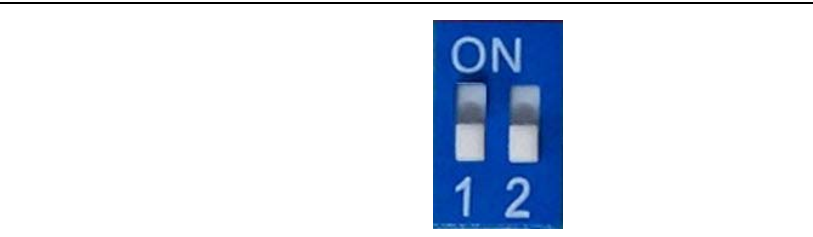

- 2. Connect the speaker line to the amplifier output connector (CN1 and CN2).
- 3. Connect the 15V DC power adapter to P2, as illustrated in [Figure 3-2.](#page-23-2)

**Note:** Do not plug-in the USB cable.

<span id="page-23-2"></span>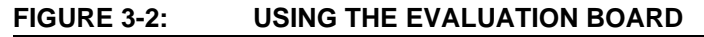

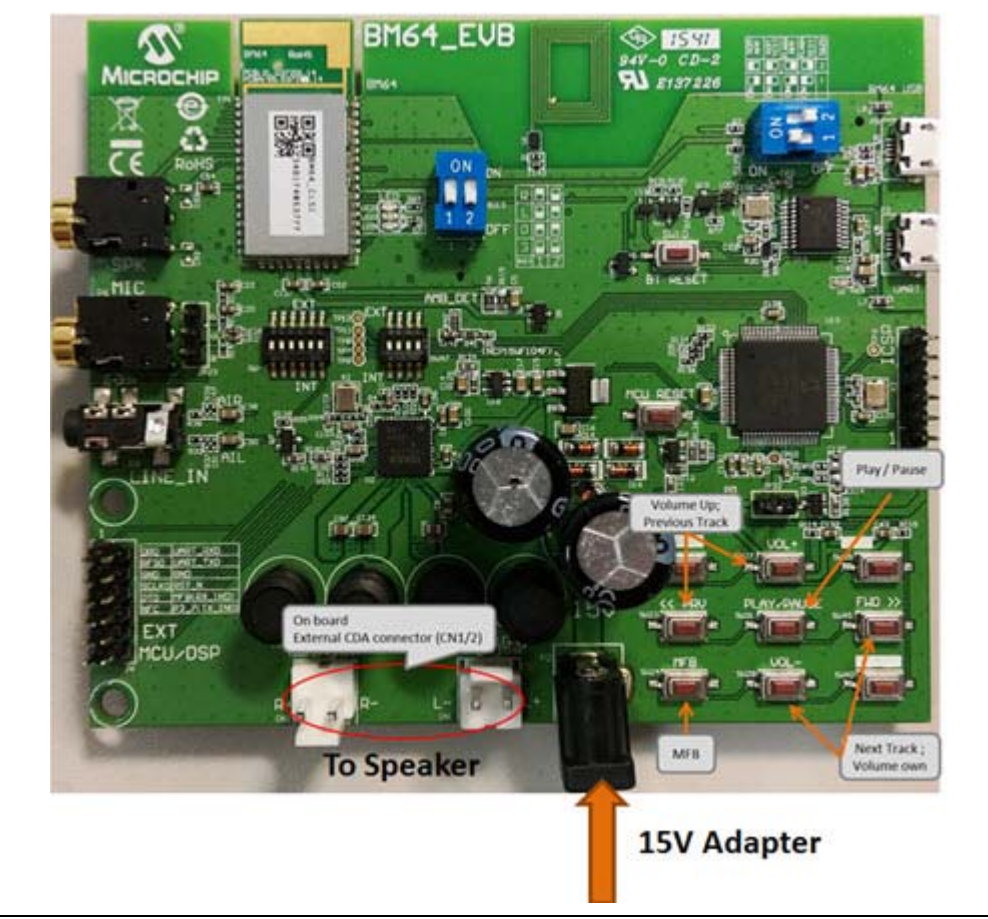

- 4. [Figure 3-3](#page-24-1) illustrates the various push buttons on the BM64 EVB. To turn the Bluetooth on, long press SW24 (MFB), then LED1 (blue) and LED2 (red) will blink.
- 5. Next long press SW40 to enter pairing mode (depending on the UART command settings from the MCU to the Bluetooth module). LED1 (blue) and LED2 (red) will blink alternatively to indicate that the BM64 EVB is discoverable.

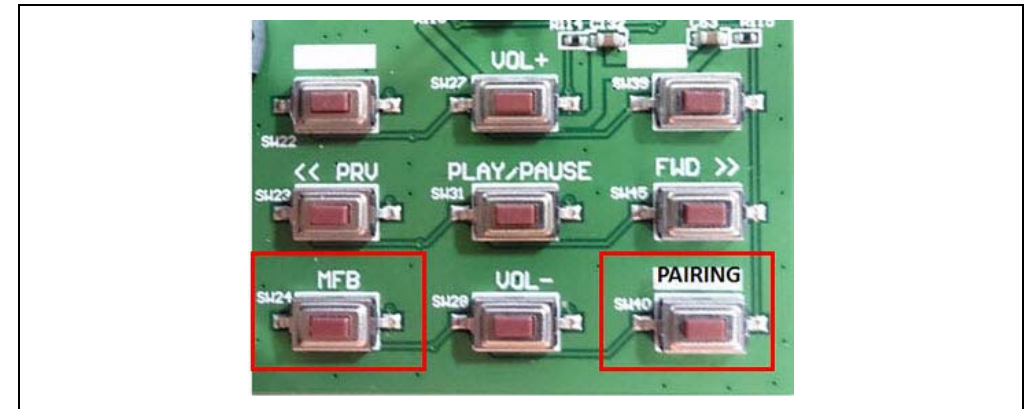

#### <span id="page-24-1"></span>**FIGURE 3-3: SW24 AND SW40**

- 6. Turn on the host device Bluetooth (PC or smartphone) and it will display a list of discoverable Bluetooth devices. The BM64 EVB is displayed as "Dual\_SPK"/ "LE\_Dual\_SPK"; select the device to establish the connection.
- 7. Once the BM64 EVB is connected to the host device, LED1 (blue) blinks fast. This indicates that the BM64 EVB is in pairing mode.
- 8. When the BM64 EVB is paired with the host device, LED1 (blue) blinks twice at regular intervals. With the default settings, the BM64 module enables Advanced Audio Distribution Profile (A2DP) for audio playback and Audio Video Remote Control Profile (AVRCP) for player control.

# <span id="page-24-0"></span>**3.3 APPLICATION DEMONSTRATION**

#### **3.3.1 Audio Demonstration**

In this demonstration, the user can stream audio on the BM64 EVB using a host device (PC or smartphone). Perform the following actions for the audio demonstration, refer to [Figure 3-4.](#page-25-0)

- 1. Establish the connection between the BM64 EVB and a host device using the procedure listed in **[3.2 "Getting Started with BM64 EVB"](#page-23-0)**.
- 2. Once the connection between the BM64 EVB and the host device is established, open the audio source on the host device. Microchip recommends using a media player (for example: Windows<sup>®</sup> Media Player, iTunes<sup>®</sup>, and Android™).
- 3. Start the audio stream on the media player, then LED1 (blue) and LED2 (red) will blink once at regular intervals. The audio control buttons are used to:
	- Control the volume of the audio output (long press **VOL+** or **VOL-** button)
	- Go to the previous track (short press **<< PRV** button)
	- Go to the next track (short press **FWD >>** button)
	- Start/stop playing the current track (short press **PLAY/PAUSE** button)

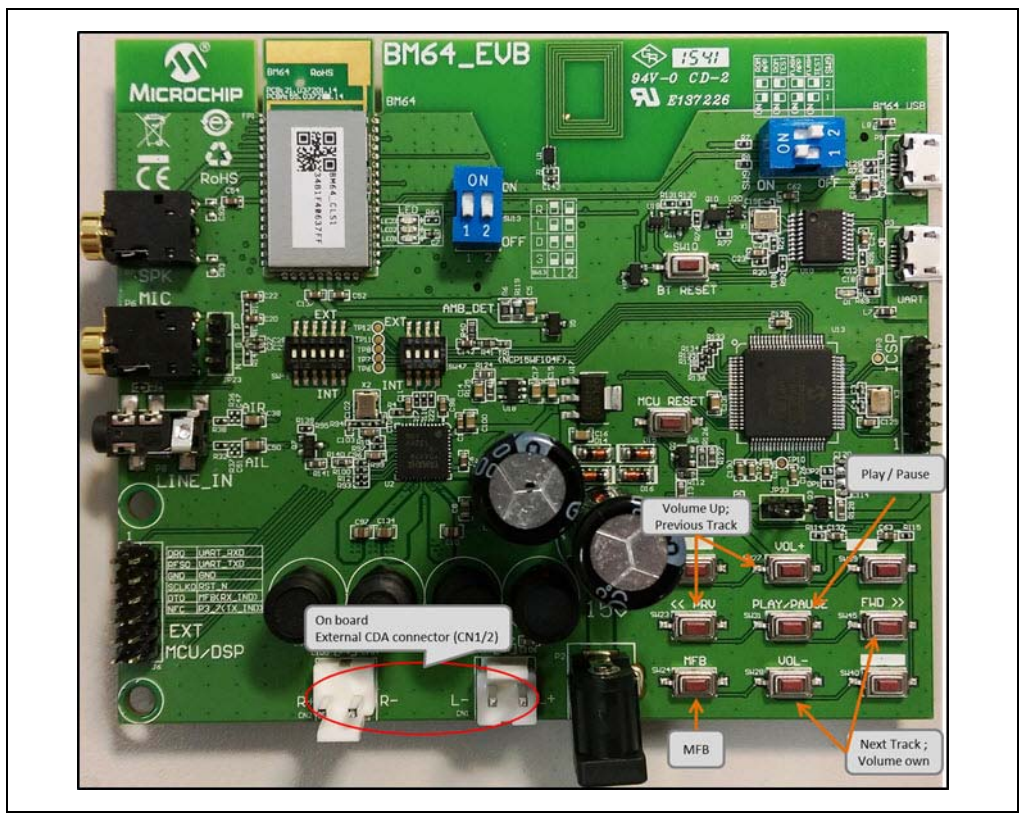

<span id="page-25-0"></span>**FIGURE 3-4: BM64 EVB AUDIO CONTROL BUTTONS**

### **3.3.2 HSP/HFP Demonstration**

In this demonstration, the user can explore the Headset Profile (HSP) or Hands-Free Profile (HFP) setting to receive an incoming voice call from a paired smartphone. Perform the following steps for demonstration, refer to [Figure 3-4.](#page-25-0)

- 1. Establish the connection between the BM64 EVB and a host device using the procedure listed in **[3.2 "Getting Started with BM64 EVB"](#page-23-0)**.
- 2. Connect the speaker to the audio out connector (CN1 and CN2) and a microphone to the MIC input (P6), respectively, on the BM64 EVB.
- 3. Initiate a call from another phone to the smartphone that is paired with the BM64 EVB. The A2DP stream pauses and the ringtone is played on the speaker. LED1 (blue) blinks three times at regular intervals.
- 4. Press the SW24 (MFB) button on the BM64 EVB to accept the incoming call. LED1 (blue) and LED2 (red) will blink three times at regular intervals.

### <span id="page-26-0"></span>**3.4 CONFIGURING BM64 MODULE**

### **3.4.1 UI Tool Configuration**

The User Interface (UI) tool is a configuration tool which enables the user to change the BM64 module parameters, such as device name, enable/disable pairing mode, BLE connection settings, configure the LEDs and enable/disable battery functions.

To configure the UI parameters, perform the following actions:

1. Open the UI configuration tool and click **OK** to configure the UI parameters, see [Figure 3-5.](#page-26-1)

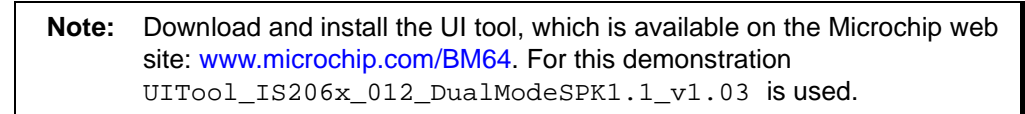

<span id="page-26-1"></span>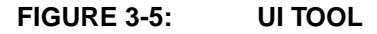

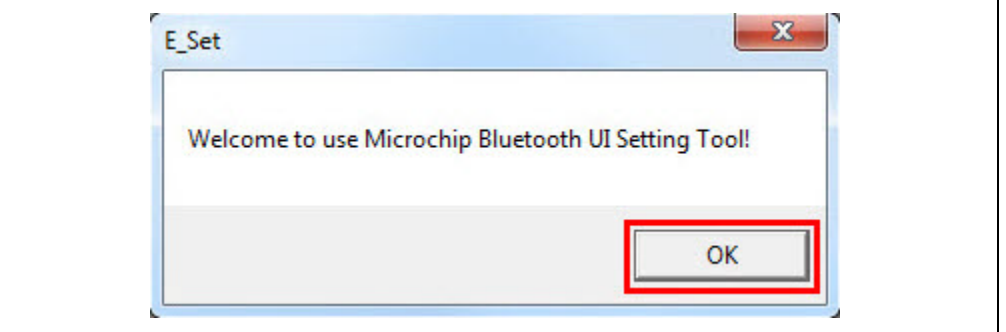

2. In the UI configuration tool, click **Load**, see [Figure 3-6](#page-26-2).

<span id="page-26-2"></span>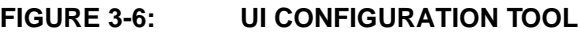

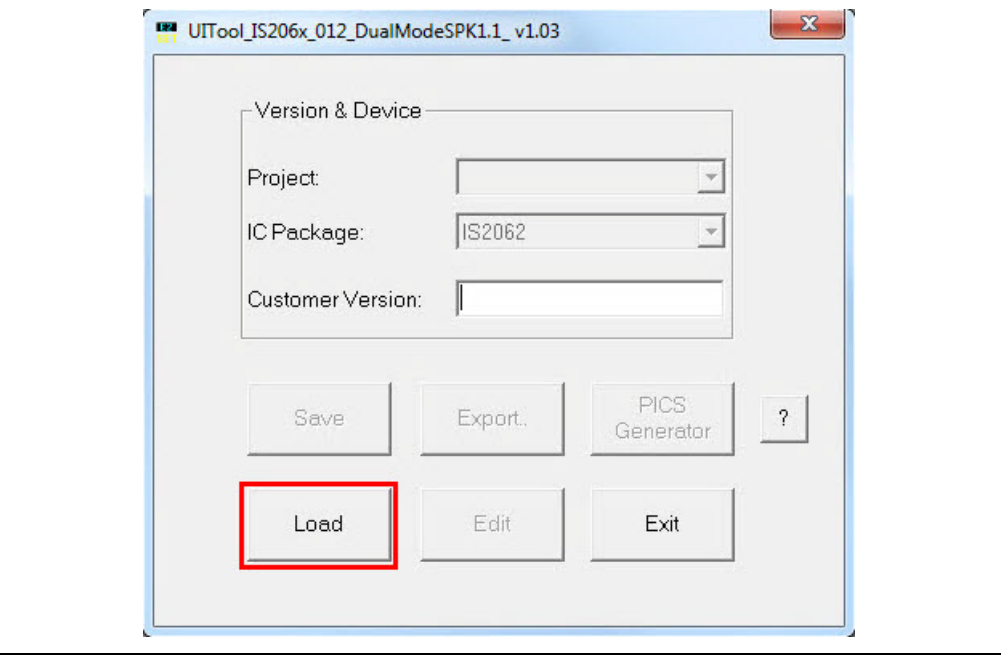

3. From the Open window, select the default UI parameters text file (provided with the UI tool) for the BM64 module, and then click **Open**, see [Figure 3-7](#page-27-0).

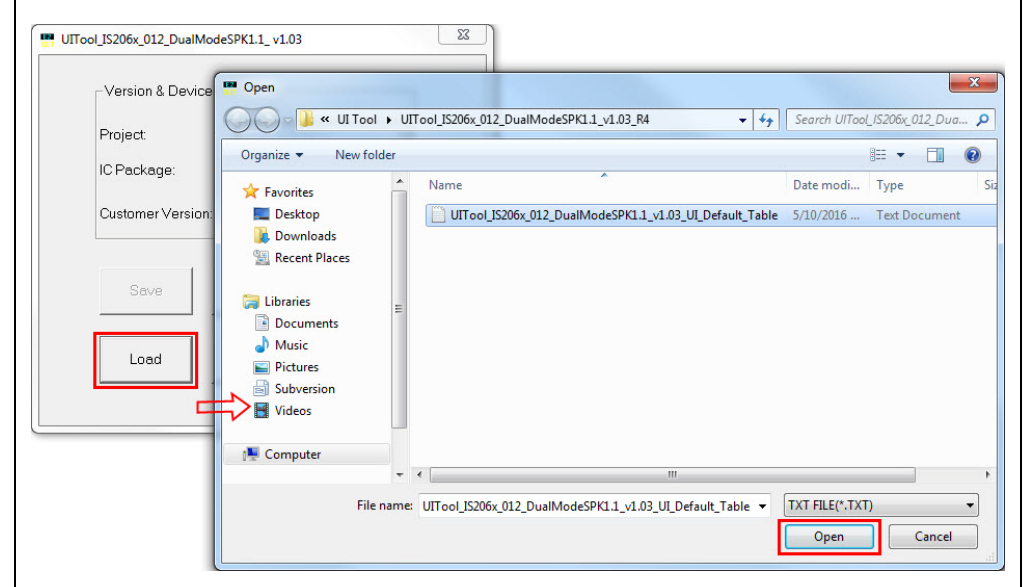

#### <span id="page-27-0"></span>**FIGURE 3-7: LOADING DEFAULT UI PARAMETERS**

4. After loading the UI parameters, select "BM64CLS1" from the **IC Package** dropdown list and then click **Edit**, see [Figure 3-8](#page-27-1).

#### <span id="page-27-1"></span>**FIGURE 3-8: EDIT UI PARAMETERS**

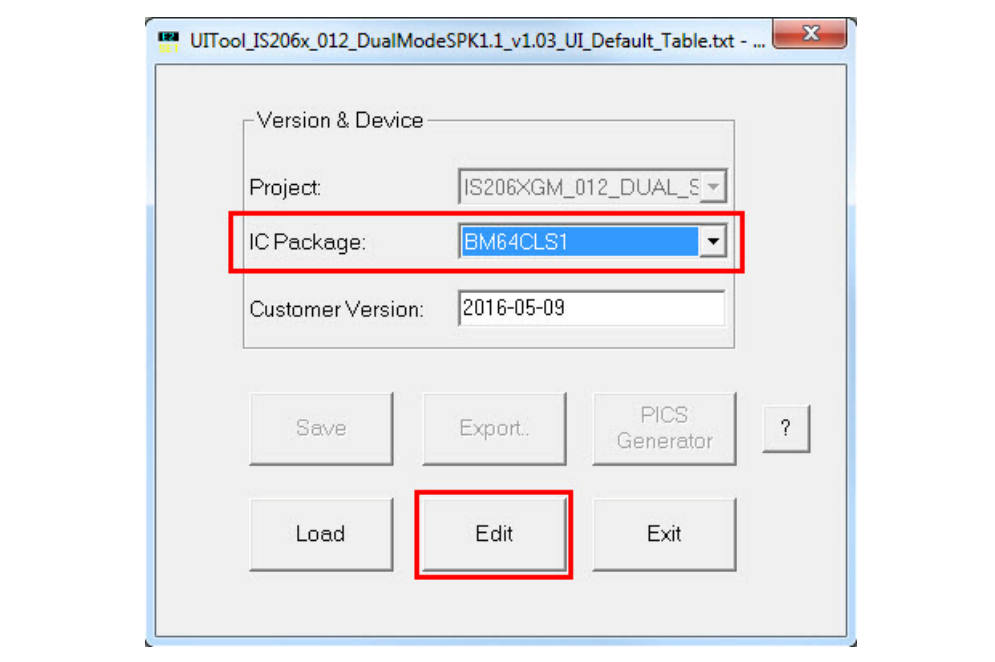

- 5. In the Main Feature dialog, the user can enable or disable the **Supported Profile** and audio line-in function **Button** and set the following parameters, as illustrated in [Figure 3-9](#page-28-0).
	- a) Select the "UART Command" check box, which allows the module to be controlled by the MCU through the UART interface.
	- b) Select the "Ind.1" check box to enable the external audio amplifier.
	- c) Click **Next**.

#### <span id="page-28-0"></span>**FIGURE 3-9: MAIN FEATURE SETTINGS**

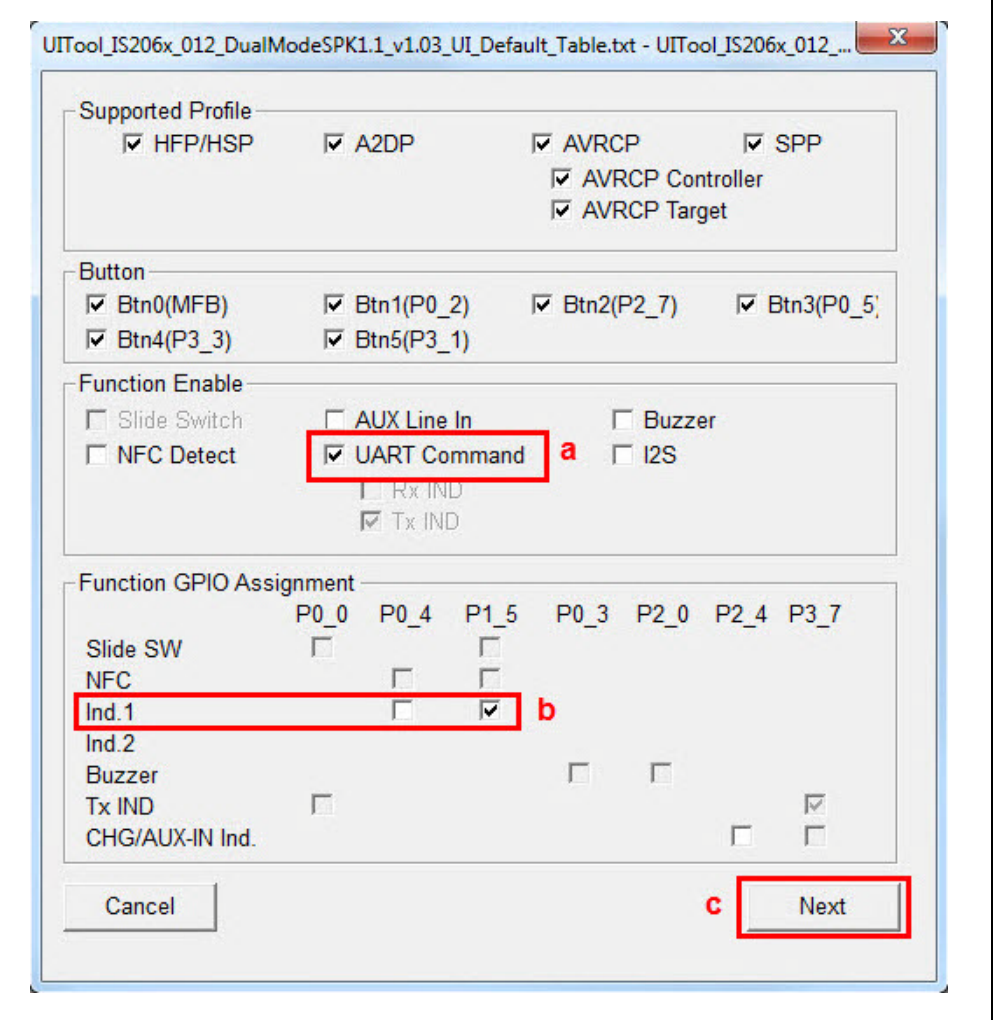

6. The System and Functional Settings dialog with various options (tabs) is displayed to configure the parameters. In the **Sys. Setup2** tab, from the Indication 1 Setting section, enable **External Amplifier Indication**, as illustrated in [Figure 3-10](#page-29-0). Click **Help** to get more detailed information.

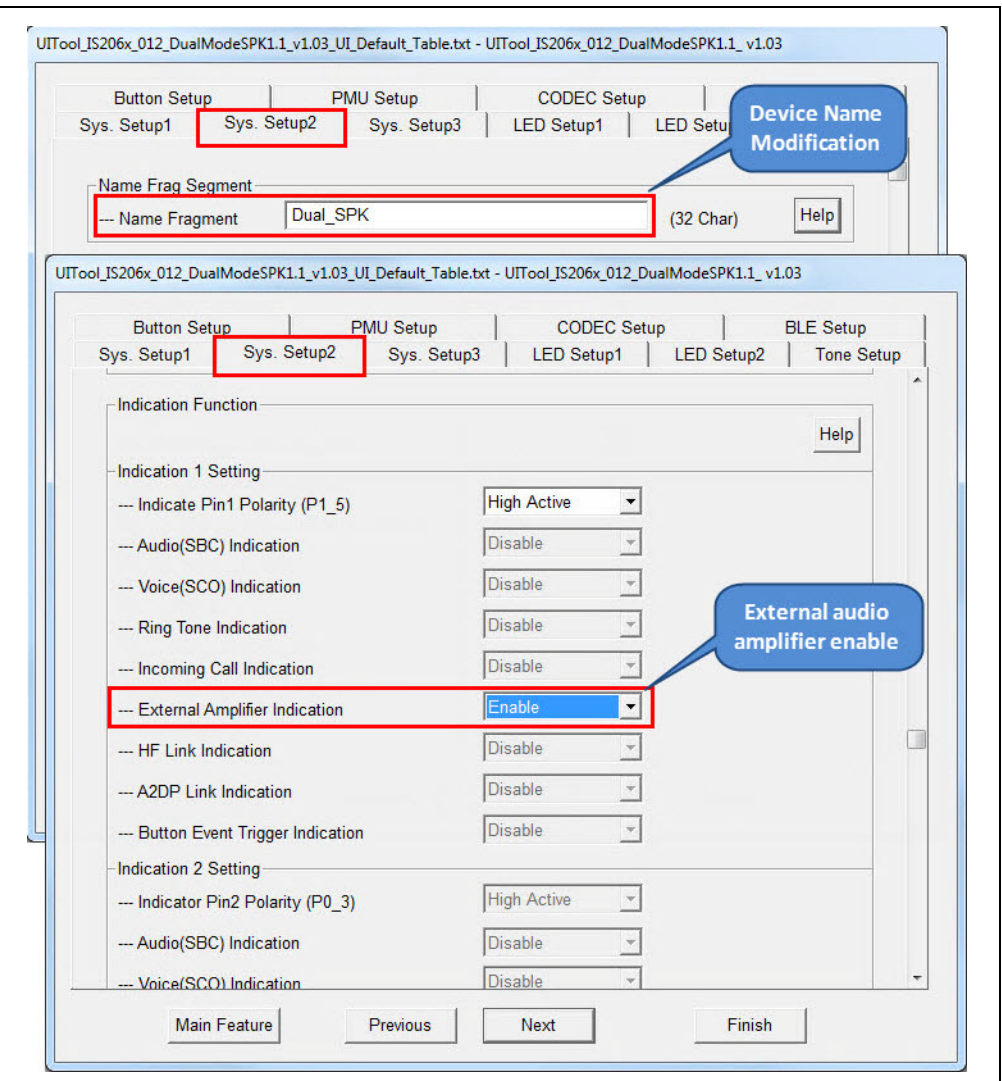

<span id="page-29-0"></span>**FIGURE 3-10: ENABLE EXTERNAL AMPLIFIER INDICATION**

7. In the **Sys. Setup1** tab, from the UART Setting section, enable **Power On by "Power On" Command**, as illustrated in [Figure 3-11.](#page-30-0) The module will power-on by UART command and not by MFB key.

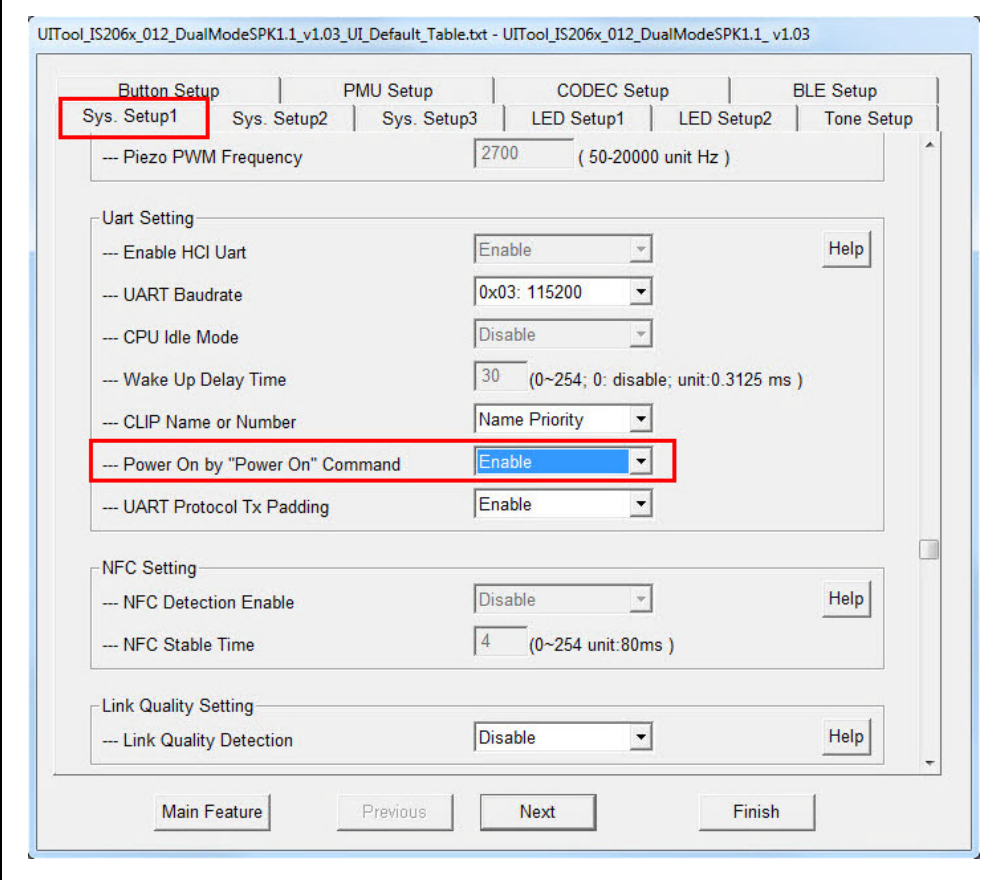

#### <span id="page-30-0"></span>**FIGURE 3-11: UART COMMAND SETTING**

8. After setting up the parameters, click **Finish**. A notification is displayed to check the EEPROM size on the system. Click **OK**, see [Figure 3-12](#page-31-0).

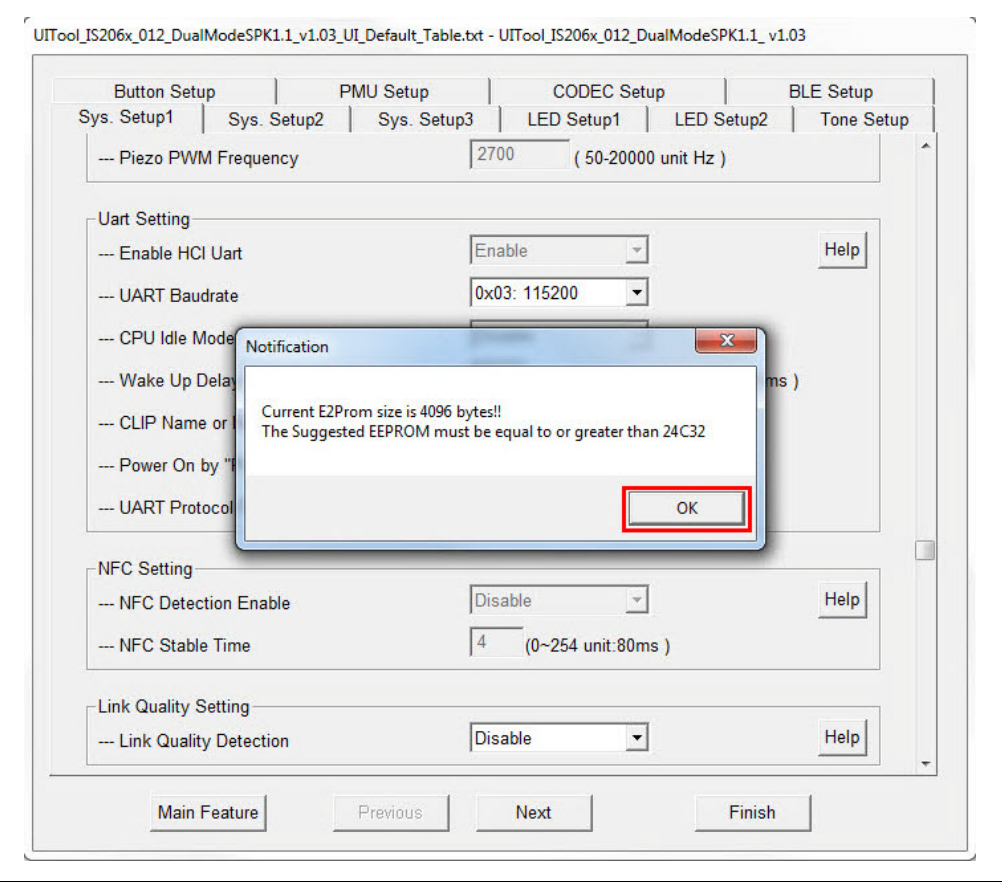

#### <span id="page-31-0"></span>**FIGURE 3-12: EEPROM NOTIFICATION**

9. Click **Save** to save these UI parameters as a .txt file, see [Figure 3-13.](#page-32-0)

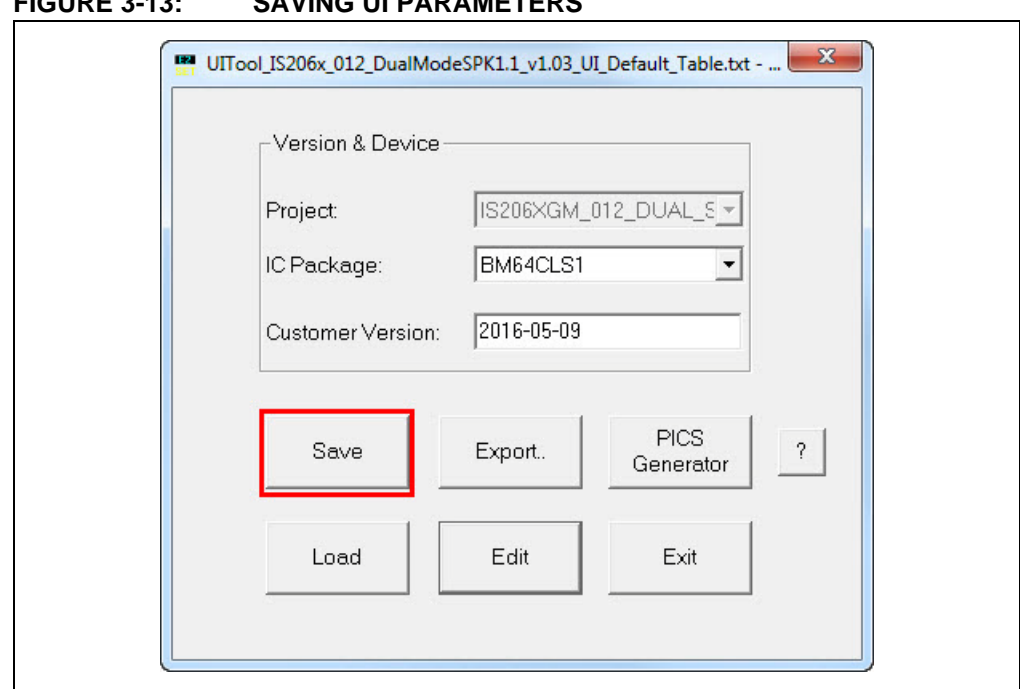

<span id="page-32-0"></span>**FIGURE 3-13: SAVING UI PARAMETERS**

10. From the Save As window, select the file location, and then click **Save**, see [Figure 3-14](#page-32-1).

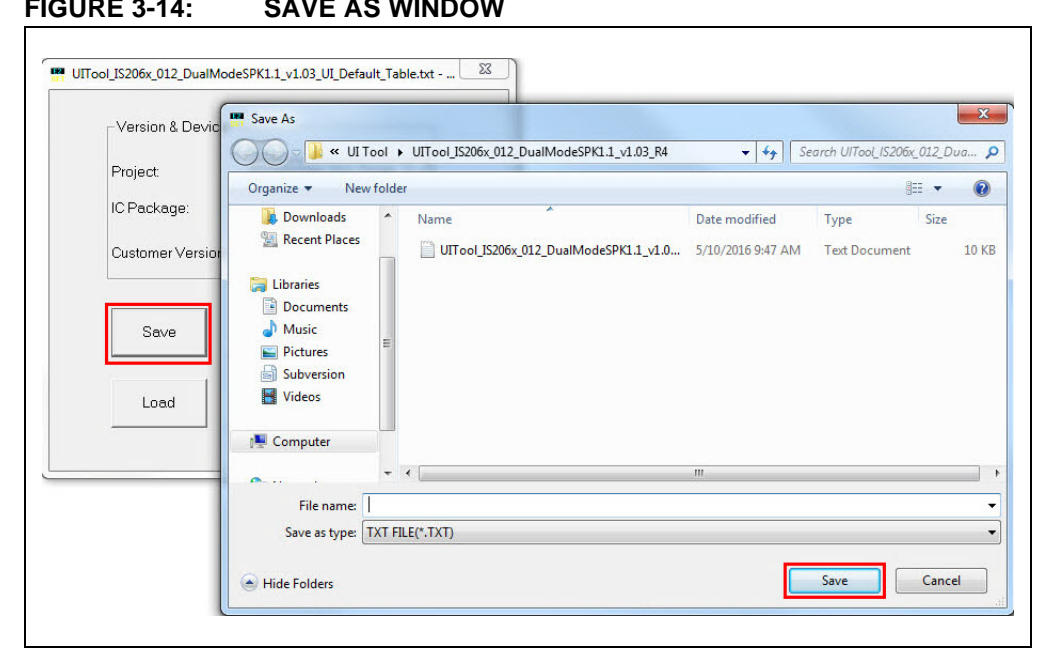

<span id="page-32-1"></span>**FIGURE 3-14: SAVE AS WINDOW**

11. After saving the UI parameters, click **Exit**.

## **3.4.2 DSP Tool Configuration**

The DSP configuration tool provides the visual interface to configure the DSP parameters for the voice and audio signal processing functions. To configure the DSP parameters, perform the following actions:

- 1. Open the DSP tool and a dialog displays with various options (tabs) to configure the parameters, as illustrated in [Figure 3-15](#page-33-0).
	- **Note:** Download and install the DSP tool, which is available on the Microchip web site: www.microchip.com/BM64. For this demonstration DSPTool\_IS206x\_012\_DualModeSPK1.1\_v1.03 is used.

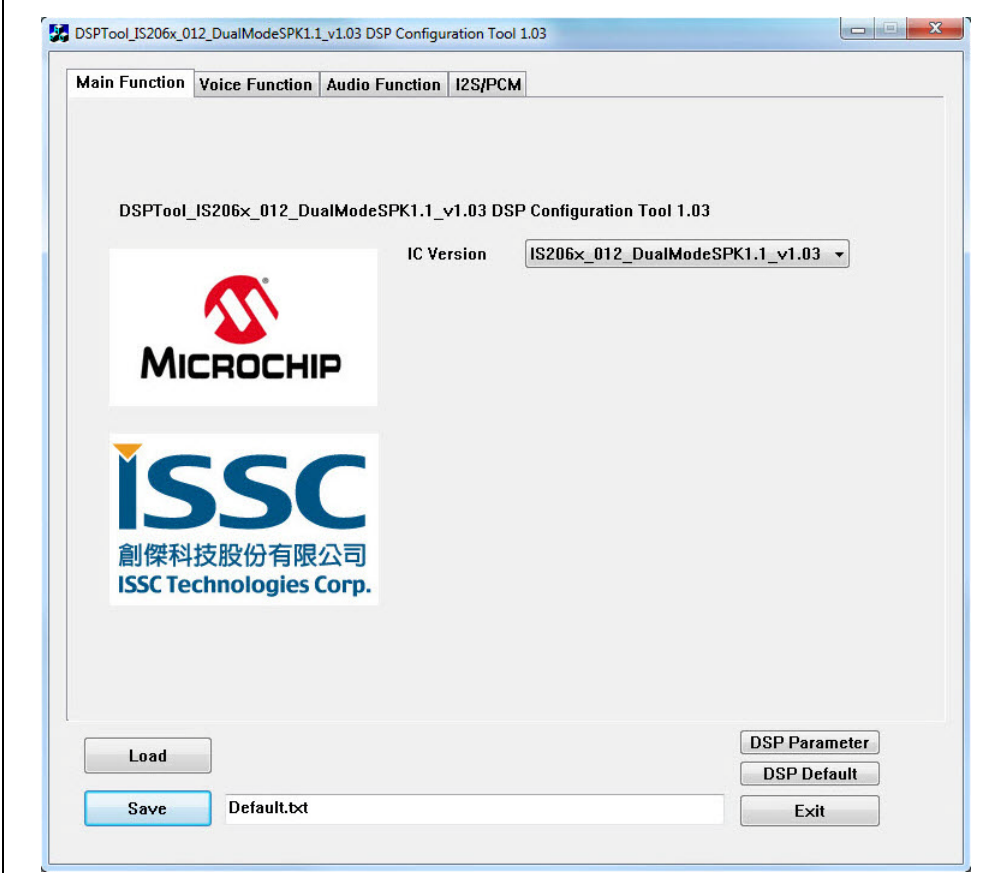

### <span id="page-33-0"></span>**FIGURE 3-15: DSP TOOL SETTINGS**

2. In the **Voice Function** tab, set the parameters as illustrated in [Figure 3-16](#page-34-0).

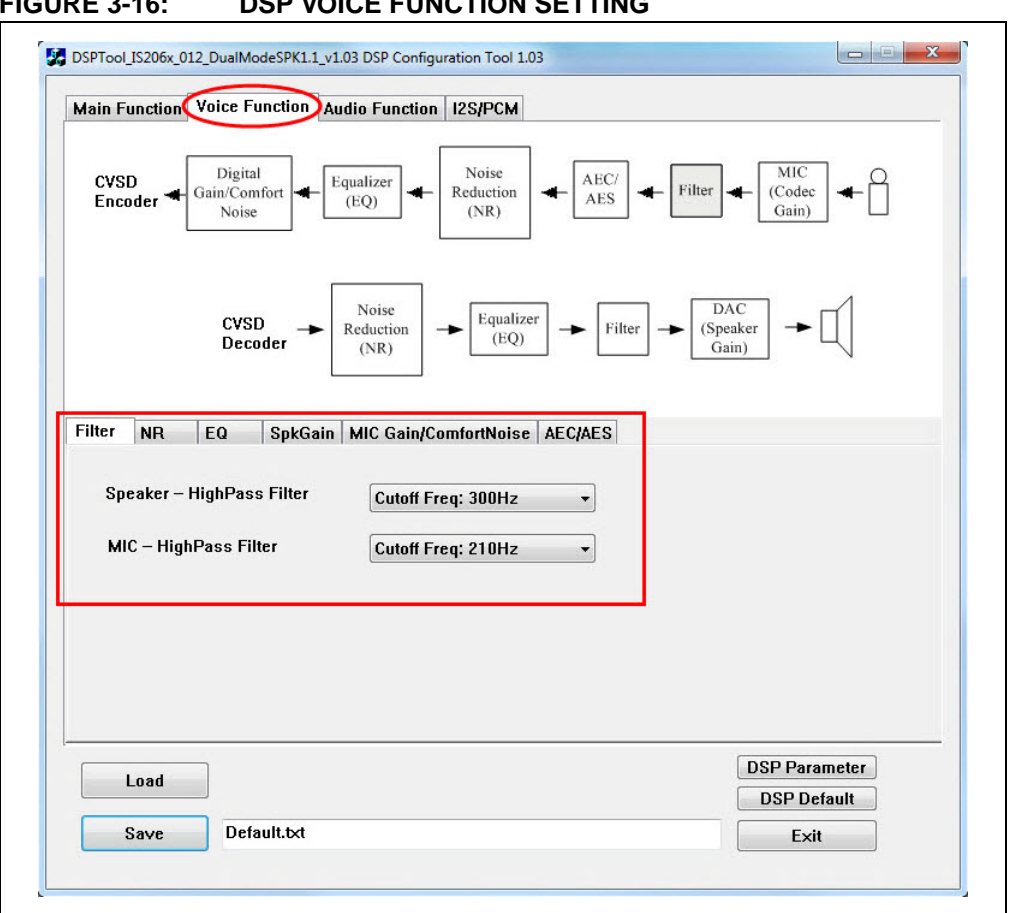

# <span id="page-34-0"></span>**FIGURE 3-16: DSP VOICE FUNCTION SETTING**

3. In the **Audio Function** tab, set the parameters as illustrated in [Figure 3-17.](#page-35-0)

<span id="page-35-0"></span>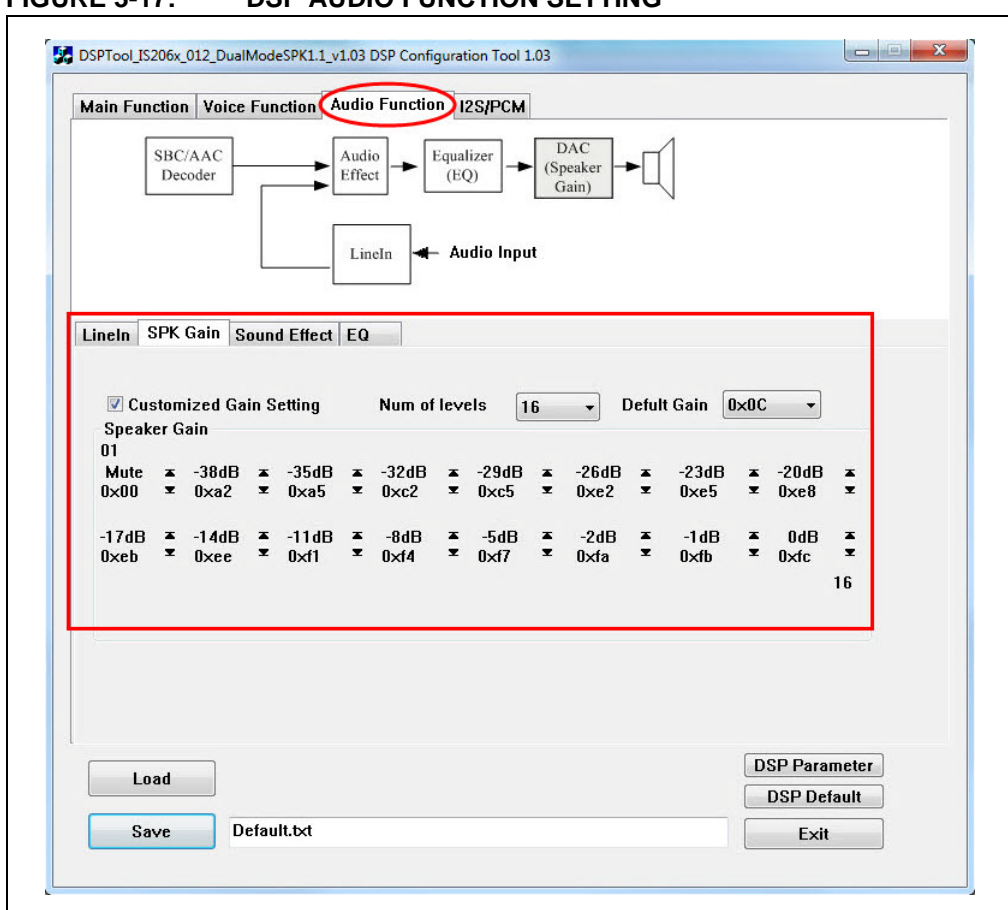

**FIGURE 3-17: DSP AUDIO FUNCTION SETTING**
4. Click **Save** to save these DSP parameters as . txt file, see [Figure 3-18.](#page-36-0)

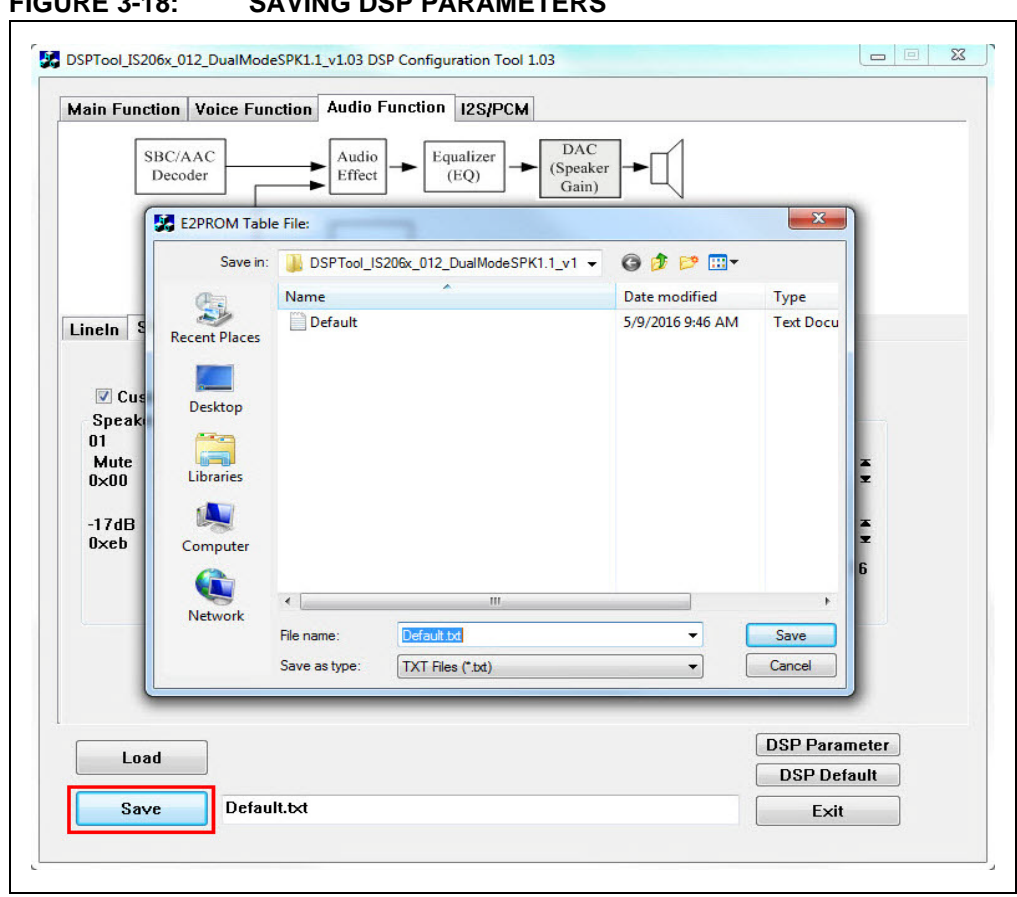

# <span id="page-36-0"></span>**FIGURE 3-18: SAVING DSP PARAMETERS**

5. After saving the DSP parameters, from the notification pop up, click **OK**, see [Figure 3-19](#page-37-0). Click **Exit** to exit the DSP tool settings.

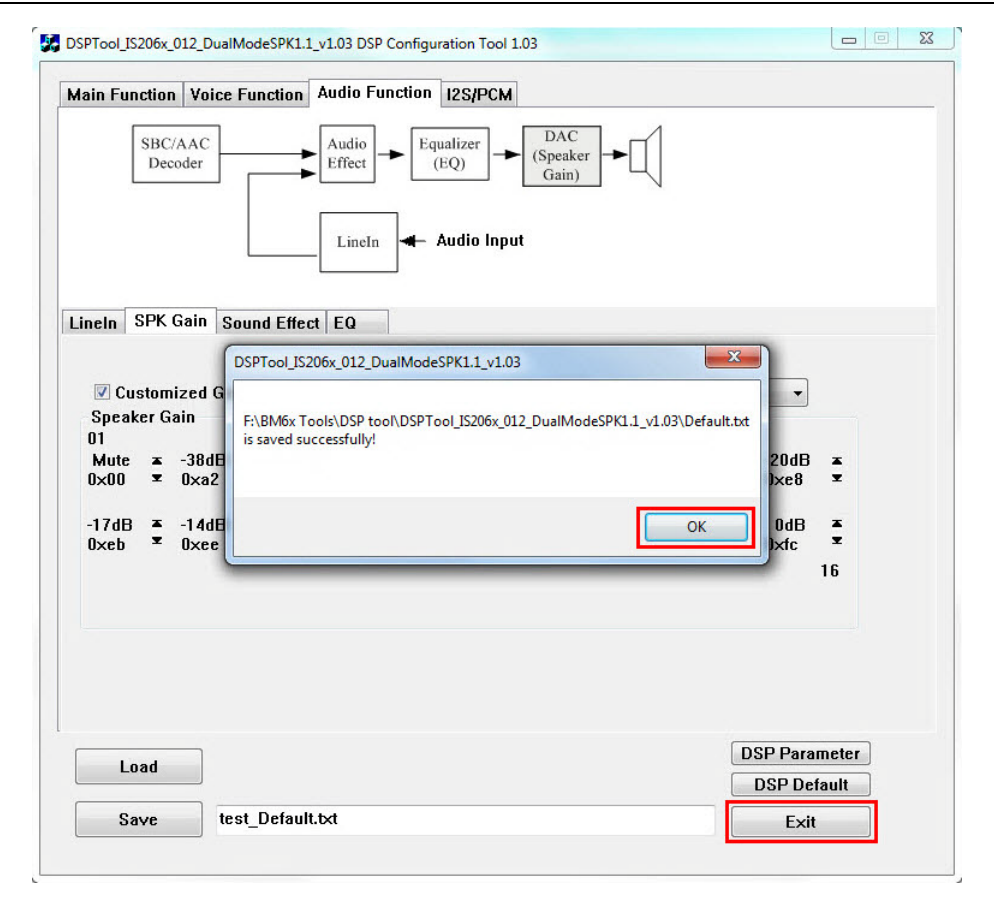

<span id="page-37-0"></span>**FIGURE 3-19: SAVE NOTIFICATION**

## <span id="page-38-1"></span>**3.4.3 MPET Tool Configuration**

The MPET tool is used to merge the UI and the DSP parameters, and generate a patch file  $(.ipf)$  or binary file  $(.bin)$ . To generate a patch file using the MPET tool, perform the following actions:

- 1. Open the MPET tool and then click **Next** to continue with the configuration settings, see [Figure 3-20](#page-38-0).
	- **Note:** Download and install the MPET tool, which is available on the Microchip web site: www.microchip.com/BM64. For this demonstration MPET\_V2.1.29.4797 is used.

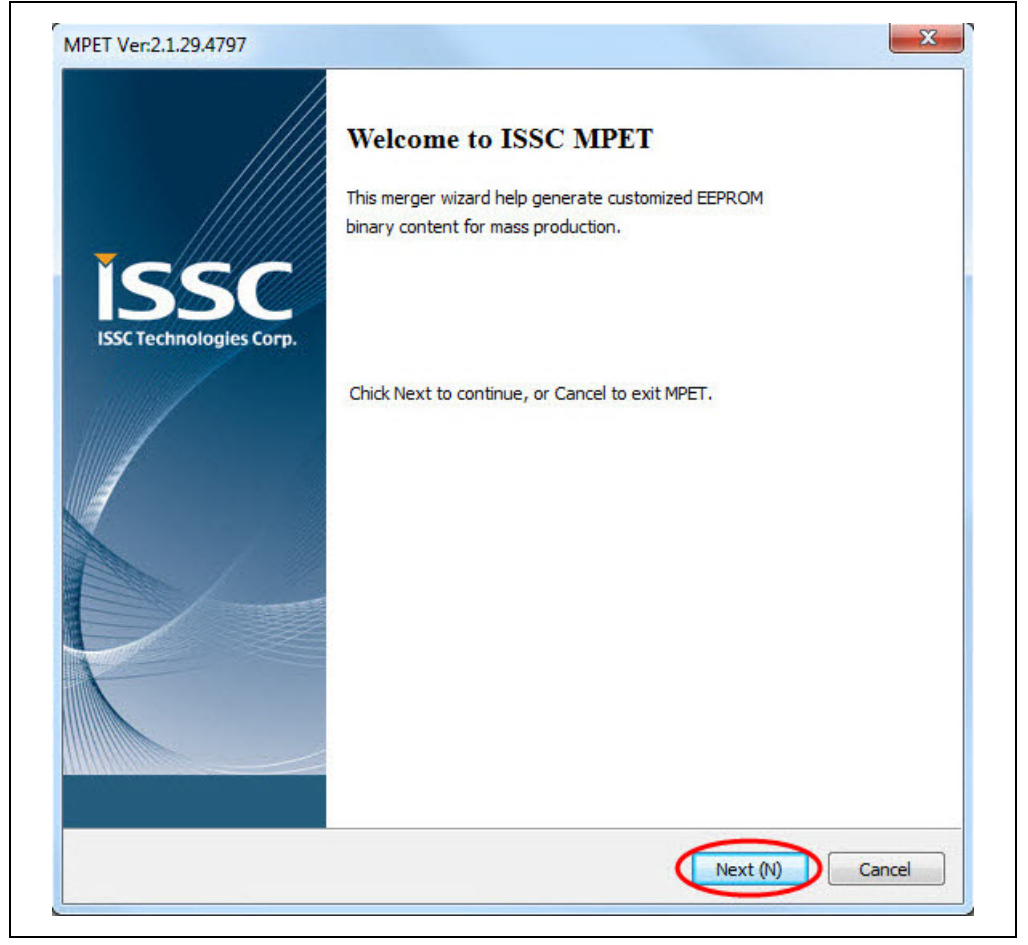

## <span id="page-38-0"></span>**FIGURE 3-20: MPET TOOL SETTING**

2. Select **UI Patch Only** to merge the UI and the DSP parameters and then click **Next**, see [Figure 3-21](#page-39-0).

**Note:** For the UI parameter settings, refer to **[3.4.1 "UI Tool Configuration"](#page-26-0)** and for the DSP parameter settings, refer to **[3.4.2 "DSP Tool Configuration"](#page-33-0)**.

<span id="page-39-0"></span>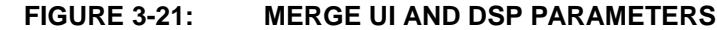

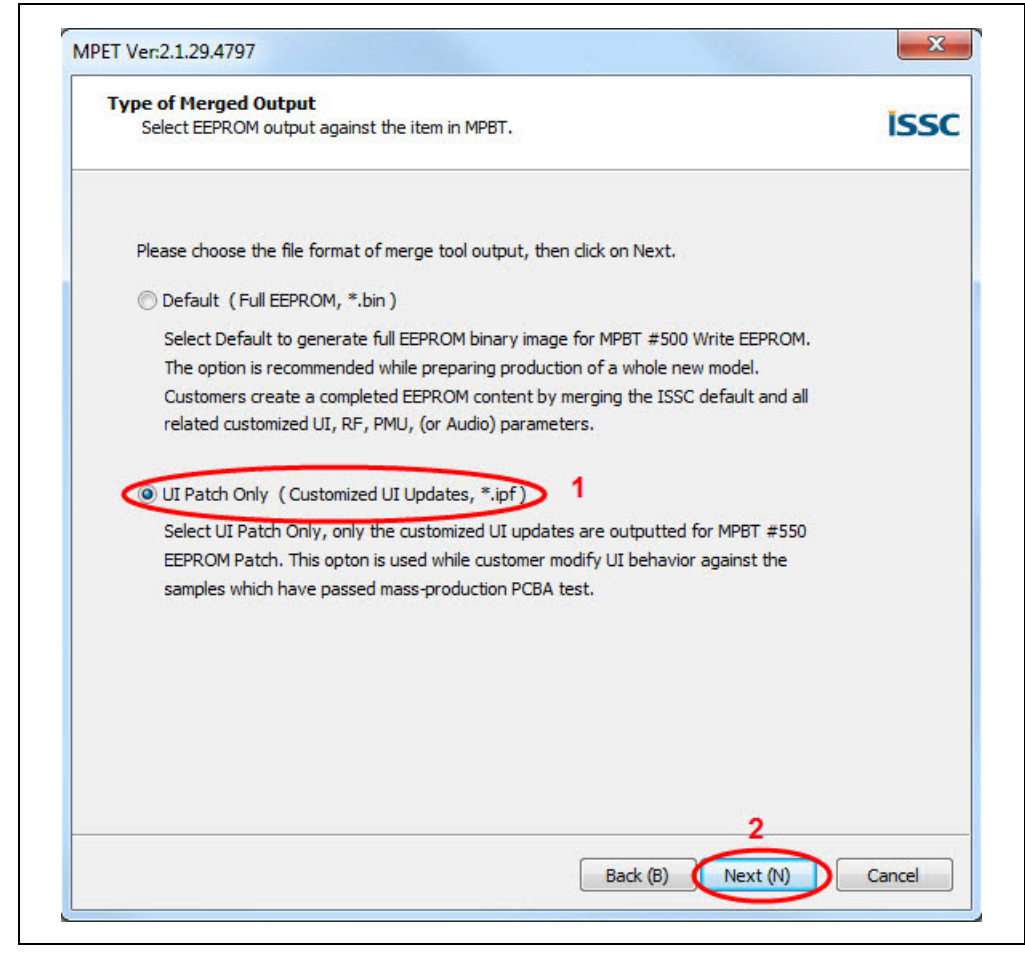

٦

3. Click **Browse** to load the default .bin file (provided with the MPET tool). From the Open window, select the default .bin file and then click **Open**, see [Figure 3-22](#page-40-0).

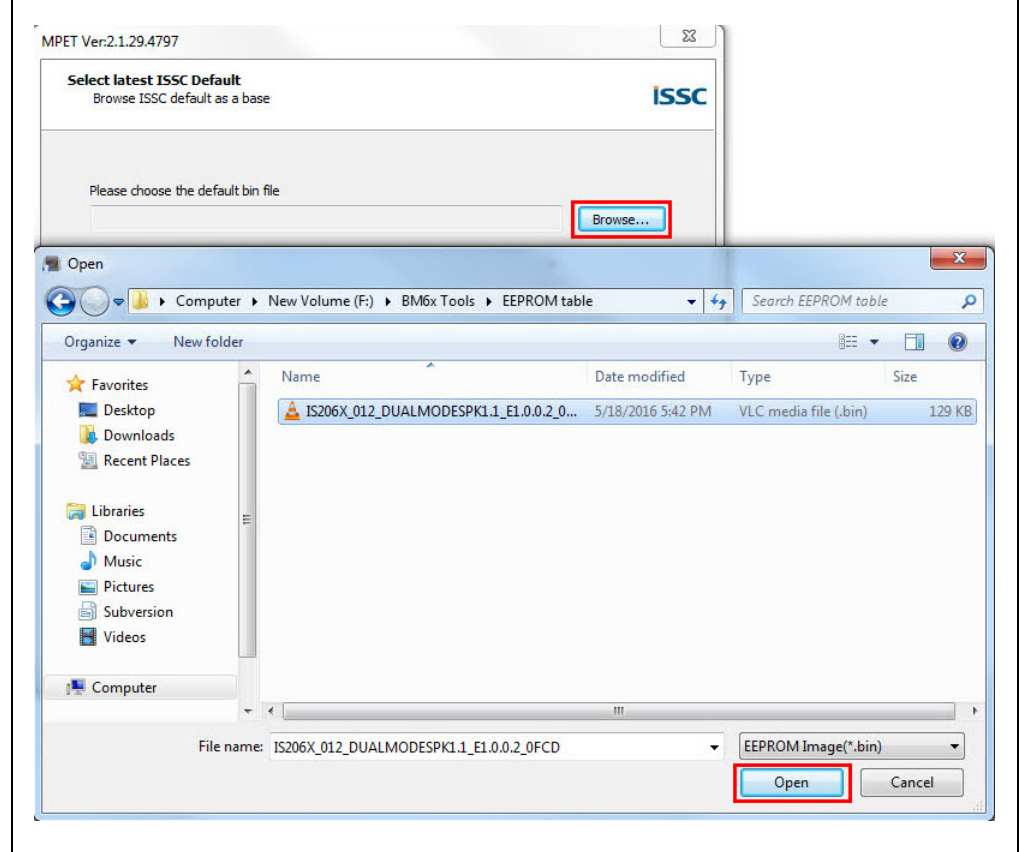

<span id="page-40-0"></span>**FIGURE 3-22: LOADING DEFAULT BIN FILE**

4. The bin file description is displayed. Click **Next**, see [Figure 3-23](#page-41-0).

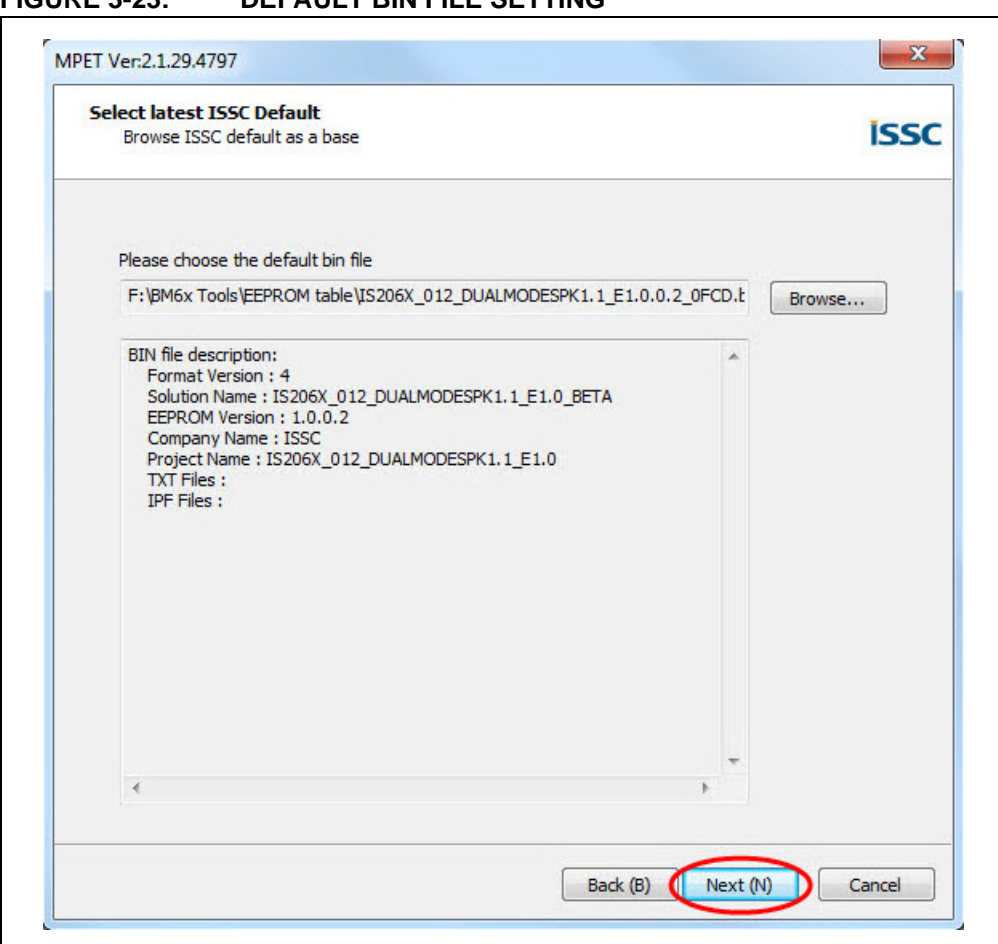

<span id="page-41-0"></span>**FIGURE 3-23: DEFAULT BIN FILE SETTING**

5. Click the "**+**" button to load the UI and the DSP parameters (.txt file) into the MPET tool to merge with the EEPROM table and then click **Next**, as illustrated in [Figure 3-24.](#page-42-0)

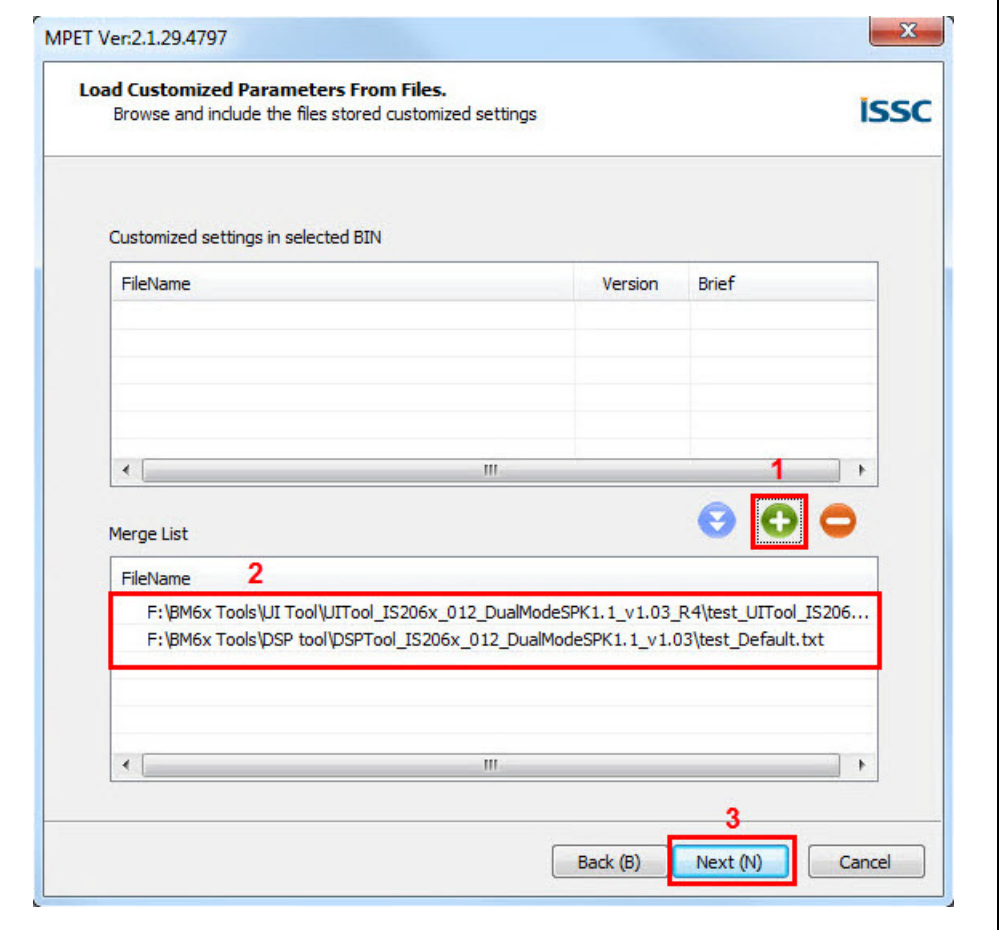

<span id="page-42-0"></span>**FIGURE 3-24: CUSTOMIZED SETTINGS TO MERGE** 

6. Select an Output File path to create the merged EEPROM table (.ipf file) and then click **Next**, see [Figure 3-25.](#page-43-0)

<span id="page-43-0"></span>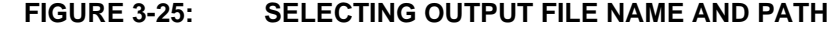

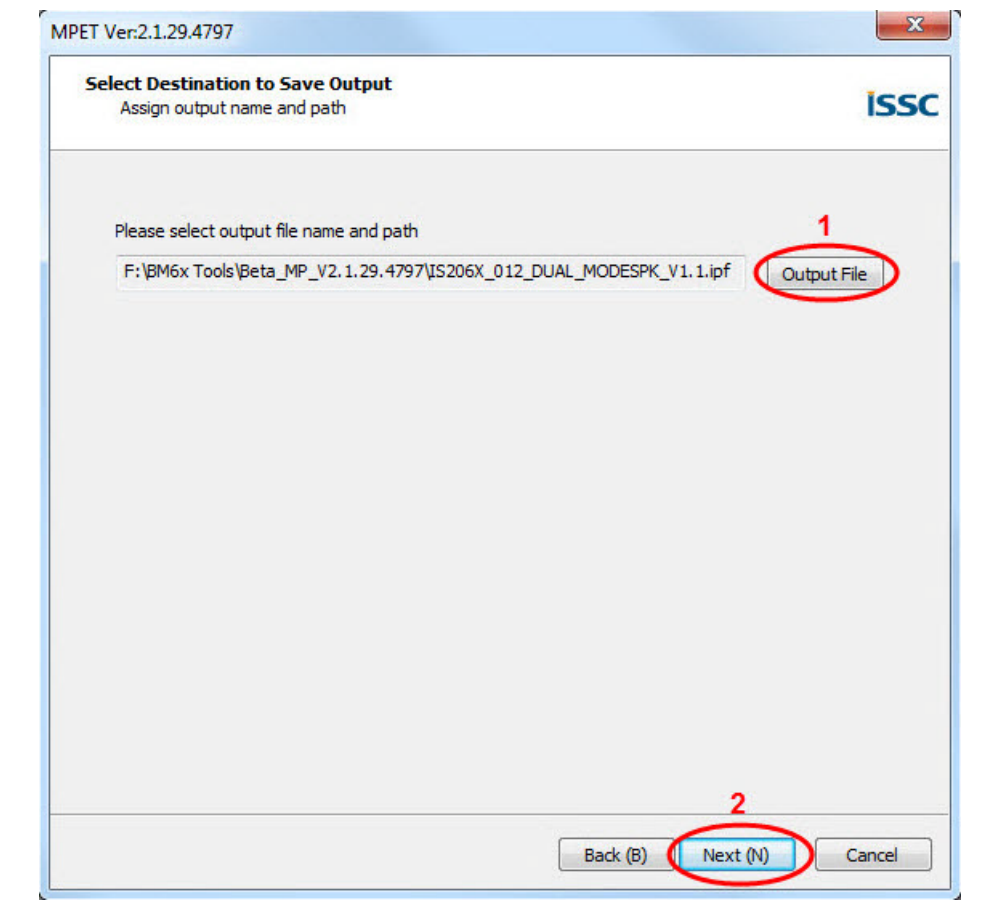

7. Click **Generate** to generate the EEPROM table (.ipf file), see [Figure 3-26.](#page-44-0)

<span id="page-44-0"></span>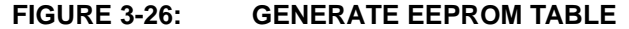

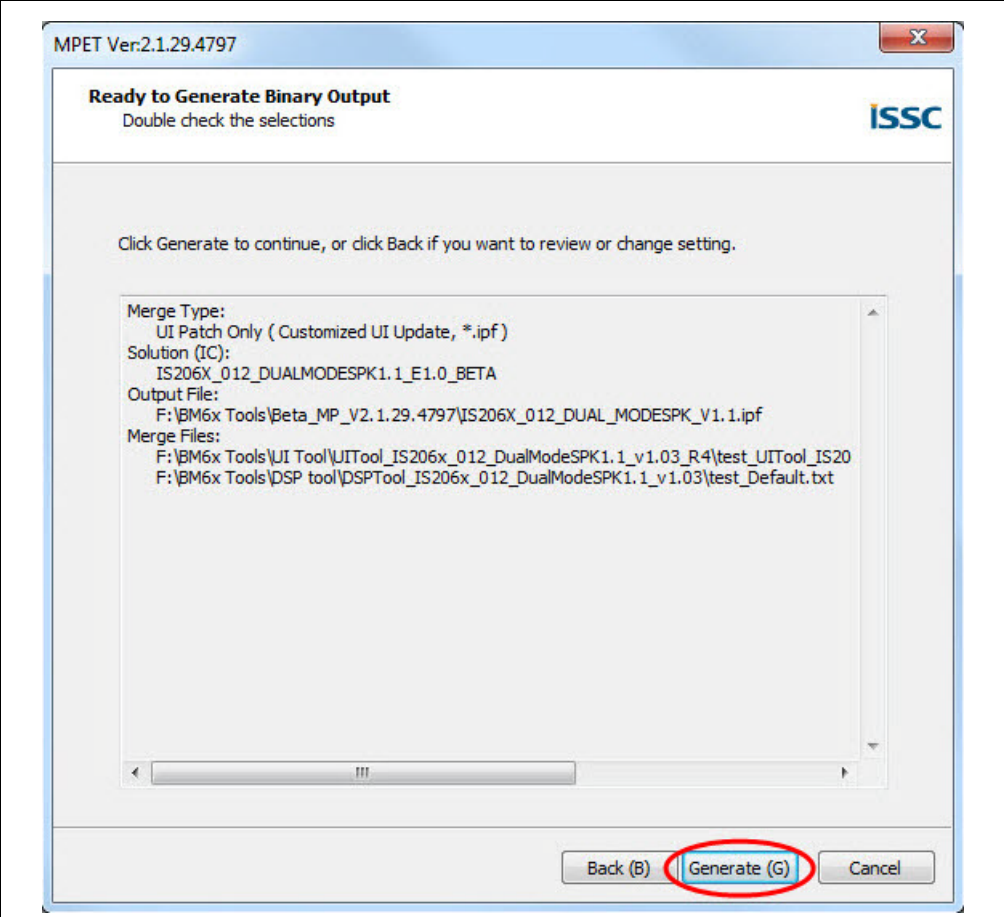

- 8. The calibration parameters included in the UI patch file can be selected or ignored. Click **Next**, see [Figure 3-27.](#page-45-0)
	- **Note:** If the items are selected, the calibration parameters of the .ipf file will overwrite the parameters in the device.

#### <span id="page-45-0"></span>**FIGURE 3-27: CALIBRATION PARAMETERS CHECK**

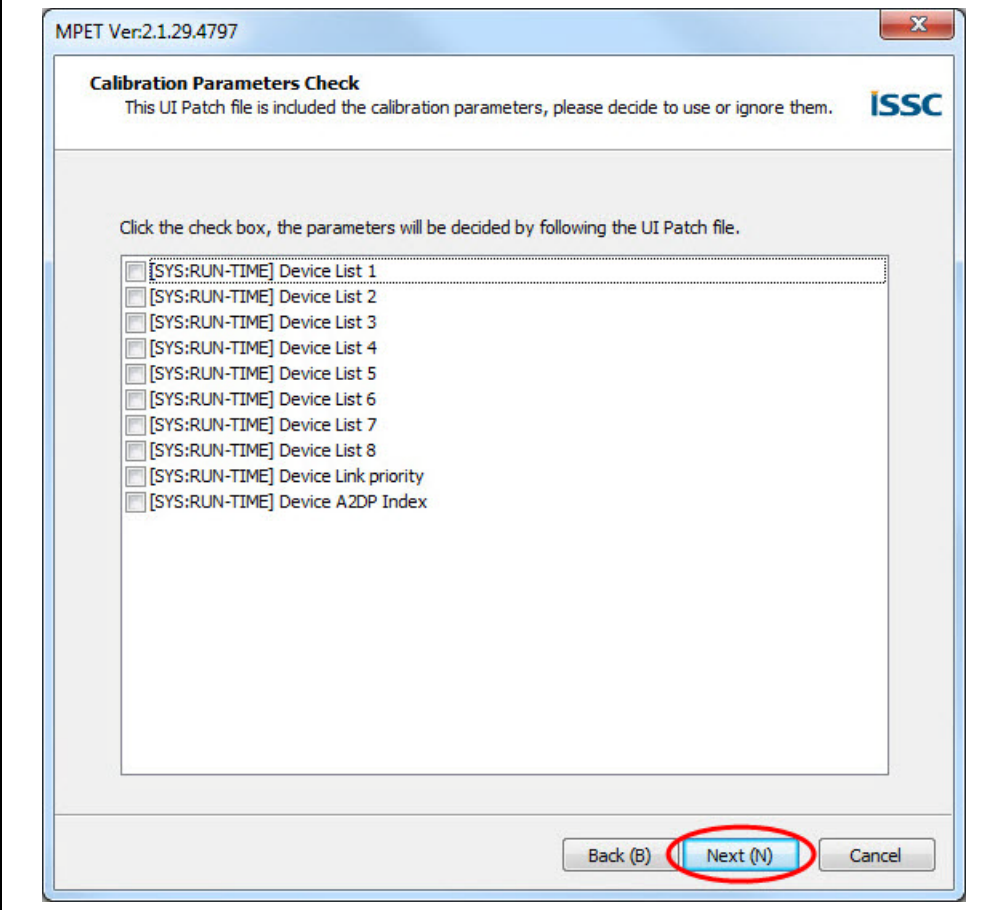

9. After generating the merged EEPROM table (.ipf file), click **Finish** to exit the wizard, see [Figure 3-28](#page-46-1).

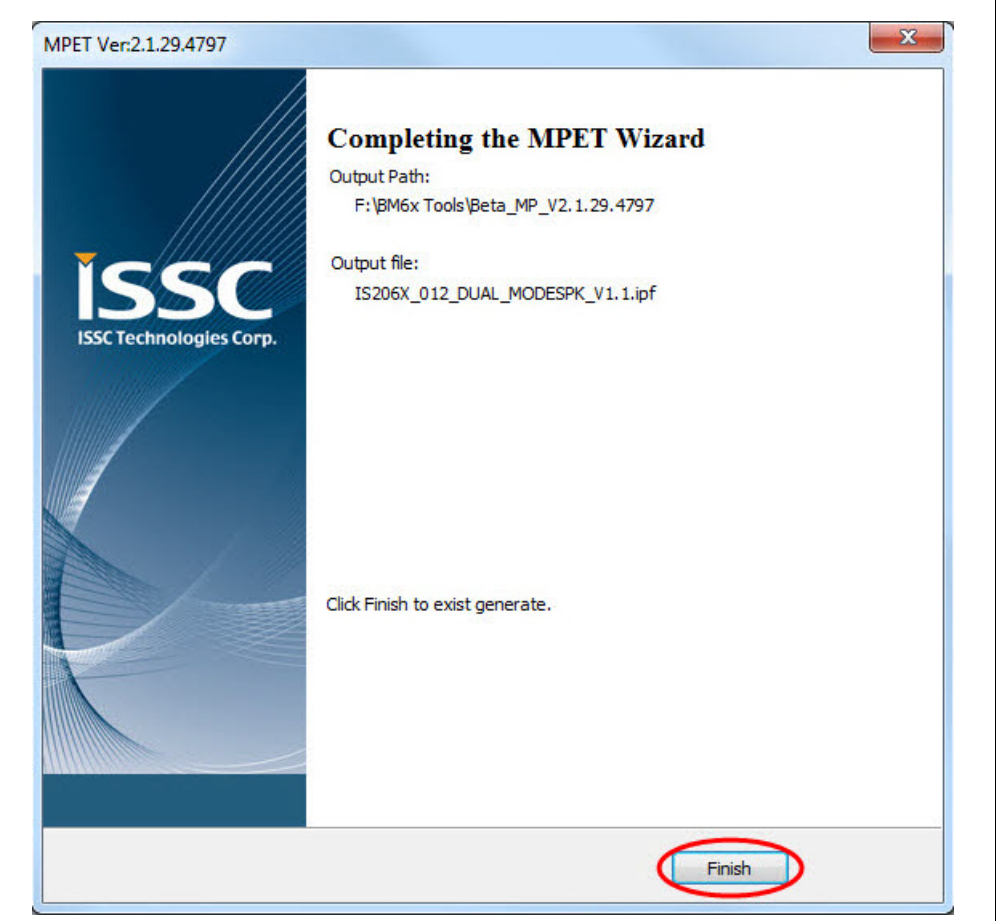

<span id="page-46-1"></span>**FIGURE 3-28: GENERATED OUTPUT FILE**

## **3.5 UPDATING EEPROM PARAMETERS**

The EEPROM tool is used to write the EEPROM parameters in the BM64 module. Perform the following actions to update the EEPROM parameters:

1. Set switch SW9 to Flash Test mode, see [Figure 3-29.](#page-46-0)

#### <span id="page-46-0"></span>**FIGURE 3-29: SWITCH SW9 IN FLASH TEST MODE**

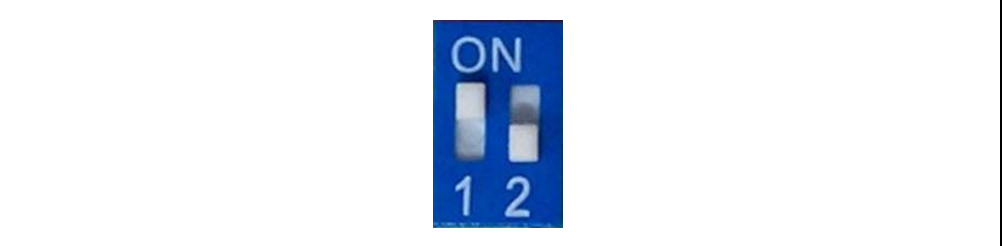

2. Connect the BM64 UART Connector (P3) port to a host PC using a micro-USB cable, as illustrated in [Figure 3-30.](#page-47-0) The default LED behavior in Flash Test mode is: LED1 (blue) and LED2 (red) will be ON.

<span id="page-47-0"></span>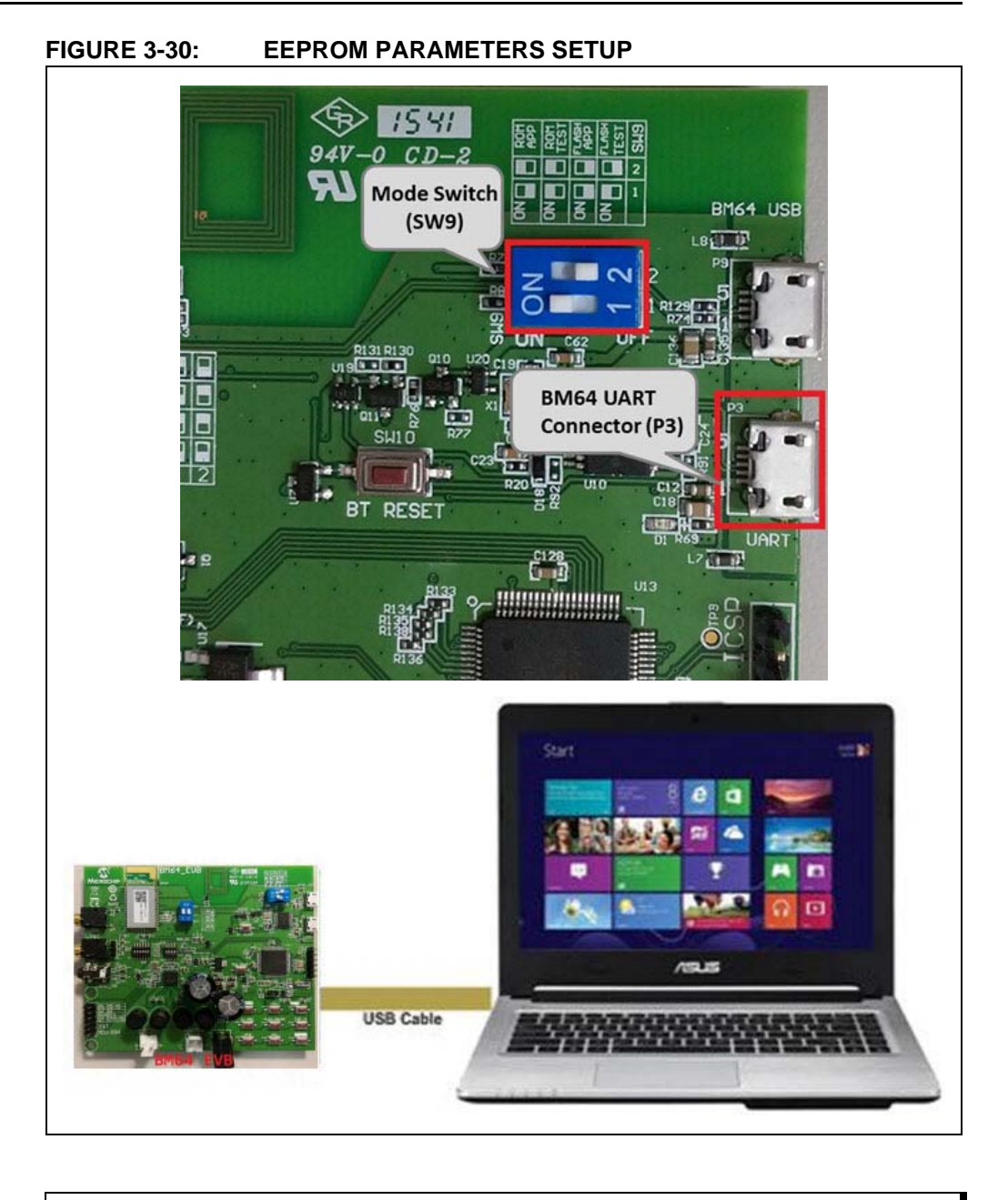

**Note:** Download and install the EEPROM tool, which is available on the Microchip web site: www.microchip.com/BM64. For this demonstration EEPROM\_Tool\_V2.1.29.4800 is used.

3. Open the EEPROM tool and a window displays, see [Figure 3-31](#page-48-0).

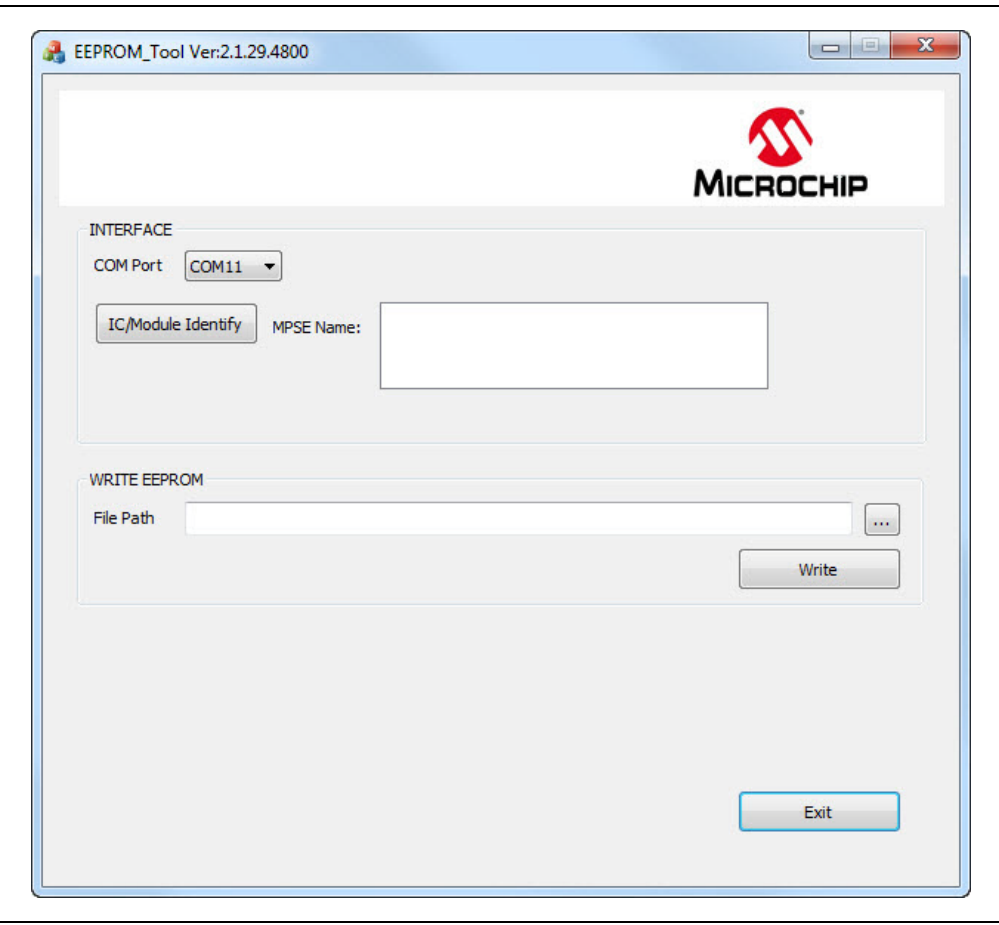

<span id="page-48-0"></span>**FIGURE 3-31: EEPROM TOOL**

4. Specify the **COM Port** and click **IC/Module** identity, see [Figure 3-32](#page-49-0).

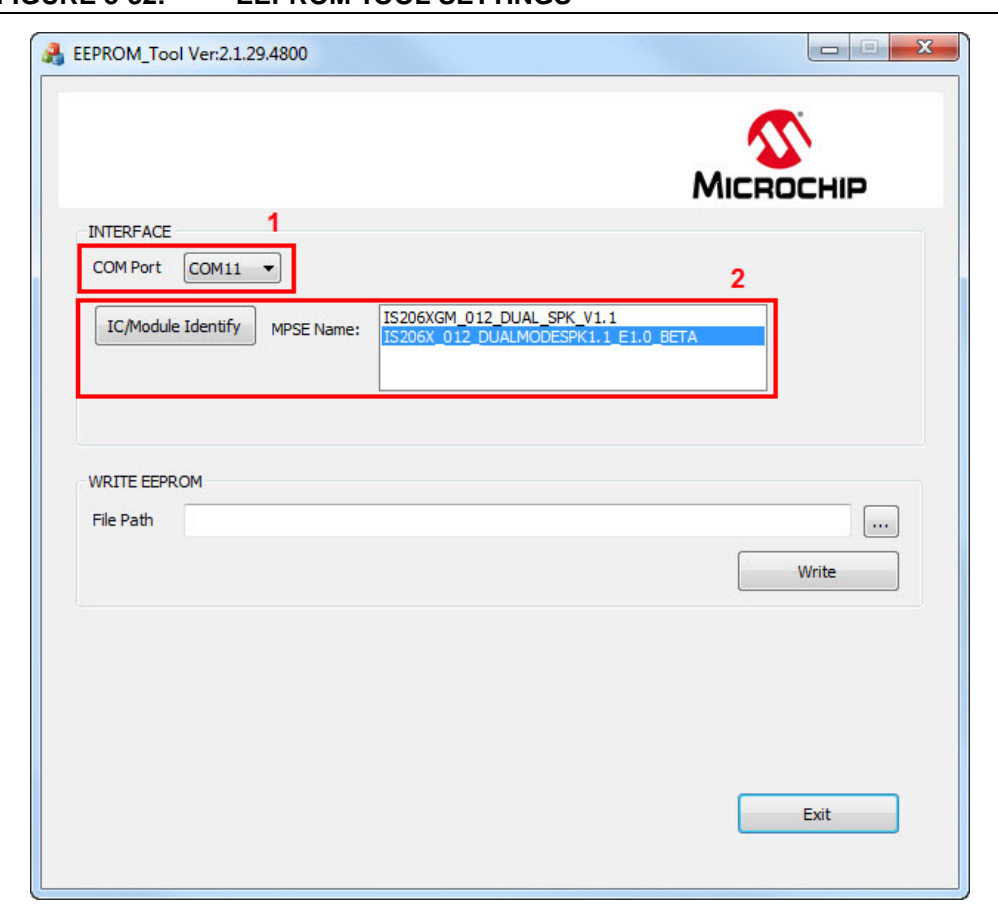

<span id="page-49-0"></span>**FIGURE 3-32: EEPROM TOOL SETTINGS**

5. Click **Browse** and load the generated patch file (.ipf) to write to the EEPROM parameters table on the BM64 module, see [Figure 3-33](#page-50-0).

**Note:** The patch file (.ipf) is generated using the MPET tool. For information on generating the patch file, refer to **[3.4.3 "MPET Tool Configuration"](#page-38-1)**.

<span id="page-50-0"></span>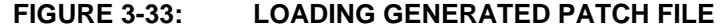

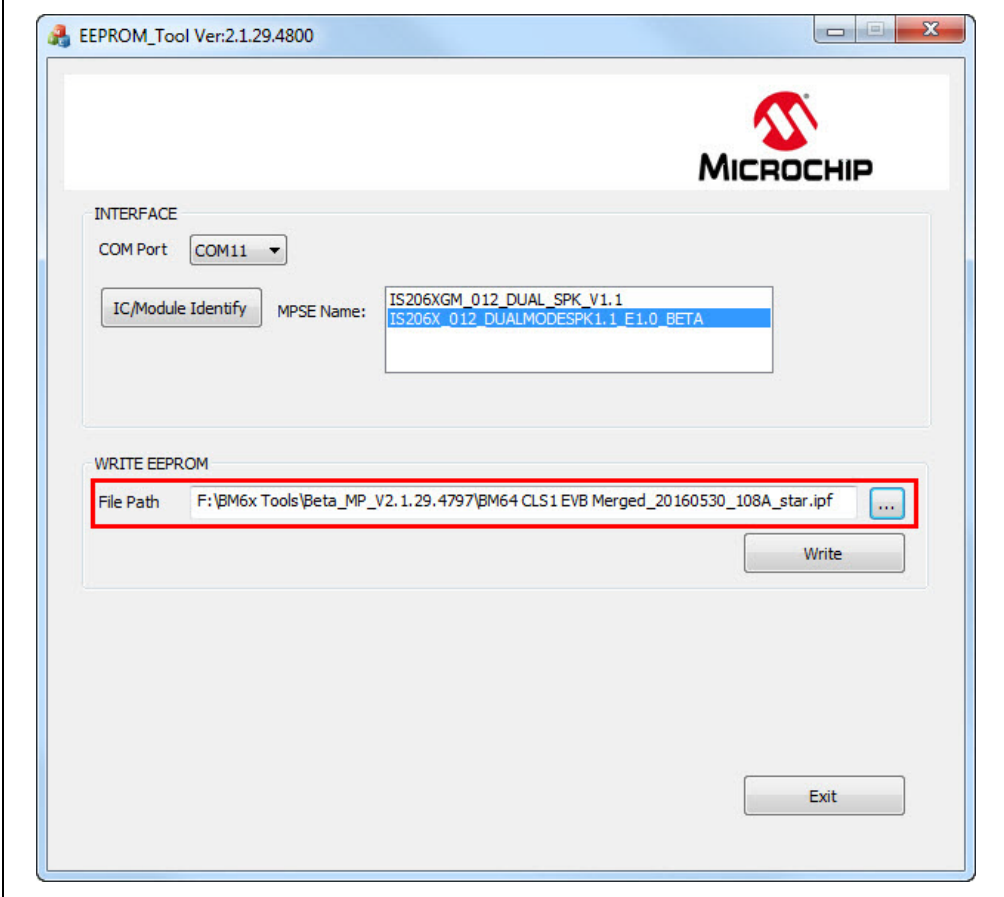

6. Click **Write** to program the EEPROM parameters on the BM64 module. After programming the EEPROM parameters, a message is displayed. Click **OK** as illustrated in [Figure 3-34](#page-51-1).

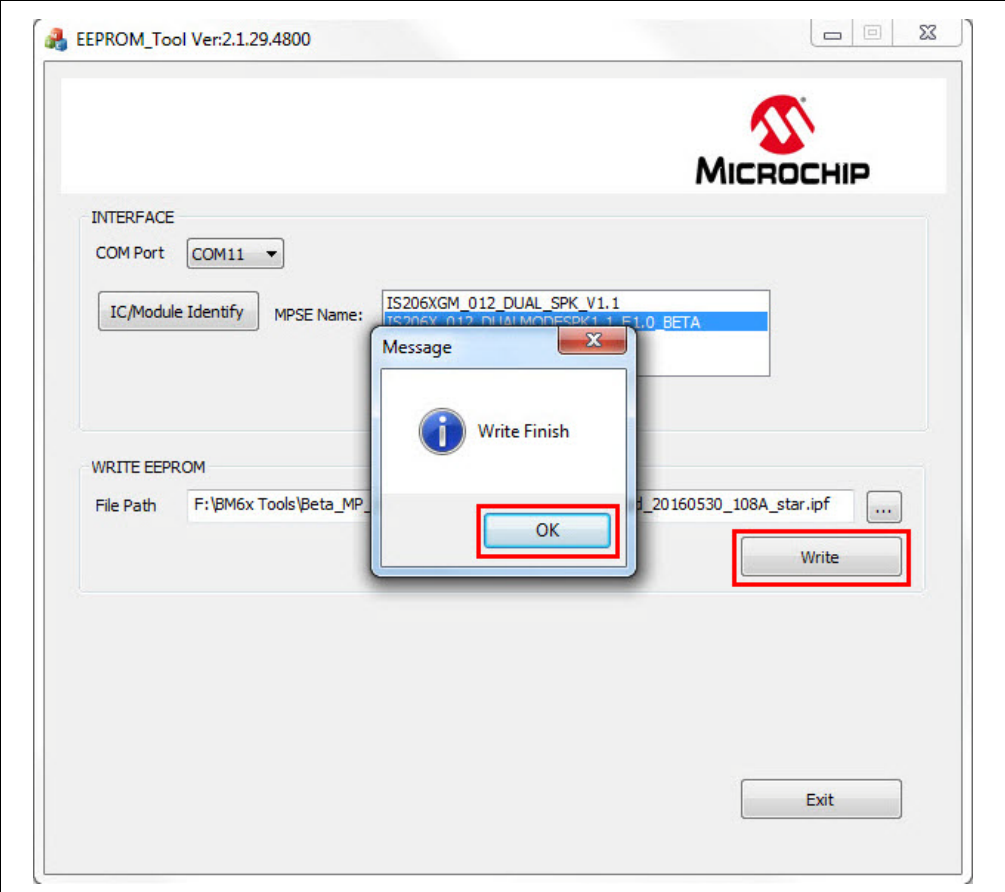

#### <span id="page-51-1"></span>**FIGURE 3-34: WRITE EEPROM**

7. Click **Exit** and remove the micro-USB cable. Then set SW9 to Flash Application mode [\(Figure 3-35](#page-51-0)) and reboot.

# <span id="page-51-0"></span>**FIGURE 3-35: SWITCH SW9 IN FLASH APPLICATION MODE**

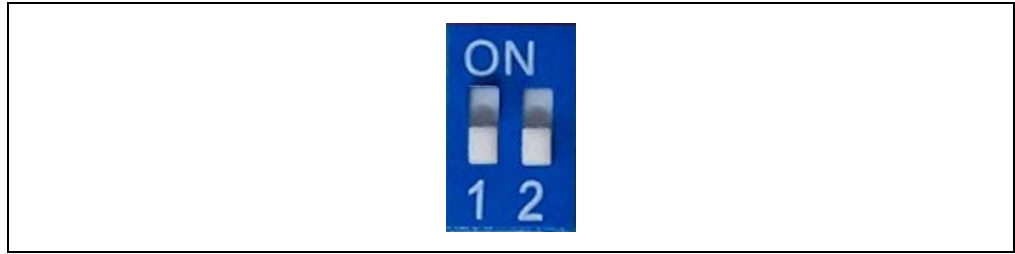

# **3.6 UPDATING FLASH CODE**

Flash programming is required to update the firmware. To update the flash code, perform the following actions:

1. Set switch SW9 to ROM Test mode, see [Figure 3-36.](#page-52-0)

<span id="page-52-0"></span>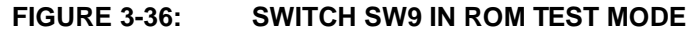

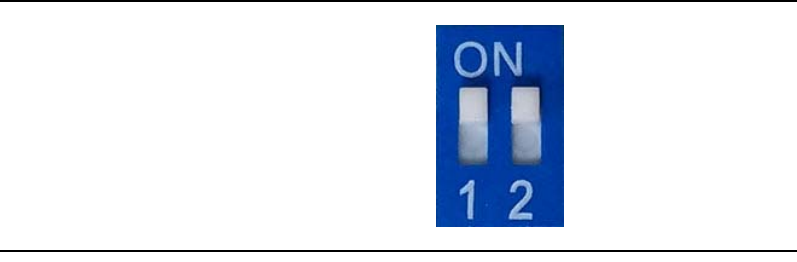

2. Connect the BM64 UART connector (P3) port to a host PC using a micro-USB cable, as illustrated in [Figure 3-37](#page-52-1). The default LED behavior in ROM Test mode is: LED1 (blue) and LED2 (red) will be ON.

## <span id="page-52-1"></span>**FIGURE 3-37: FLASH CODE SETUP**

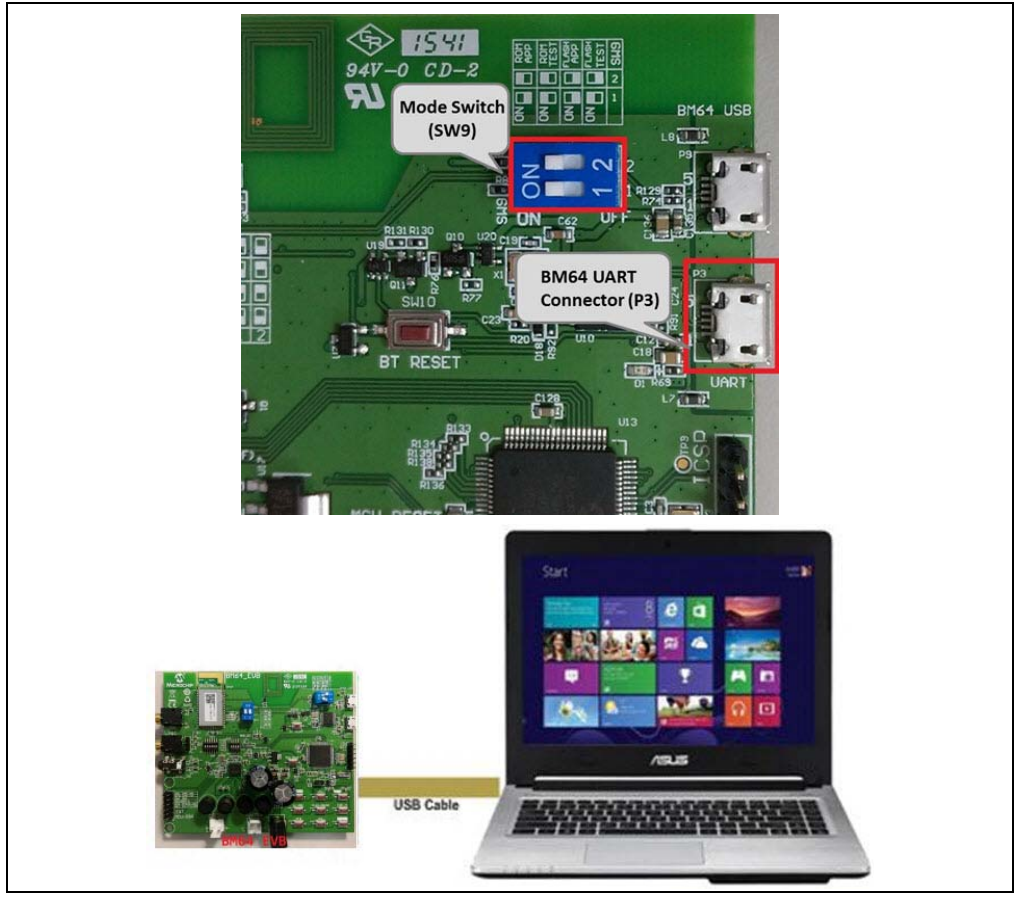

**Note:** Download and install the isupdate.exe firmware update tool, which is available on the Microchip web site: www.microchip.com/BM64. For this demonstration, flash code Dual Spk V1\_1 is used.

3. Open the isupdate.exe firmware update tool on a host PC and a window is

displayed, see [Figure 3-38.](#page-53-0)

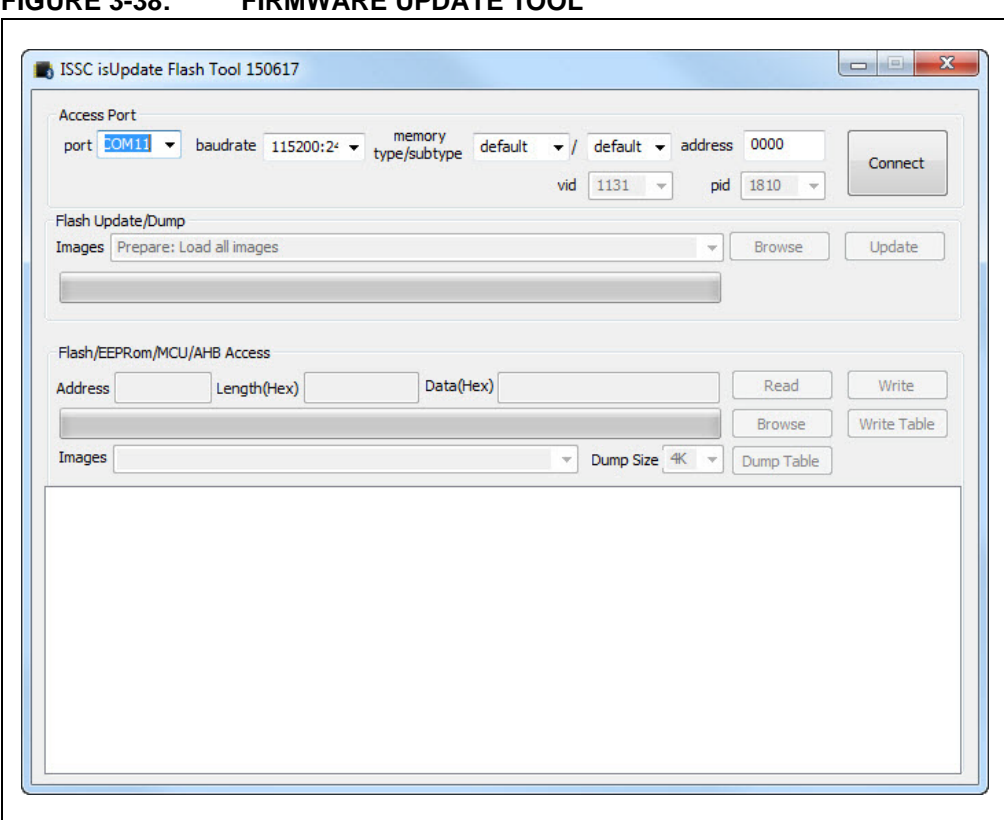

# <span id="page-53-0"></span>**FIGURE 3-38: FIRMWARE UPDATE TOOL**

- 4. Specify the **COM Port** and set the following parameters as illustrated in [Figure 3-39](#page-54-0).
	- Baud Rate: 115200
	- Memory type/subtype: default
	- Address: 0000
- 5. Click **Connect**. On successful connection the "Port connect" message is displayed, see [Figure 3-39.](#page-54-0) In the case of a failed connection, verify the parameters entered and try connecting again.

<span id="page-54-0"></span>**FIGURE 3-39: SETTING THE PARAMETERS**

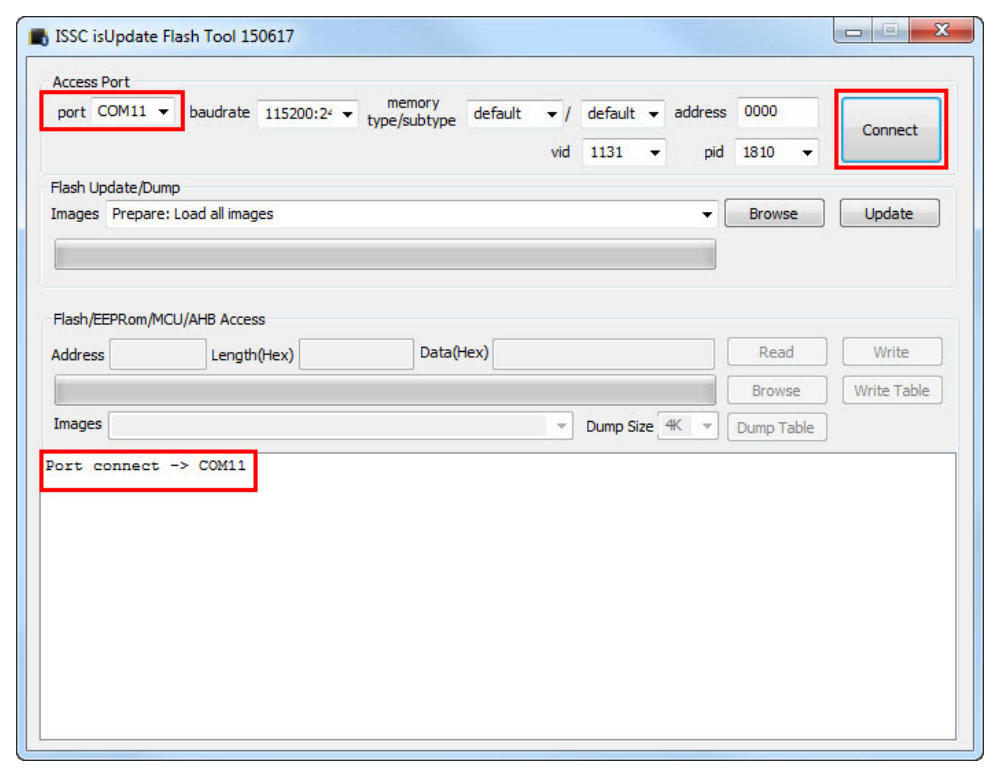

6. Click **Browse** to select the Flash code files (.hex) downloaded from the Microchip web site, see [Figure 3-40.](#page-55-0)

<span id="page-55-0"></span>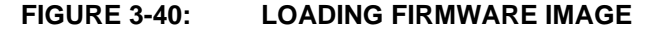

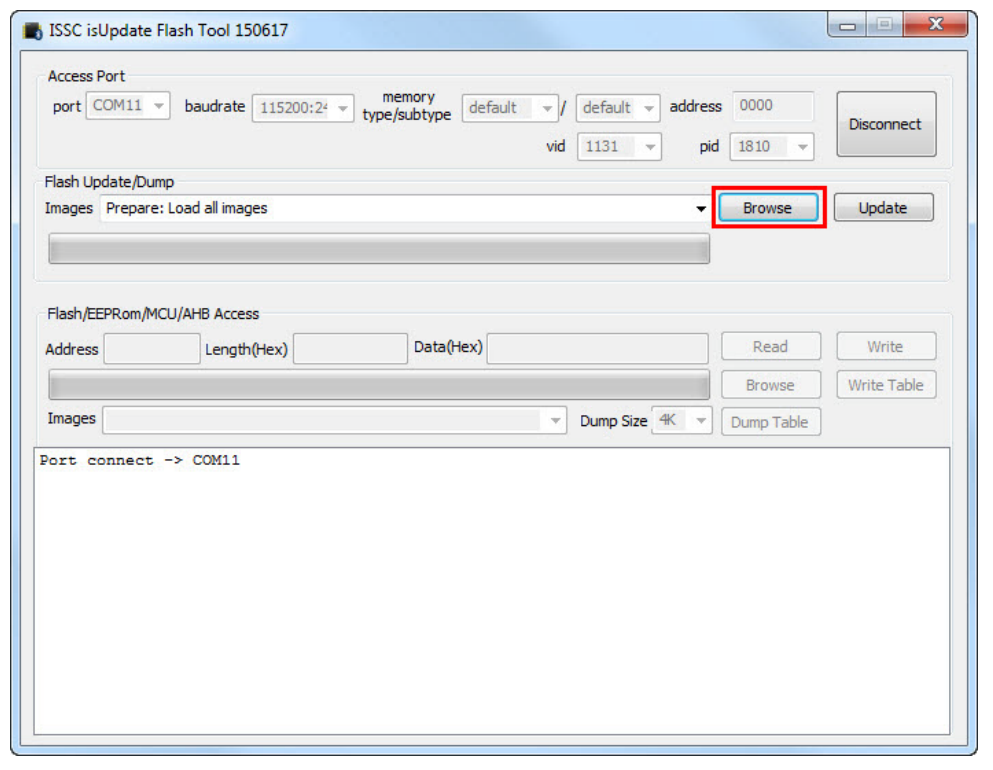

7. From the Open window, select the Flash code files and click **Open**, see [Figure 3-41](#page-56-0).

| New folder<br>Organize v |                                                          |                   | 988 ▼<br>$\circledcirc$<br>FR     |
|--------------------------|----------------------------------------------------------|-------------------|-----------------------------------|
| Favorites                | ×<br>Name                                                | Date modified     | Type                              |
| Desktop                  | BT5506 SHS FLASH.H00                                     | 5/5/2016 11:42 AM | H00 File                          |
| Downloads                | BT5506 SHS FLASH.H01                                     | 5/5/2016 11:42 AM | H01 File                          |
| Recent Places            | BT5506 SHS FLASH.H02                                     | 5/5/2016 11:42 AM | H <sub>02</sub> File              |
|                          | BT5506 SHS FLASH.H03                                     | 5/5/2016 11:42 AM | H03 File                          |
| Libraries                | BT5506_SHS_FLASH.H04                                     | 5/5/2016 11:42 AM | H04 File                          |
| Documents                | BT5506_SHS_FLASH.H05                                     | 5/5/2016 11:42 AM | H05 File                          |
| Music                    | BT5506 SHS FLASH.H06                                     | 5/5/2016 11:42 AM | H06 File                          |
| <b>Pictures</b>          | BT5506 SHS FLASH.H07                                     | 5/5/2016 11:42 AM | H07 File                          |
| Subversion               | BT5506_SHS_FLASH.H08                                     | 5/5/2016 11:42 AM | H08 File                          |
| Videos                   | BT5506_SHS_FLASH.H09                                     | 5/5/2016 11:42 AM | H09 File                          |
|                          | BT5506 SHS FLASH.H10                                     | 5/5/2016 11:42 AM | H10 File                          |
| Computer                 | BT5506 SHS FLASH.H11                                     | 5/5/2016 11:42 AM | H11 File                          |
|                          | BT5506 SHS FLASH.H12                                     | 5/5/2016 11:42 AM | $H12$ File                        |
| <b>Network</b>           | BT5506 SHS FLASH.H13                                     | 5/5/2016 11:42 AM | H13 File                          |
|                          | BT5506 SHS FLASH.H14                                     | 5/5/2016 11:42 AM | H14 File                          |
|                          | BT5506_SHS_FLASH.H15                                     | 5/5/2016 11:42 AM | H15 File                          |
|                          |                                                          | m.                |                                   |
|                          | File name: "BT5506_SHS_FLASH.H15" "BT5506_SHS_FLASH.H0 > |                   | Firmware Image(;*.H0*;*.H1*;*.I > |

<span id="page-56-0"></span>**FIGURE 3-41: SELECTING FLASH CODE FILES**

8. Click **Update** to write the Flash code on the BM64 module, see [Figure 3-42.](#page-57-0)

<span id="page-57-0"></span>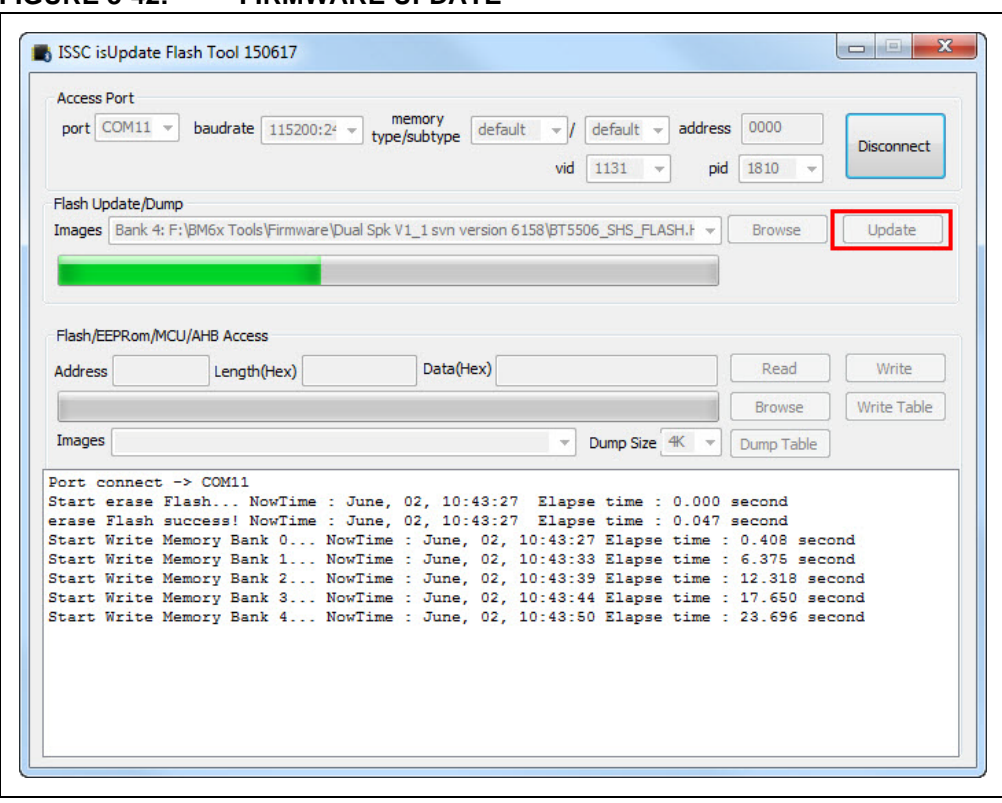

**FIGURE 3-42: FIRMWARE UPDATE**

9. The Firmware Update tool will start writing the Flash codes. Wait until the message "End of Write Memory!" with the elapse time is displayed, see [Figure 3-43](#page-58-0).

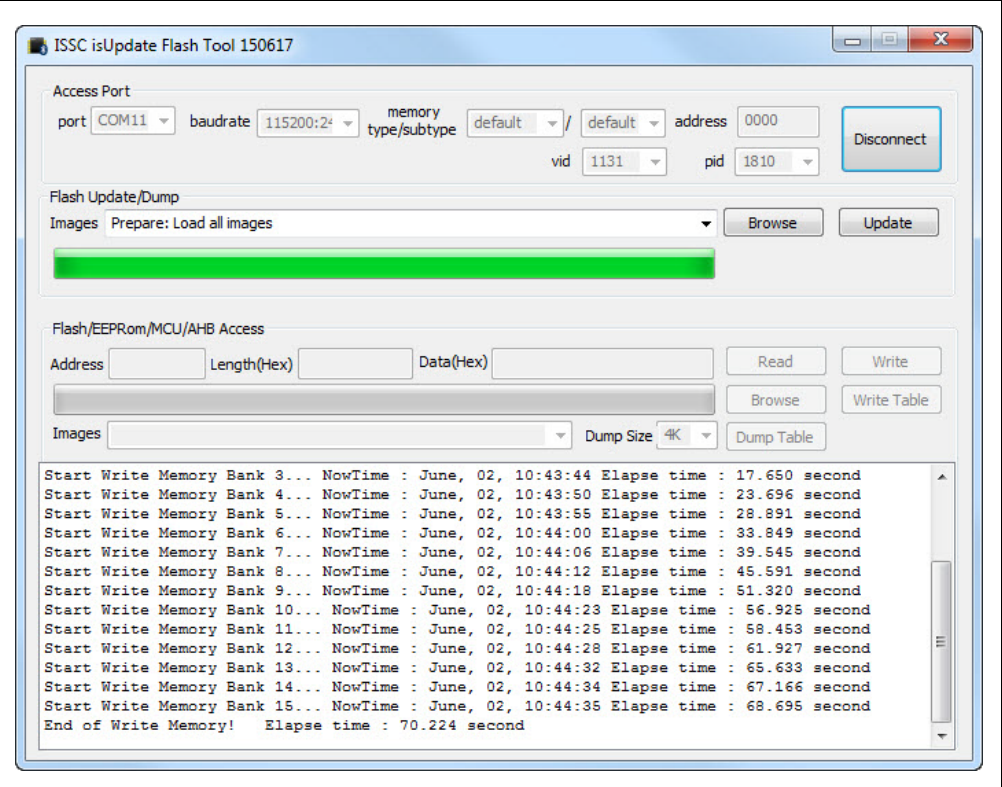

<span id="page-58-0"></span>**FIGURE 3-43: WRITING FLASH CODE**

10. After the Flash code update, click **Disconnect**, see [Figure 3-43.](#page-58-0) The "port disconnect" message is displayed, see [Figure 3-44.](#page-59-0) Then remove the USB cable to reboot.

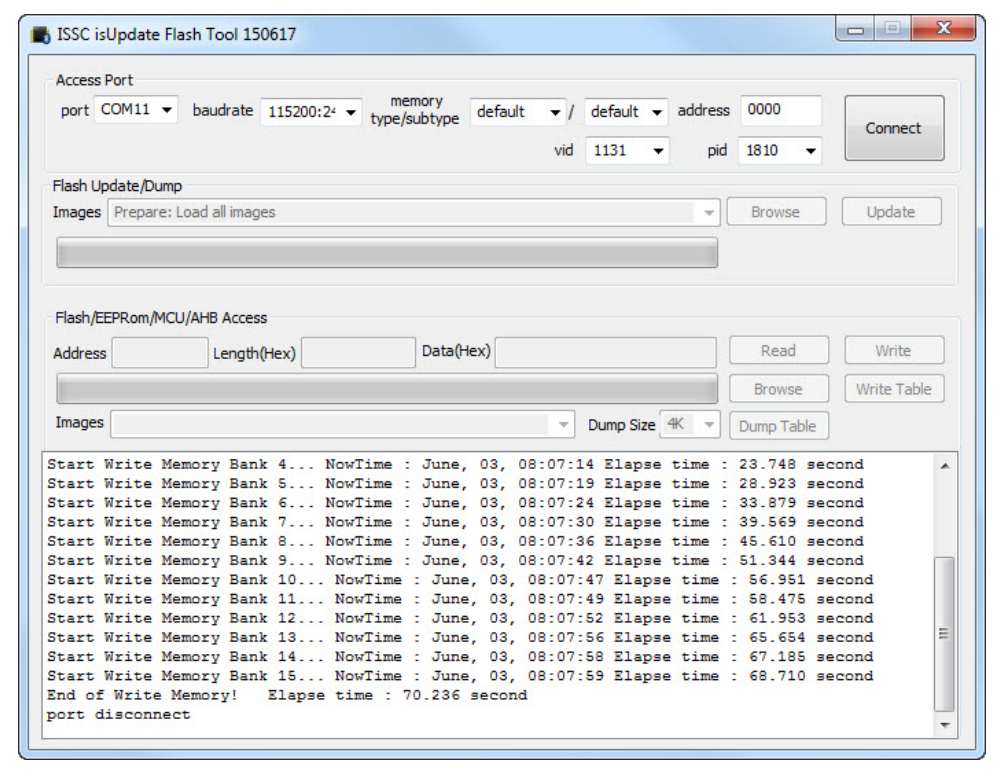

#### <span id="page-59-0"></span>**FIGURE 3-44: FIRMWARE UPDATE FINISH**

# **3.7 UPDATING MCU PARAMETERS**

The on-board MCU is pre-programmed for dual mode, and the MCU code needs to be changed for other applications. To update the MCU parameters, perform the following actions:

- 1. Plug the 15V DC power adapter into the P2 jack for supplying power to MCU.
- 2. Connect the MPLAB ICD 3 to ICSP header J5 and then connect MPLAB ICD 3 to a host PC using the USB cable.
- 3. Ensure that a jumper on JP33 is connected.

**Note:** Download and install the MPLAB X IDE tool, which is available on the Microchip web site: www.microchip.com/mplab/mplab-x-ide.

4. Open the MPLAB X IDE tool and a window displays, see [Figure 3-45.](#page-60-0)

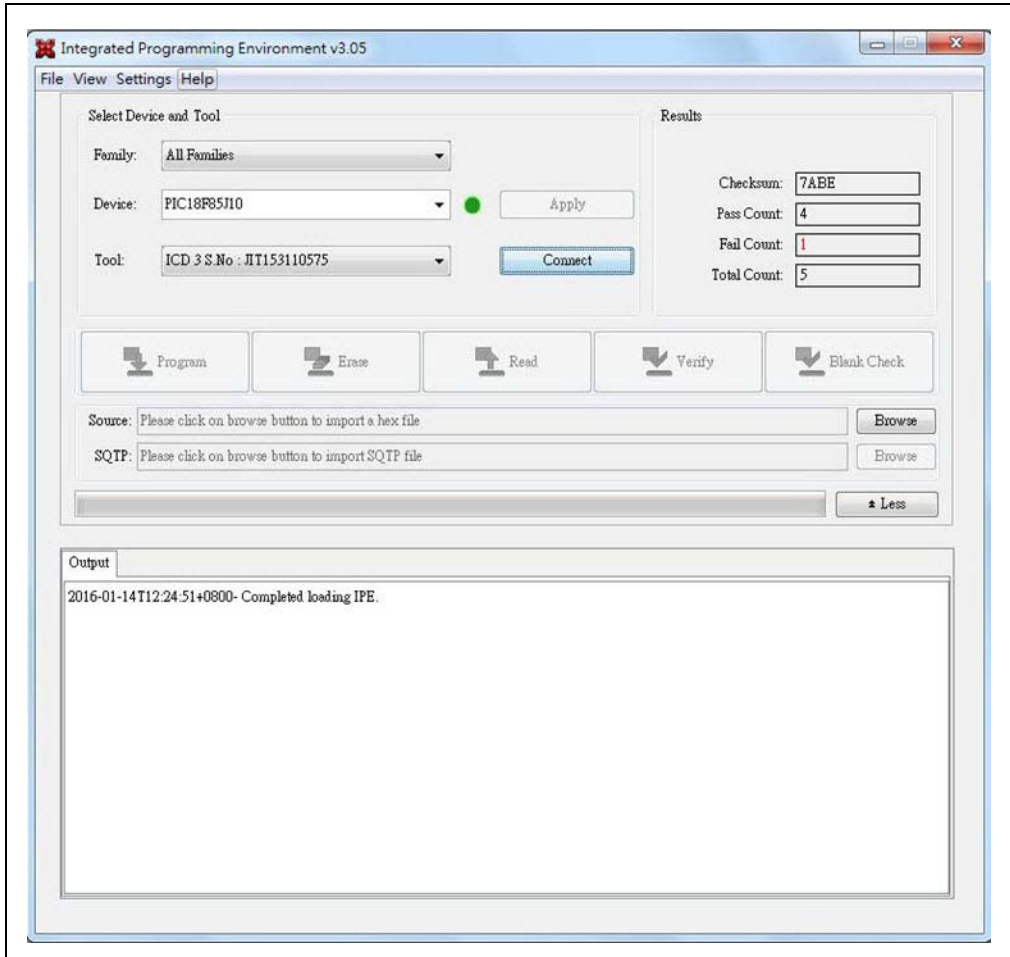

<span id="page-60-0"></span>**FIGURE 3-45: MPLAB® X IDE TOOL**

5. From Settings, select "Advanced Mode", see [Figure 3-46](#page-61-0).

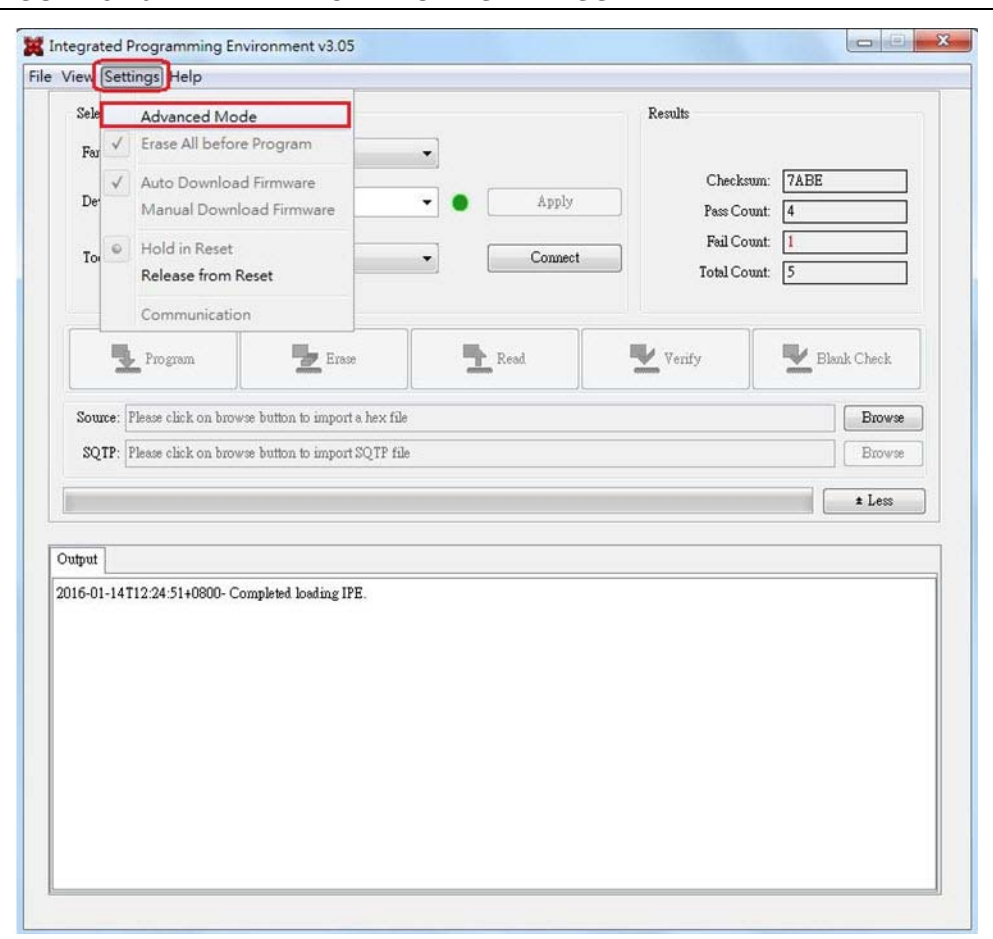

<span id="page-61-0"></span>**FIGURE 3-46: ADVANCED MODE SETTINGS**

6. The MPLAB X IDE tool displays a window with various options (tabs) to configure the parameters. Click the **Power** tab, and enable **Power Target Current from Tool**, as illustrated in [Figure 3-47](#page-62-0).

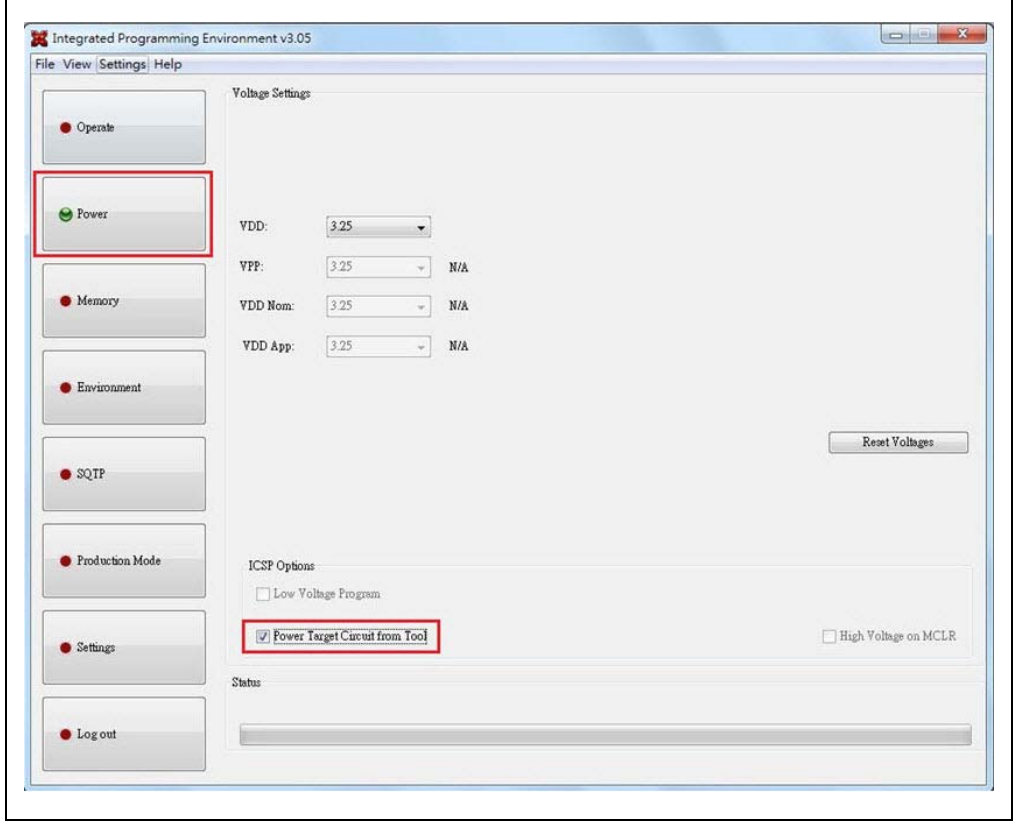

<span id="page-62-0"></span>**FIGURE 3-47: POWER TARGET CURRENT FROM TOOL**

7. Select the **Operate** tab, click **Connect** to connect with the MPLAB ICD 3, as illustrated in [Figure 3-48.](#page-63-0) Click **Browse** to load the MCU code, and then click **Program** to program it.

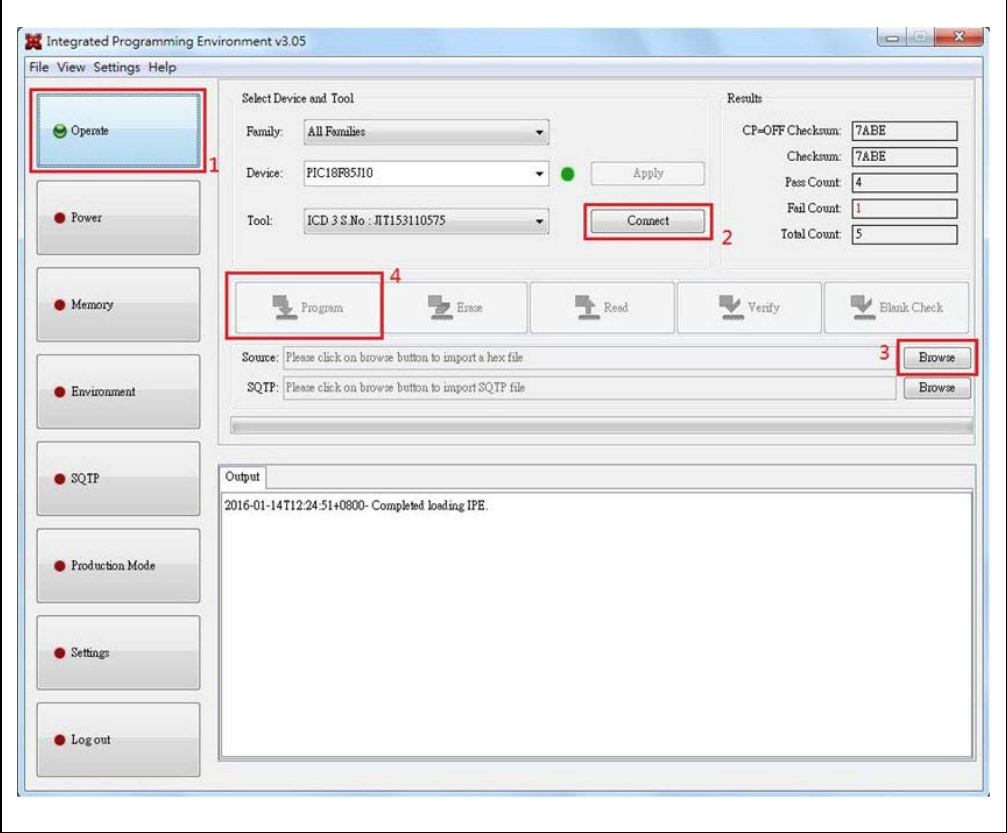

#### <span id="page-63-0"></span>**FIGURE 3-48: PROGRAMMING MCU CODE**

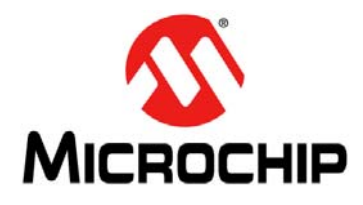

# **BM64 EVB USER'S GUIDE**

# **Appendix A. Schematics**

# **A.1 REFERENCE SCHEMATICS**

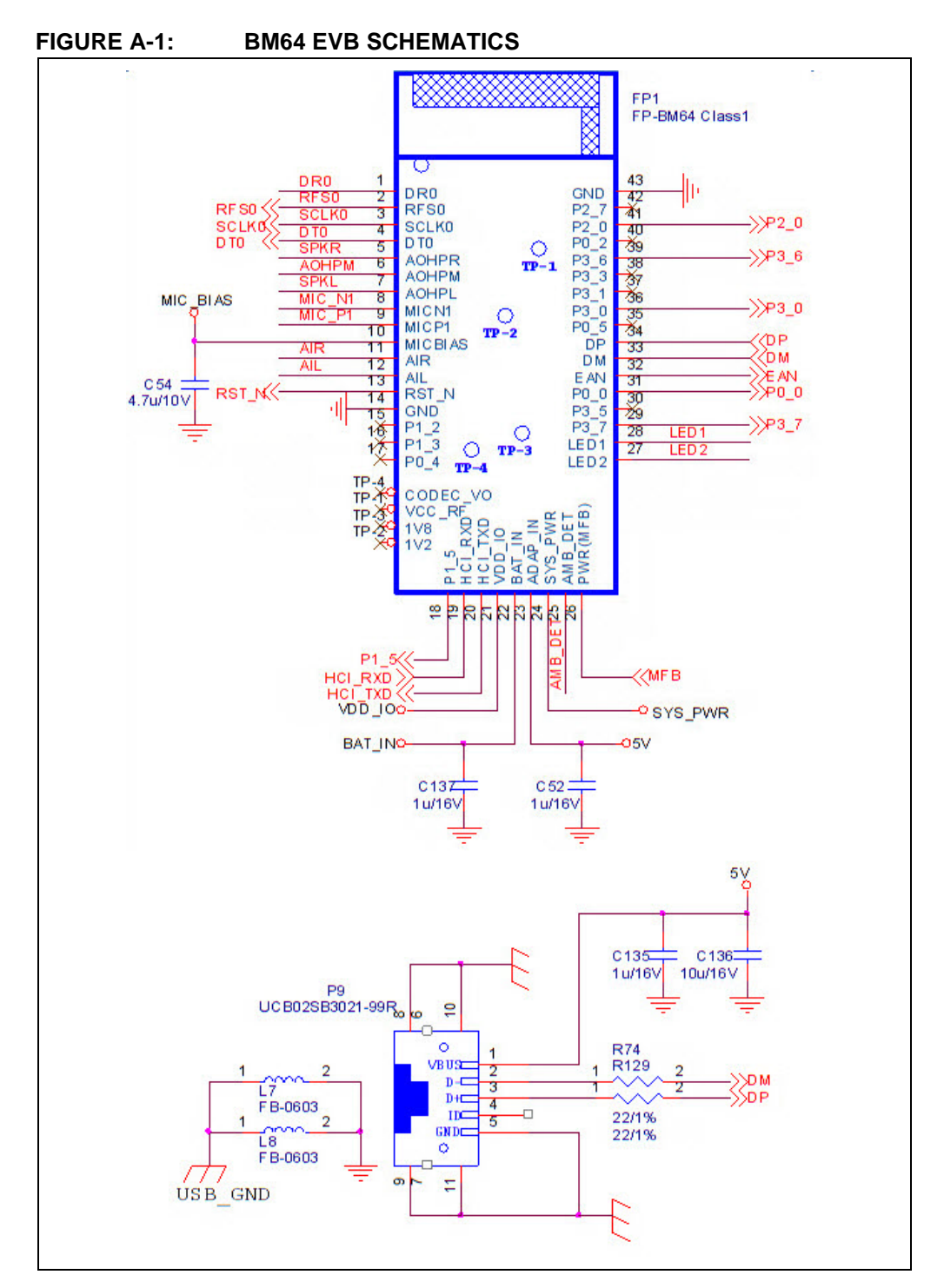

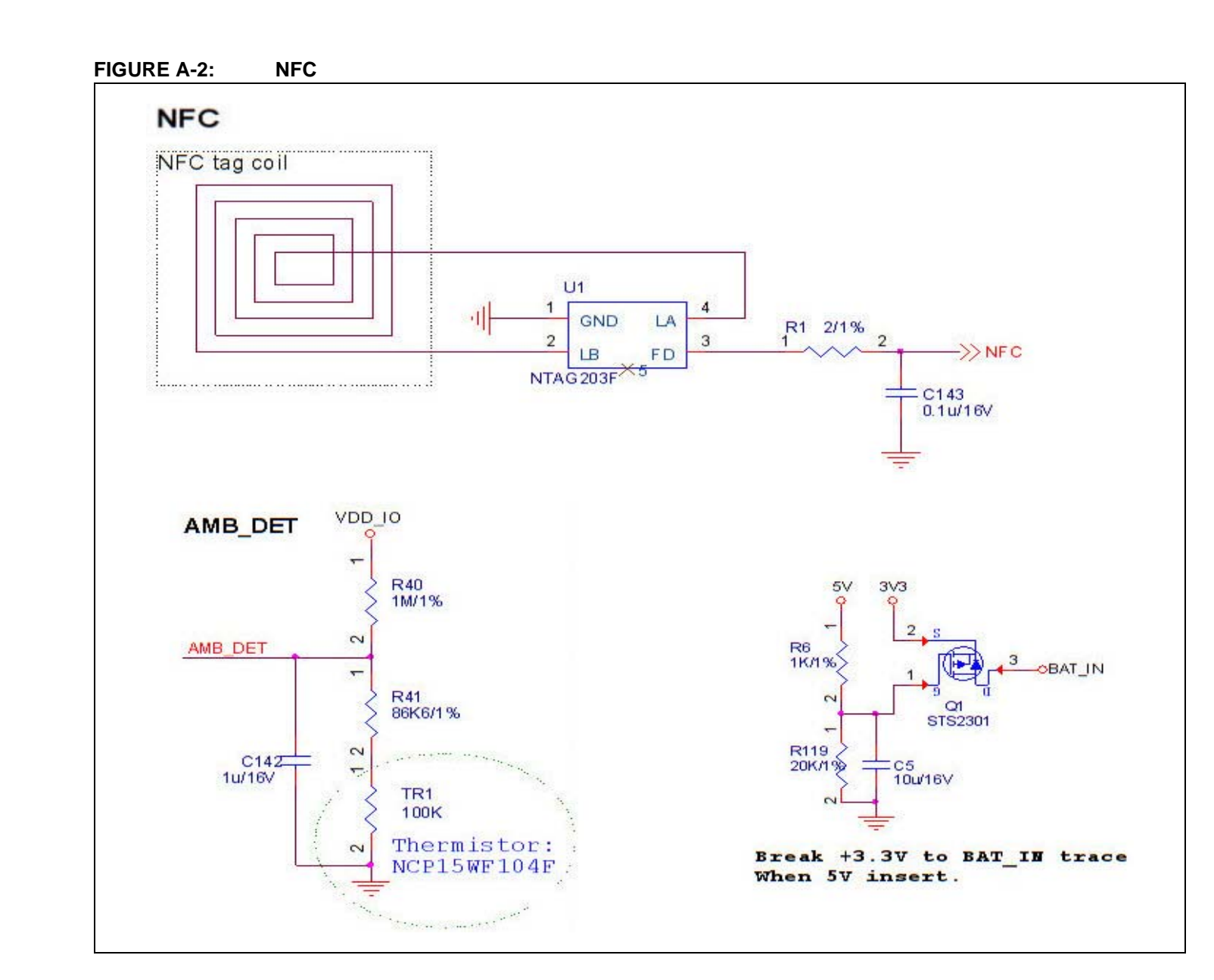

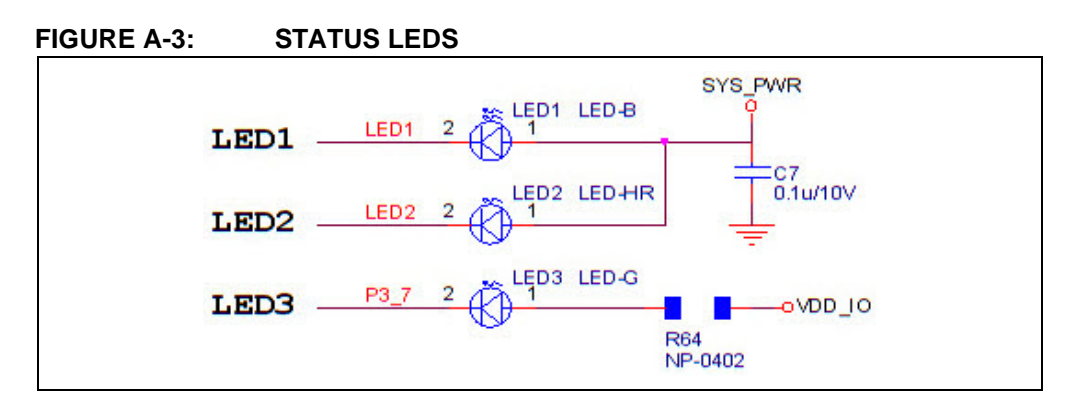

## **FIGURE A-4: RESET BUTTON**

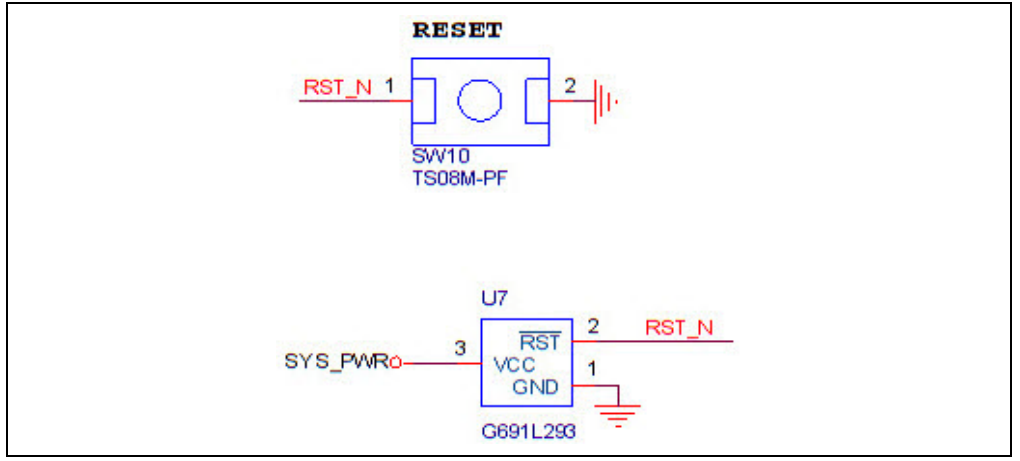

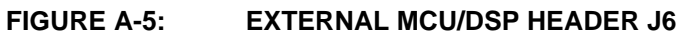

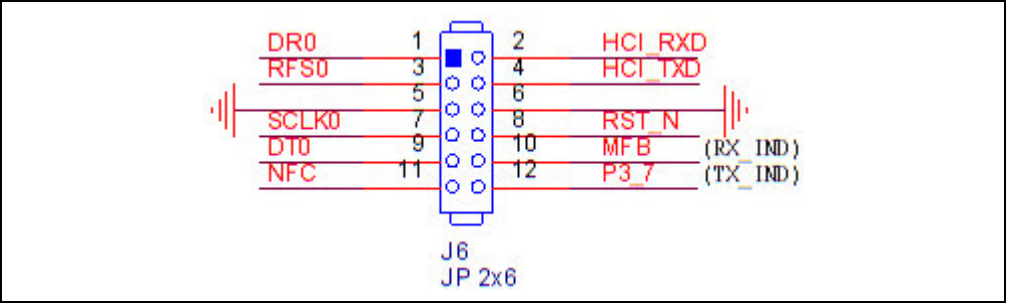

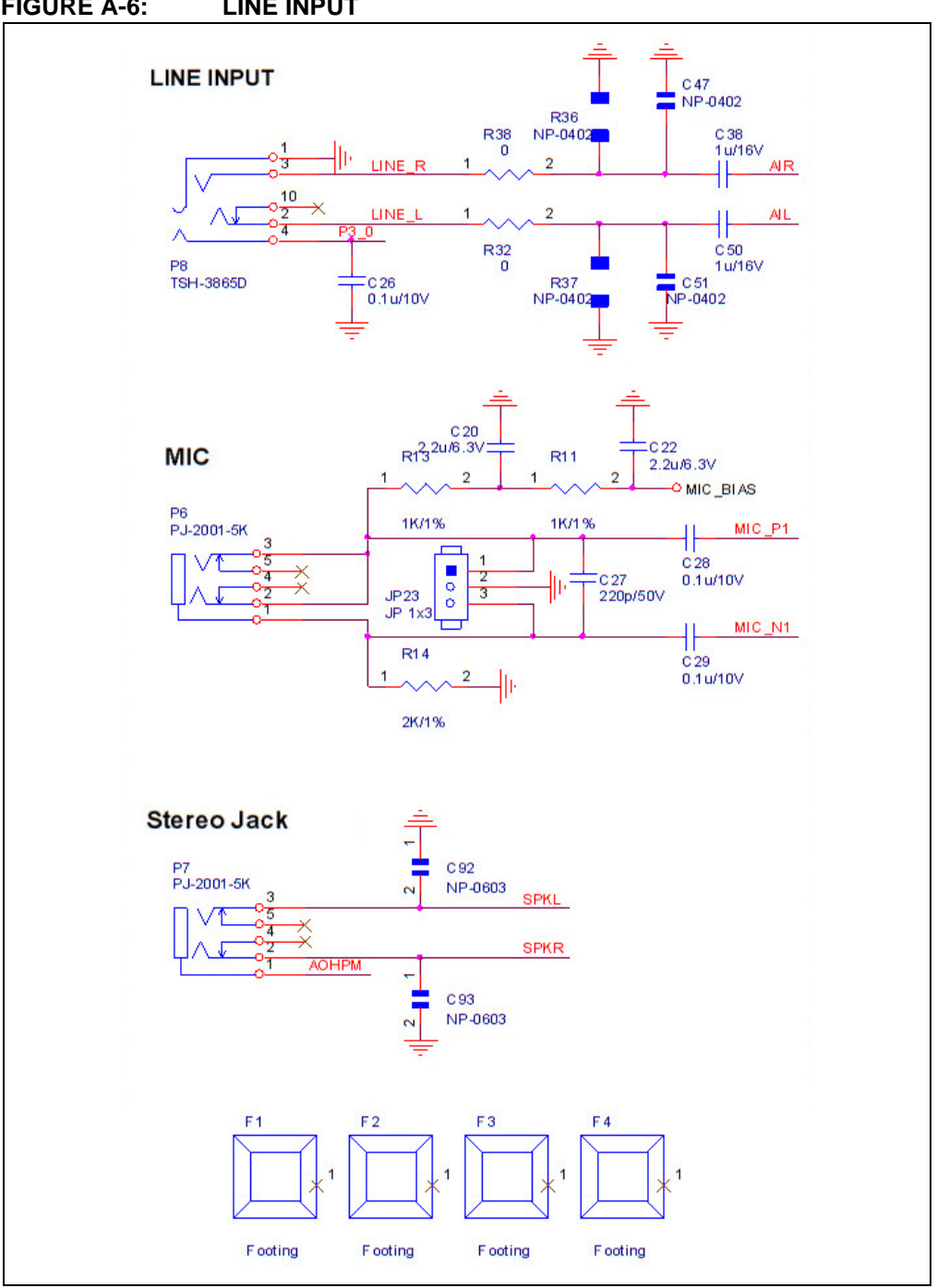

## **FIGURE A-6: LINE INPUT**

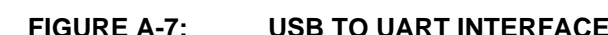

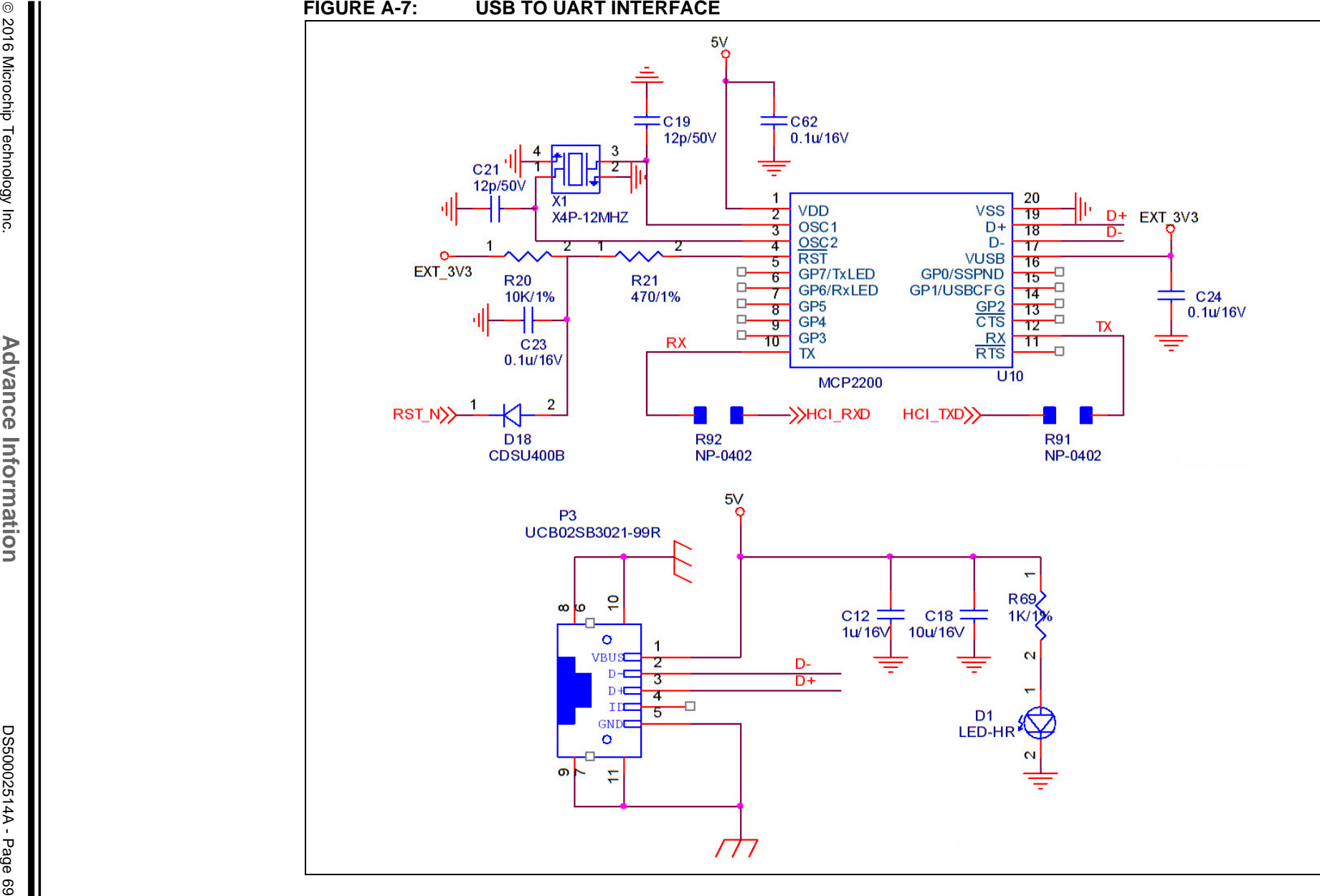

**Schematics** Schematics

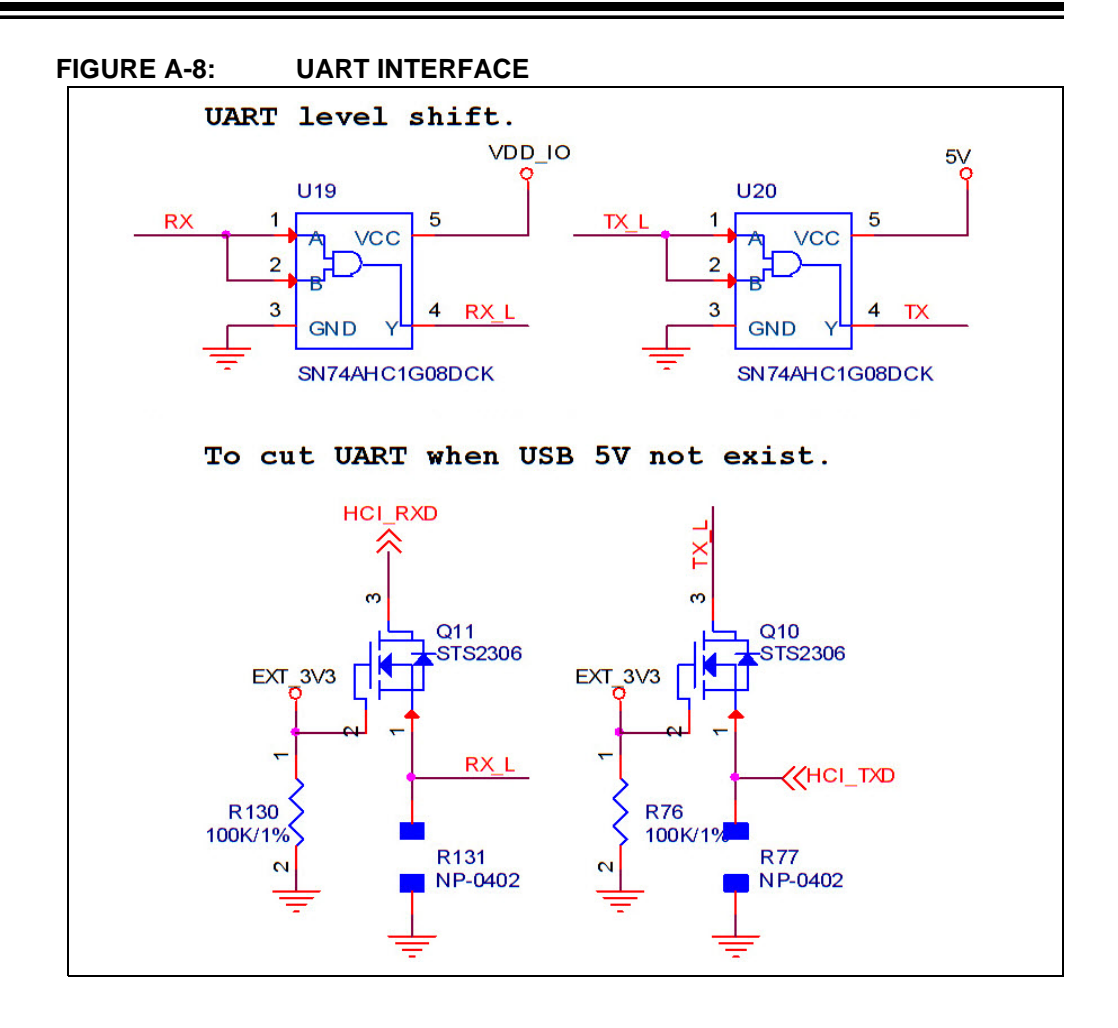

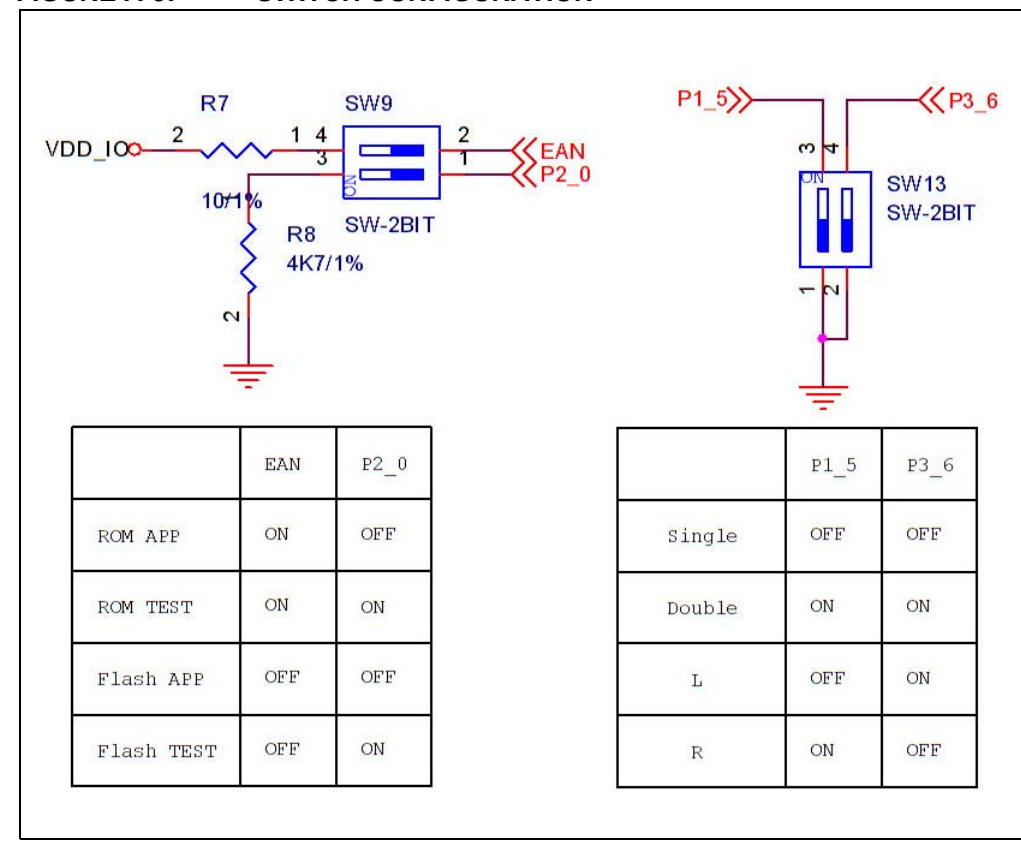

**FIGURE A-9: SWITCH CONFIGURATION**

**FIGURE A-10: DSP SCHEMATICS**

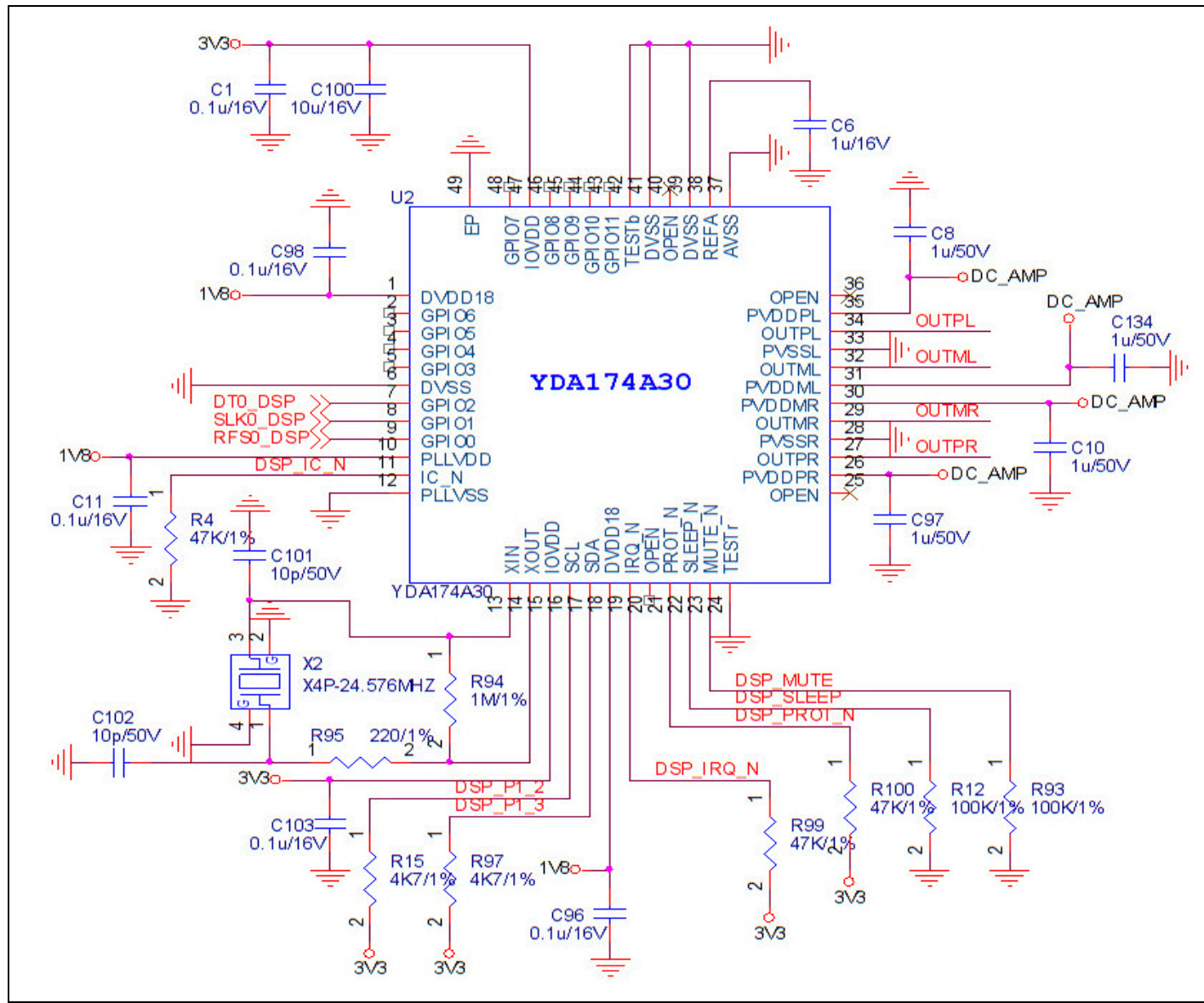

**BM64 EVB User's Guide BM64 EVB User's Guide**
**FIGURE A-11: DSP/MCU INTERFACE**

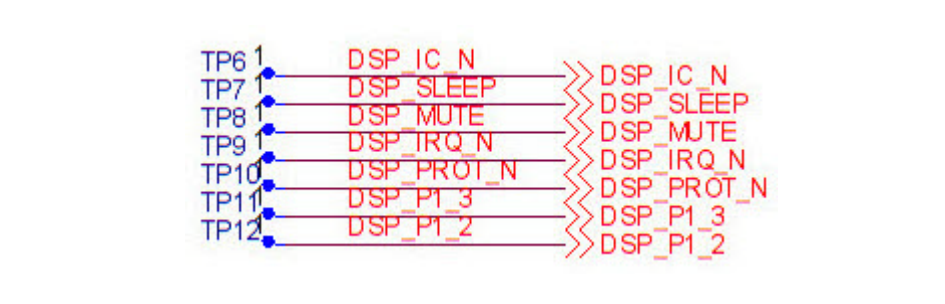

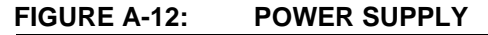

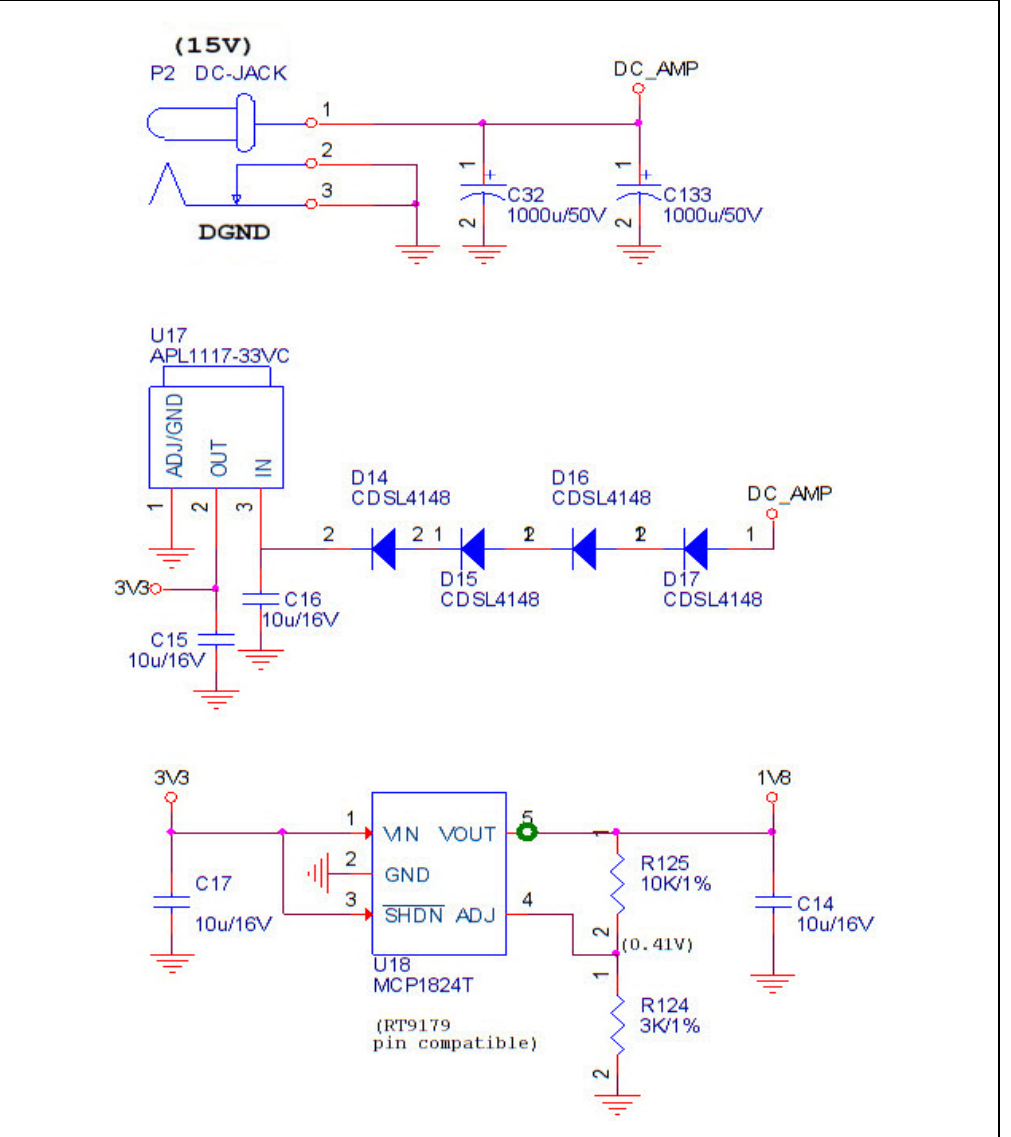

## **BM64 EVB User's Guide**

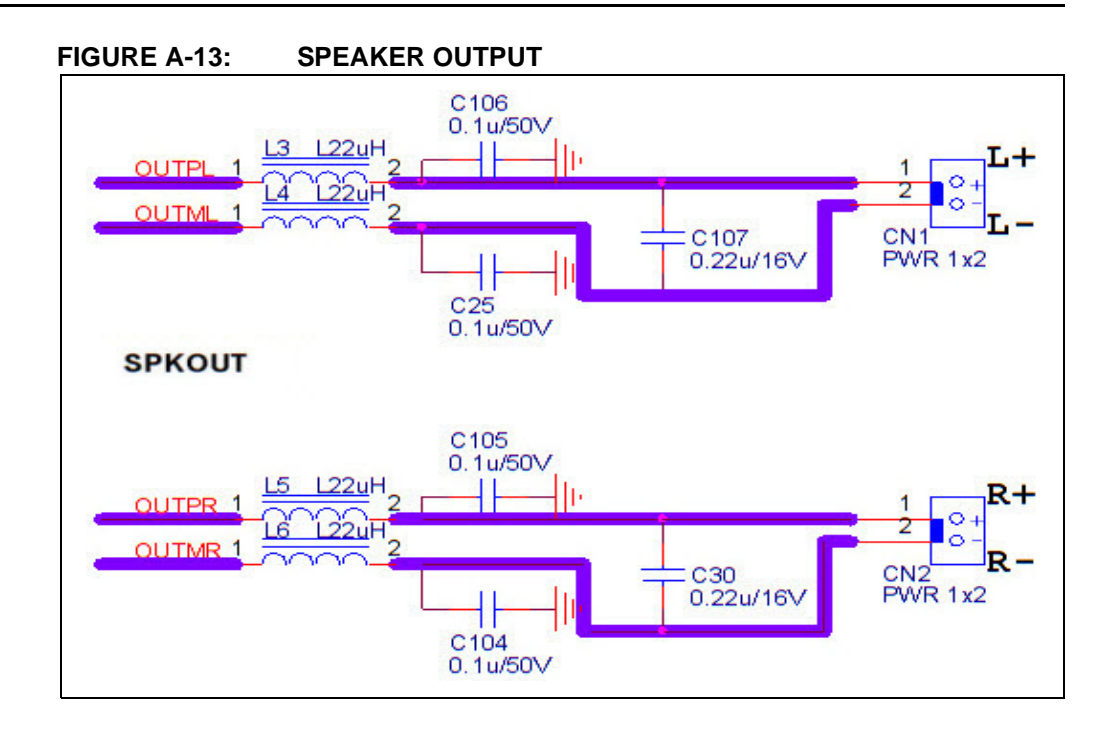

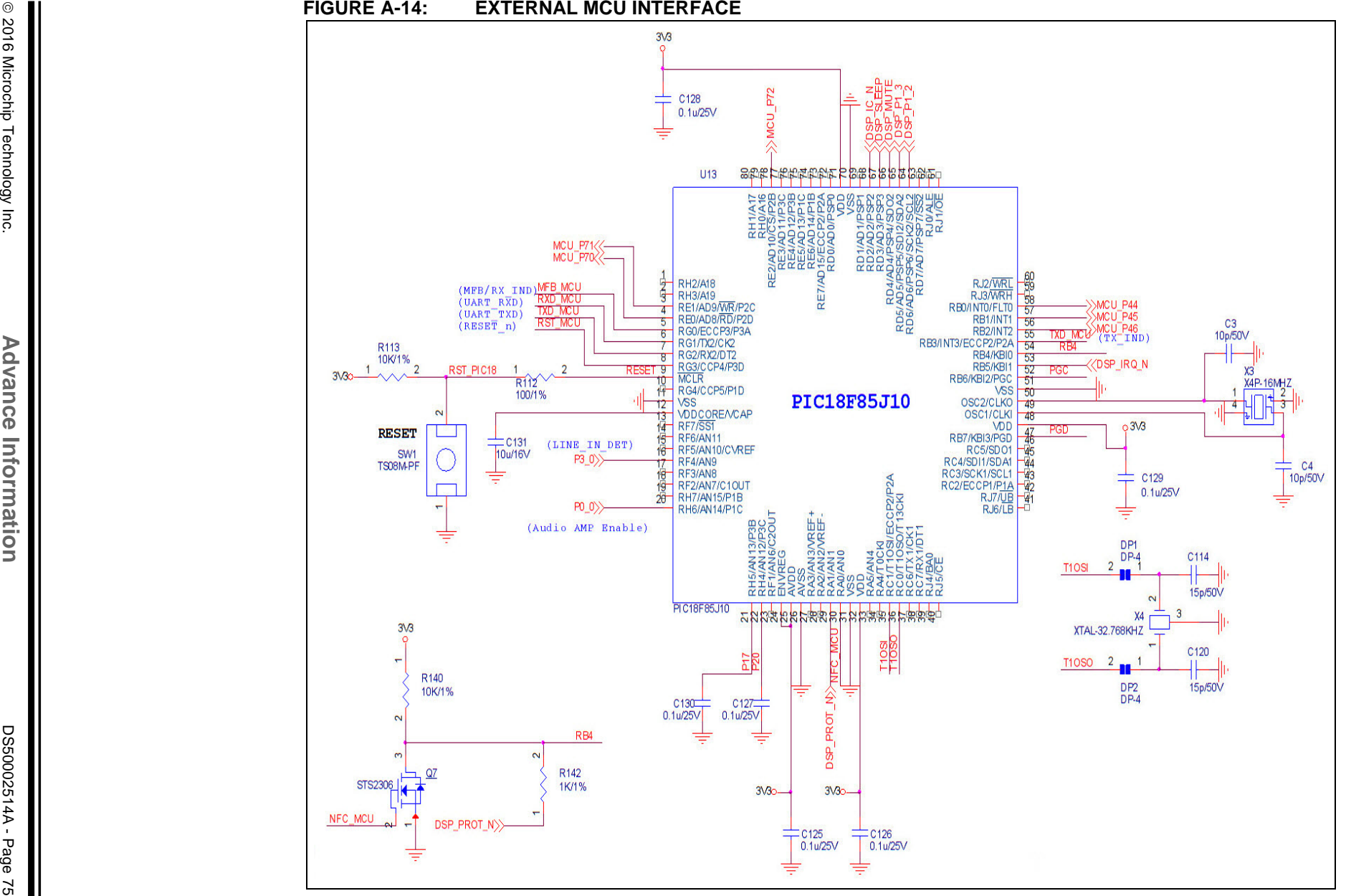

**Schematics**

Schematics

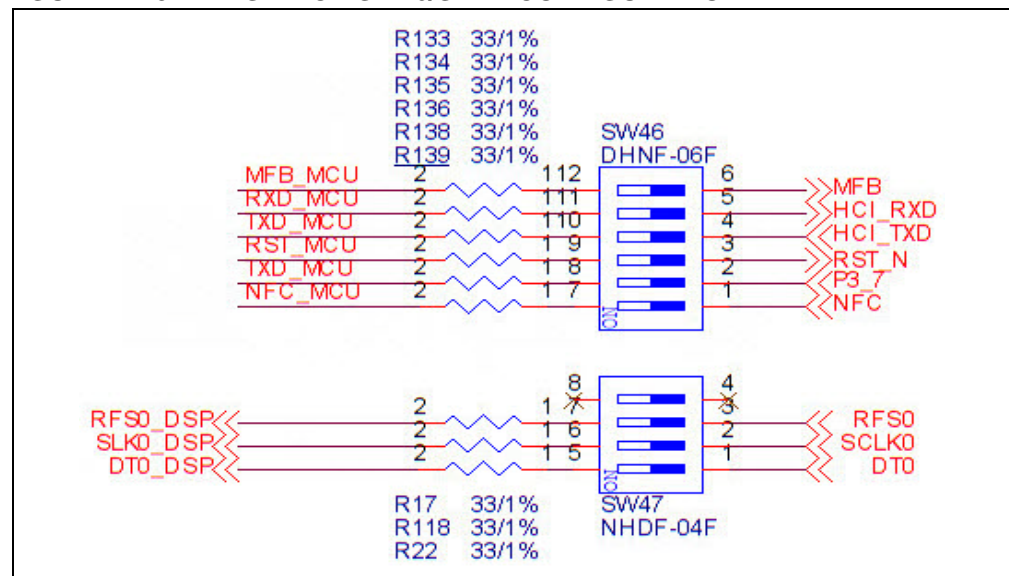

**FIGURE A-15: SWITCH SW46/SW47 CONFIGURATION**

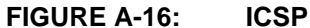

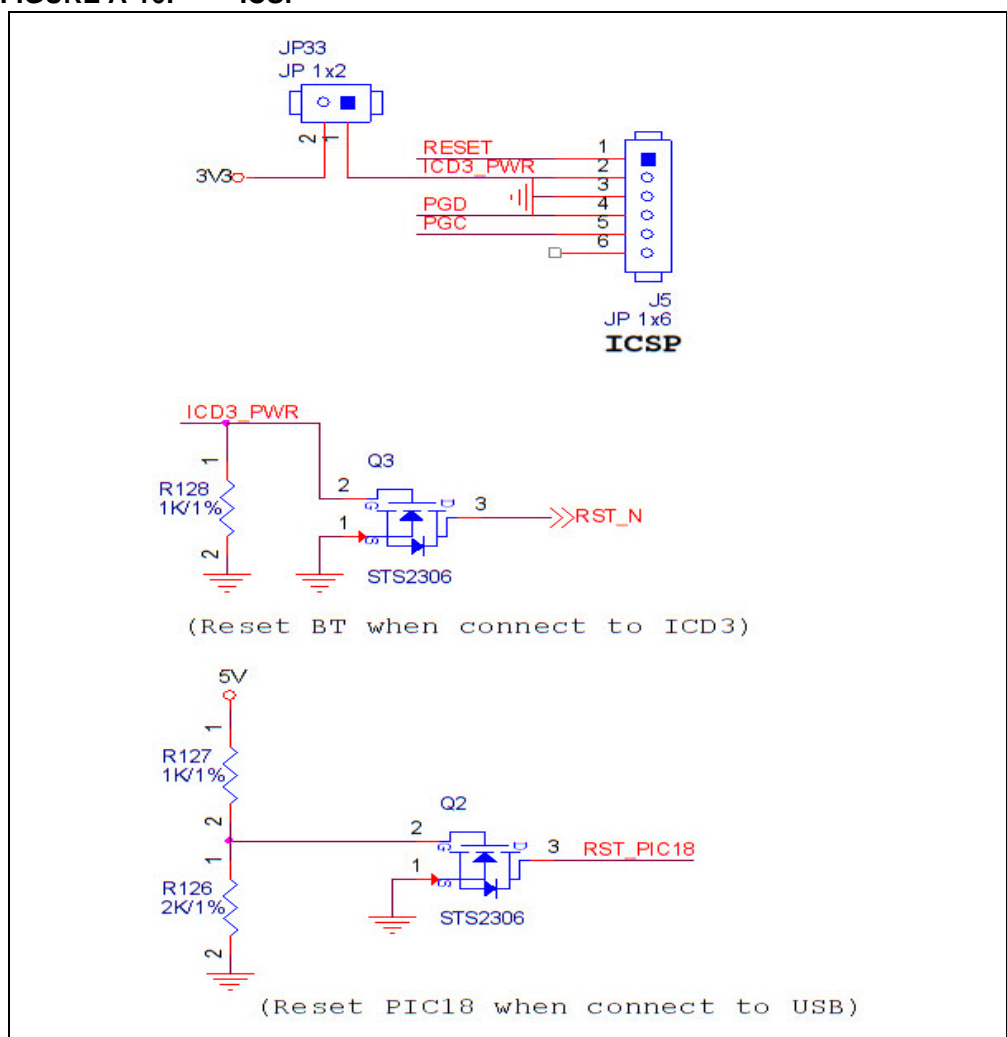

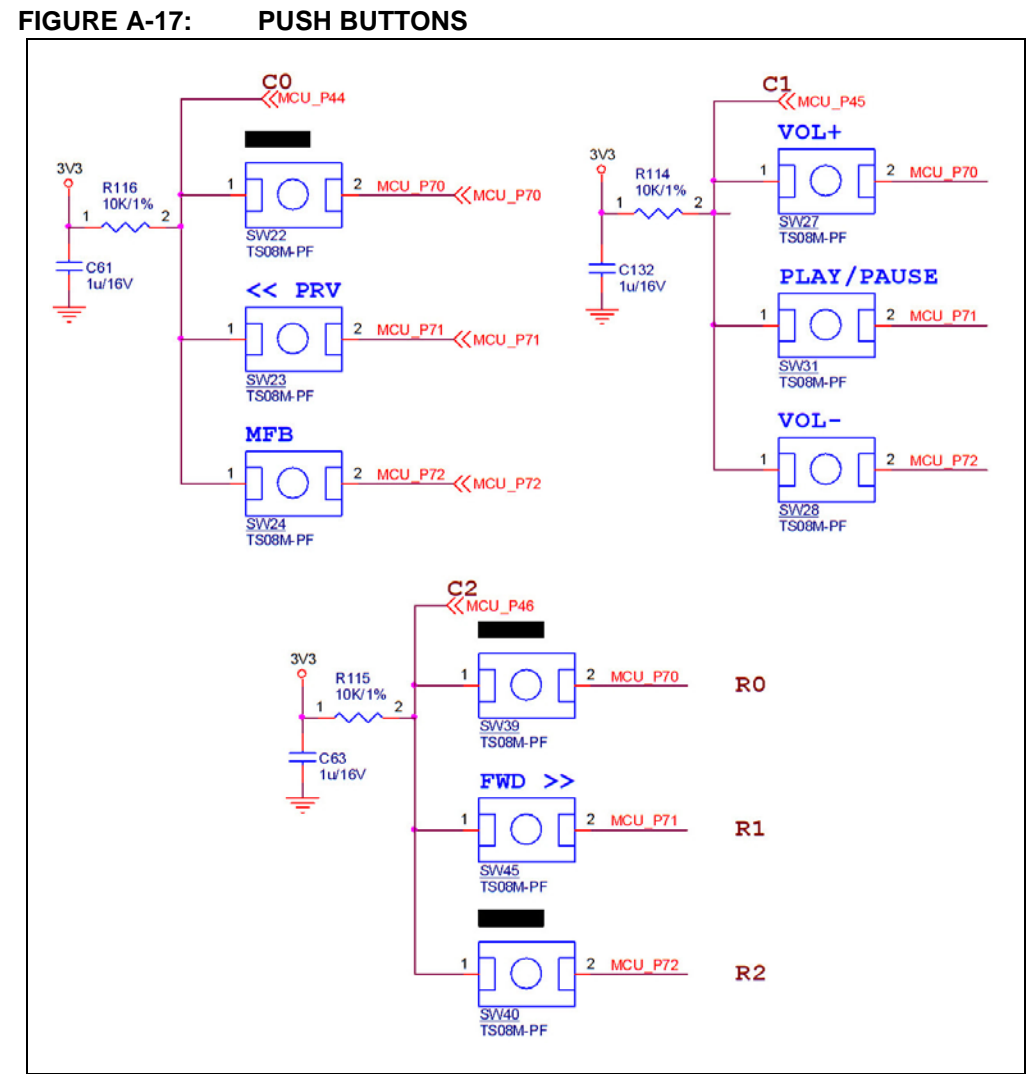

**NOTES:**

**NOTES:**

۰

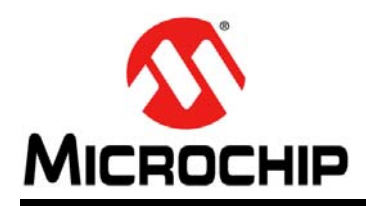

### **Worldwide Sales and Service**

#### **AMERICAS**

**Corporate Office** 2355 West Chandler Blvd. Chandler, AZ 85224-6199 Tel: 480-792-7200 Fax: 480-792-7277 Technical Support: [http://www.microchip.com/](http://support.microchip.com) support

Web Address: www.microchip.com

**Atlanta** Duluth, GA Tel: 678-957-9614 Fax: 678-957-1455

**Austin, TX** Tel: 512-257-3370

**Boston** Westborough, MA Tel: 774-760-0087 Fax: 774-760-0088

**Chicago** Itasca, IL Tel: 630-285-0071 Fax: 630-285-0075

**Cleveland** Independence, OH Tel: 216-447-0464 Fax: 216-447-0643

**Dallas** Addison, TX Tel: 972-818-7423 Fax: 972-818-2924

**Detroit** Novi, MI Tel: 248-848-4000

**Houston, TX**  Tel: 281-894-5983

**Indianapolis** Noblesville, IN Tel: 317-773-8323 Fax: 317-773-5453

**Los Angeles** Mission Viejo, CA Tel: 949-462-9523 Fax: 949-462-9608

**New York, NY**  Tel: 631-435-6000

**San Jose, CA**  Tel: 408-735-9110

**Canada - Toronto** Tel: 905-673-0699 Fax: 905-673-6509

#### **ASIA/PACIFIC**

**Asia Pacific Office** Suites 3707-14, 37th Floor Tower 6, The Gateway Harbour City, Kowloon

**Hong Kong** Tel: 852-2943-5100 Fax: 852-2401-3431

**Australia - Sydney** Tel: 61-2-9868-6733 Fax: 61-2-9868-6755

**China - Beijing** Tel: 86-10-8569-7000 Fax: 86-10-8528-2104

**China - Chengdu** Tel: 86-28-8665-5511 Fax: 86-28-8665-7889

**China - Chongqing** Tel: 86-23-8980-9588 Fax: 86-23-8980-9500

**China - Dongguan** Tel: 86-769-8702-9880

**China - Hangzhou** Tel: 86-571-8792-8115 Fax: 86-571-8792-8116

**China - Hong Kong SAR** Tel: 852-2943-5100 Fax: 852-2401-3431

**China - Nanjing** Tel: 86-25-8473-2460 Fax: 86-25-8473-2470

**China - Qingdao** Tel: 86-532-8502-7355 Fax: 86-532-8502-7205

**China - Shanghai** Tel: 86-21-5407-5533 Fax: 86-21-5407-5066

**China - Shenyang** Tel: 86-24-2334-2829 Fax: 86-24-2334-2393

**China - Shenzhen** Tel: 86-755-8864-2200 Fax: 86-755-8203-1760

**China - Wuhan** Tel: 86-27-5980-5300 Fax: 86-27-5980-5118

**China - Xian** Tel: 86-29-8833-7252 Fax: 86-29-8833-7256

#### **ASIA/PACIFIC**

**China - Xiamen** Tel: 86-592-2388138 Fax: 86-592-2388130

**China - Zhuhai** Tel: 86-756-3210040 Fax: 86-756-3210049

**India - Bangalore** Tel: 91-80-3090-4444 Fax: 91-80-3090-4123

**India - New Delhi** Tel: 91-11-4160-8631 Fax: 91-11-4160-8632

**India - Pune** Tel: 91-20-3019-1500

**Japan - Osaka** Tel: 81-6-6152-7160 Fax: 81-6-6152-9310

**Japan - Tokyo** Tel: 81-3-6880- 3770 Fax: 81-3-6880-3771

**Korea - Daegu** Tel: 82-53-744-4301 Fax: 82-53-744-4302

**Korea - Seoul** Tel: 82-2-554-7200 Fax: 82-2-558-5932 or 82-2-558-5934

**Malaysia - Kuala Lumpur** Tel: 60-3-6201-9857 Fax: 60-3-6201-9859

**Malaysia - Penang** Tel: 60-4-227-8870 Fax: 60-4-227-4068

**Philippines - Manila** Tel: 63-2-634-9065 Fax: 63-2-634-9069

**Singapore** Tel: 65-6334-8870 Fax: 65-6334-8850

**Taiwan - Hsin Chu** Tel: 886-3-5778-366 Fax: 886-3-5770-955

**Taiwan - Kaohsiung** Tel: 886-7-213-7828

**Taiwan - Taipei** Tel: 886-2-2508-8600 Fax: 886-2-2508-0102

**Thailand - Bangkok** Tel: 66-2-694-1351 Fax: 66-2-694-1350

#### **EUROPE**

**Austria - Wels** Tel: 43-7242-2244-39 Fax: 43-7242-2244-393

**Denmark - Copenhagen** Tel: 45-4450-2828 Fax: 45-4485-2829

**France - Paris** Tel: 33-1-69-53-63-20 Fax: 33-1-69-30-90-79

**Germany - Dusseldorf** Tel: 49-2129-3766400

**Germany - Karlsruhe** Tel: 49-721-625370

**Germany - Munich** Tel: 49-89-627-144-0 Fax: 49-89-627-144-44

**Italy - Milan**  Tel: 39-0331-742611 Fax: 39-0331-466781

**Italy - Venice** Tel: 39-049-7625286

**Netherlands - Drunen** Tel: 31-416-690399 Fax: 31-416-690340

**Poland - Warsaw** Tel: 48-22-3325737

**Spain - Madrid** Tel: 34-91-708-08-90 Fax: 34-91-708-08-91

**Sweden - Stockholm** Tel: 46-8-5090-4654

**UK - Wokingham** Tel: 44-118-921-5800 Fax: 44-118-921-5820

07/14/15

DS50002514A - Page 80 **Advance Information** © 2016 Microchip Technology Inc.

# **Mouser Electronics**

Authorized Distributor

Click to View Pricing, Inventory, Delivery & Lifecycle Information:

[Microchip](http://www.mouser.com/microchip): [BM-64-EVB-C1](http://www.mouser.com/access/?pn=BM-64-EVB-C1) [BM-64-EVB-C2](http://www.mouser.com/access/?pn=BM-64-EVB-C2)